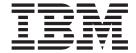

# Quick Beginnings

Version 6.1

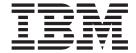

# Quick Beginnings

Version 6.1

| Note  Before using this informationage 113. | ion and the product it supports, be sure to read the information under Appendix E, "Notices", o |
|---------------------------------------------|-------------------------------------------------------------------------------------------------|
|                                             |                                                                                                 |
|                                             |                                                                                                 |
|                                             |                                                                                                 |
|                                             |                                                                                                 |
|                                             |                                                                                                 |
|                                             |                                                                                                 |
|                                             |                                                                                                 |
|                                             |                                                                                                 |
|                                             |                                                                                                 |
|                                             |                                                                                                 |
|                                             |                                                                                                 |
|                                             |                                                                                                 |
|                                             |                                                                                                 |
|                                             |                                                                                                 |
|                                             |                                                                                                 |
|                                             |                                                                                                 |
|                                             |                                                                                                 |
|                                             |                                                                                                 |
|                                             |                                                                                                 |
|                                             |                                                                                                 |
|                                             |                                                                                                 |
|                                             |                                                                                                 |
|                                             |                                                                                                 |
|                                             |                                                                                                 |

#### Fifth Edition (December 2003)

This edition applies to Version 6.1 of Communications Server for Windows and to all subsequent releases and modifications until otherwise indicated in new editions or technical newsletters.

© Copyright International Business Machines Corporation 1997, 2003. All rights reserved. US Government Users Restricted Rights – Use, duplication or disclosure restricted by GSA ADP Schedule Contract with IBM Corp.

### Contents

| Welcome to Communications Server                  | vii   | Chapter 4. Configuring                              |    |
|---------------------------------------------------|-------|-----------------------------------------------------|----|
| Road Map                                          | . vii | Communications Server                               | 31 |
| Conventions                                       |       | Deciding What to Configure                          |    |
|                                                   |       | Getting Started                                     | 32 |
| <b>Chapter 1. About IBM Communications</b>        |       | Testing Your Configuration                          |    |
| Server for Windows                                | 1     | SNA Gateway Configuration                           |    |
| What's New for This Release?                      |       | Before You Begin                                    |    |
|                                                   |       | Summary of Steps                                    |    |
| Features and Functions of Communications Server   |       | TN3270E Server Configuration                        | 34 |
| Description of the Communications Server Features |       | Before You Begin                                    |    |
| and Functions                                     | . 4   | Summary of Steps                                    |    |
|                                                   | 4     | TN5250 Server Configuration                         |    |
| Network and End Node Support                      |       | Before You Begin                                    |    |
| High-Performance Routing                          |       | Summary of Steps                                    |    |
| SNA Data Compression                              | . 3   | APPN Network Node Configuration                     | 36 |
| Discovery of Service Providers                    | . 5   | Before You Begin                                    | 36 |
| Dependent LU Requester (DLUR)                     | . 5   | Summary of Steps                                    | 37 |
| SNA Gateway Support                               | . 3   | DLUR/DLUS Configuration                             | 37 |
| TN5250 Server                                     |       | Before You Begin                                    |    |
|                                                   |       | Summary of Steps                                    |    |
| iSeries OLE DB Provider                           |       | AnyNet SNA over TCP/IP Gateway Configuration        |    |
| SNA API Client Support                            |       | Before You Begin                                    |    |
|                                                   | . 12  | Summary of Steps                                    |    |
| AnyNet SNA over TCP/IP Access Node and Gateway    | 12    | AnyNet Sockets over SNA Configuration               |    |
| AnyNet Sockets over SNA Access Node and           | . 13  | Before You Begin                                    |    |
| Gateway                                           | 16    | Summary of Steps                                    | 40 |
| Local and Remote Configuration and                | . 10  | SNA API Client Configuration for APPC               | 41 |
|                                                   | 18    | Configuring Communications Server for SNA           |    |
| Administration Support                            |       | API Client Support                                  | 41 |
| Programming Support                               | 20    | Before You Begin                                    |    |
| Conformance with SNA                              | 20    | Configuring Communications Server to Support        |    |
| Entry-Level Emulator Functions                    |       | SNA API Clients Running APPC Applications           | 42 |
| Entry-Level Entitlator Functions                  | . 22  | Summary of Steps                                    | 42 |
| Chapter 2 Diamping for the Installation           |       | Administering User IDs                              |    |
| Chapter 2. Planning for the Installation          | 00    | Configuring the SNA API Client to Run APPC          |    |
| of Communications Server                          |       | Applications                                        | 43 |
| Before You Start                                  |       | Before You Begin                                    |    |
| Introduction to Installing Communications Server  | 23    | Step 1: Configure Global Data                       | 44 |
| Prerequisite Software                             | . 23  | Step 2: Configure Server Location                   | 44 |
| Prerequisite Hardware                             |       | Step 3: Configure Transaction Program Definition    | 44 |
| Startup Drive Requirements during Installation    | 24    | Step 4: Configure CPI-C Side Information            |    |
|                                                   |       | Definition                                          | 44 |
| Chapter 3. Installing Communications              |       | Testing the Configuration                           |    |
| Server for Windows                                | . 25  | Step 1: Start the Communications Server node        | 45 |
| Considerations before Installing                  |       | Step 2: Verify that all configured links are active | 45 |
| Beginning Installation                            | . 25  | Step 3: Establish the connection from the SNA       |    |
| Installing Communications Server                  |       | API client                                          | 45 |
| Removing Communications Server                    |       | SNA API Client Configuration for LUA                | 45 |
| Reinstalling Communications Server                |       | Configuring Communications Server for SNA           |    |
| Registering Communications Server                 |       |                                                     | 46 |
| License Management                                |       | Before You Begin                                    |    |
| Accessing and Installing the SNA API Clients .    |       | Summary of Steps                                    | 47 |
| Removing the SNA API Clients                      |       | Configuring Communications Server to Support        |    |
| Accessing the Remote Administration Client .      |       | SNA API Clients Running 3270 or Other LUA           |    |
|                                                   |       | Applications                                        | 47 |

| Administering User IDs 47                                                                                                    | Get and Apply Fix 71                                                                                                    |
|----------------------------------------------------------------------------------------------------|----------------------------------------------------------------------------------------------------|
| Configuring the SNA API Client to Run 3270 or                                                                                                    | World Wide Web Access 71                                                                                                    |
| Other LUA Applications 47                                                                                                    | Contacting IBM                                                                                                    |
| Before You Begin 47                                                                                                    |                                                                                                    |
| Step 1: Configure Global Data 48                                                                                                    | Chapter 7. Obtaining Additional                                                                                                    |
| Step 2: Create an LUA Definition 48                                                                                                    | Information                                                                                                    |
| Testing the Configuration 48                                                                                                    |                                                                                                    |
| Step 1: Start the Communications Server Node 48                                                                                                    | Communications Server Library                                                                                                    |
| Step 2: Verify that All Configured Links Are                                                                                                    | Related Information                                                                                                    |
| Active                                                                                                    |                                                                                                    |
| Step 3: Establish the Connection from the SNA                                                                                                    | Appendix A. Directory Exploitation 77                                                                                                    |
| API Client                                                                                                    | Client Configuration Concepts                                                                                                    |
| CPI-C or APPC Configuration                                                                                                    | Planning for Client Configuration                                                                                                    |
| Before You Begin 49                                                                                                    |                                                                                                    |
| Summary of Steps 50                                                                                                    | Appendix B. Using Web Administration 79                                                                                                    |
| 3270/LUA Applications 51                                                                                                    | Prerequisite Software                                                                                                    |
| Before You Begin 51                                                                                                    | On the Server                                                                                                    |
| Summary of Steps 51                                                                                                    | On the Client                                                                                                    |
| Focal Point Configuration 51                                                                                                    | Prerequisite Hardware                                                                                                    |
| Before You Begin                                                                                                    | Security                                                                                                    |
| Summary of Steps                                                                                                    | Installation                                                                                                    |
| iSeries Shared Folders Configuration                                                                                                    | Customizing IBM HTTP Web Server 81                                                                                                    |
| Before You Begin                                                                                                    | Customizing Lotus Domino R4 82                                                                                                    |
| Summary of Steps                                                                                                    | Customizing Lotus Domino R5 83                                                                                                    |
| , and the same of the same of | Customizing Netscape Enterprise Server v3.6 or v4.0 83                                                                                                    |
| Chapter 5. Using Communications                                                                                                    | Customizing Lotus GO Web Server 84                                                                                                    |
| -                                                                                                    | Customizing Microsoft Internet Information Server                                                                                                    |
| Server                                                                                                    | v3                                                                                                    |
| Starting Communications Server                                                                                                    | Customizing Microsoft Internet Information Server                                                                                                    |
| Stopping Communications Server                                                                                                    | v4                                                                                                    |
| SNA Node Operations                                                                                                    | Customizing Microsoft Internet Information Server                                                                                                    |
| Using the Menu Bar                                                                                                    | v5                                                                                                    |
|                                                                                                    | Using Other Web Servers                                                                                                    |
| Displaying a Resource                                                                                                    | Starting Web Administration 88                                                                                                    |
| Stopping a Resource                                                                                                    | Navigation Within Web Administration 88                                                                                                    |
| Modifying a Resource                                                                                                    | -                                                                                                    |
| Deleting a Resource                                                                                                    | Appendix C. Remote Installation and                                                                                                    |
| Updating SNA Resources Dynamically 60                                                                                                    | Uninstallation 89                                                                                                    |
| Remote Operations 61                                                                                                    | Remote Installation of the Server                                                                                                    |
| Performing Administrative Tasks on the                                                                                                    | Create a Response File                                                                                                    |
| Communications Server 61                                                                                                    | Install the Server using SMS 90                                                                                                    |
| Command Line Utilities 61                                                                                                    | Install the Server Without Using SMS 92                                                                                                    |
| Communa Line Cumies                                                                                                    | Remote Uninstallation                                                                                                    |
| Chapter 6. Problem Determination and                                                                                                    | Removing Communications Server Using SMS . 93                                                                                                    |
| -                                                                                                    | Remote Installation of the SNA API Clients 95                                                                                                    |
| Reporting 67                                                                                                    | Create a Response File for the SNA API Client . 95                                                                                                    |
| Problem Determination (PD)                                                                                                    | Install the SNA API Client using SMS 96                                                                                                    |
| Symptoms                                                                                                    | Install the SNA API Clients Without Using SMS 98                                                                                                    |
| Environment                                                                                                    | Windows Clients                                                                                                    |
| Problem Type                                                                                                    | OS/2 Clients                                                                                                    |
| Problem Area                                                                                                    | Removing the SNA API Clients Using SMS 100                                                                                                    |
| Problem Re-creation                                                                                                    | Modify the SMS Package 100                                                                                                    |
| Problem-Source Identification (PSI)                                                                                                    | Create an SMS Job                                                                                                    |
| Viewing Communications Server Logs                                                                                                    | Removing the SNA API Client Without SMS 101                                                                                                    |
| Obtaining Trace Data on the Server                                                                                                    | 0                                                                                                    |
| Obtaining Trace Data on the SNA API Client 69                                                                                                    | Appendix D. CSTRACE Values 103                                                                                                    |
| Problem Reporting (PR)                                                                                                    | The strain of the strain of th |
| Submitting Problem Determination Information and Receiving Fixes Electronically                                                                                                    | Appendix E. Notices 113                                                                                                    |
| Information Bundler                                                                                                    | Trademarks                                                                                                    |
| Information Sender                                                                                                    | пачешаткя                                                                                                    |

### **Welcome to Communications Server**

IBM® SecureWay® Communications Server for Windows® is a communications services platform. This platform provides a wide range of services for Windows workstations that communicate with host computers and with other workstations. Communications Server users can choose from among a variety of remote connectivity options.

This book describes the IBM SecureWay Communications Server for Windows and explains how to plan for, install, and use it. The term *Communications Server* refers to the Windows version of the product, unless otherwise specified.

### **Road Map**

Use the following table to find the information you need to get started with Communications Server.

Table 1. Road Map for Getting Started

| If you want to                                      | Refer to                                                                           |
|-----------------------------------------------------|------------------------------------------------------------------------------------|
| Read about Communications Server.                   | Chapter 1, "About IBM Communications<br>Server for Windows", on page 1             |
| Plan for the installation of Communications Server. | Chapter 2, "Planning for the Installation of<br>Communications Server", on page 23 |
| Install Communications Server.                      | Chapter 3, "Installing Communications Server for Windows", on page 25              |
| Configure Communications Server.                    | Chapter 4, "Configuring Communications<br>Server", on page 31                      |
| Start using Communications Server.                  | Chapter 5, "Using Communications Server", on page 55                               |
| Display diagnostic information.                     | Chapter 6, "Problem Determination and<br>Reporting", on page 67                    |
| View or print online documentation.                 | Chapter 7, "Obtaining Additional<br>Information", on page 73                       |
| Contact IBM.                                        | "Contacting IBM" on page 71                                                        |

### **Conventions**

Knowing the conventions used in this book will help you use it more efficiently.

- Boldface type indicates:
  - Verbs, functions, and parameters that you can use in a program or at a command prompt. These values are case sensitive and should be entered exactly as they appear in the text.
  - The names of window controls, such as lists, check boxes, entry fields, push buttons, and menu choices.
- *Italics type* indicates:
  - A variable for which you supply a value
  - Book titles

- A letter that is being used as a letter or a word that is being used as a word. For example, when you see an *a*, make sure it is not supposed to be an *an*.
- *Bold italics type* is used to emphasize a word.
- UPPERCASE indicates constants, file names, keywords, and options that you can use in a program or at a command prompt. You can enter these values in uppercase or lowercase.
- Example type indicates information that you are instructed to type at a command prompt or in a window.
- Double quotation marks indicate messages you see in a window. An example of this would be the messages that appear in the operator information area (OIA) of an emulator session.
- Binary numbers are represented as B'xxxx xxxx' or B'x' except in certain instances where they are represented with text ("A value of binary xxxx xxxx is...").
- Bit positions start with 0 at the right position (least significant bit).
- Decimal numbers over 4 digits are represented in metric style. A space is used rather than a comma to separate groups of 3 digits. For example, the number sixteen thousand, one hundred forty-seven is written 16 147.
- Hexadecimal numbers are represented in text as hex xxxx or X'xxxx' ("The address of the adjacent node is hex 5D, which is specified as X'5D'.")

This book also uses *icons* (pictures) in the text to help you find different types of information.

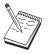

This icon represents a note, important information that can affect the operation of Communications Server or the completion of a task.

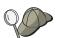

This icon represents a hint or additional information that can help you complete a task.

### **Chapter 1. About IBM Communications Server for Windows**

Today's personal computers offer new ways of networking directly from your desktop. For example, you can communicate and share resources with someone in the next room, the next city, or on another continent. At the same time, an application running on your workstation can be accessing data from a host computer while distributing data to another workstation on a local area network (LAN). You can even have a conference from your personal computer with live video and interactive data exchanges across a network. Distributed processing and client/server applications can also share the personal computer with terminal emulator programs that connect you to applications running on a host computer. These are only a few of the applications of personal networking from your desktop workstation.

IBM's Communications Server for Windows provides an industrial-strength networking solution for your workstation. Whether it's for host terminal emulation, client/server and distributed applications, or connectivity across local and wide area networks (LANs and WANs), Communications Server offers a robust set of communications, networking, and system management features.

For true networking flexibility, a wide range of connectivity services and options are provided. With Communications Server, workstations and gateways can communicate using communication protocols such as TCP/IP and SNA. Communication occurs over a variety of data link controls (DLCs). Mobile users can directly access their host system or another Communications Server through public telephone networks.

The versatility of Communications Server extends to the types of applications that can be supported. Communications Server supports a wide variety of application programming interfaces (APIs) and protocols that are ideal for client/server applications and distributed processing. Communications Server also protects your investment in applications by providing compatible APIs for clients and servers. Programs using these APIs can run on any node in the network, whether it is a client or server.

The Common Programming Interface for Communications (CPI-C) and advanced program-to-program communication (APPC) support makes Communications Server the ideal communications platform for peer application environments. The Logical Unit APIs (LUA) for applications that need access to LU 0, 1, 2, and 3 data streams are available for access to many host applications. Refer to the Communications Server Software Development Kit (SDK) for header files, samples, and documentation regarding the APIs.

Advanced Peer-to-Peer Networking (APPN) adds additional power to the basic SNA functions supported by Communications Server. APPN is a protocol that can greatly enhance the management of an SNA network. This is accomplished through reduced configuration requirements, dynamic directory searches, route calculation capabilities, and intermediate session routing.

Communications Server contains a powerful SNA gateway facility. The gateway allows workstations on a local area network to connect to host computers through one set of adapters and physical connections. The Communications Server gateway supports various OS/2, DOS, and Windows workstations. Remote workstations

#### More about Communications Server

can also dial in to this gateway and then use a common high-speed link to the host. The gateway performs the function of an LU concentrator making LU resources from any number of host and host PUs available to any number of downstream client workstations over any combination of communications media supported by Communications Server. The link to the upstream host can be either traditional SNA subarea or an APPN DLUR link.

Communications Server also delivers solutions to address multiprotocol challenges with its AnyNet, SNA API clients, TN5250 server, and TN3270E server offerings.

AnyNet software enables application programs to communicate over different transport networks and across interconnected networks. Using AnyNet, you can reduce the number of transport networks and therefore reduce operational complexity. These benefits are gained without modification to your existing application programs or hardware.

Communications Server delivers AnyNet SNA over TCP/IP access node and gateway and AnyNet Sockets over SNA access node and gateway. Thus, you can combine SNA and TCP/IP networks without losing application support.

Another way to combine SNA and TCP/IP is by using the SNA API clients that are shipped with Communications Server. Communications Server establishes and manages a session as if the origin were the local node, and then forwards the necessary application data over TCP/IP to the SNA API clients. SNA API clients are supported on OS/2 and Windows.

The TN3270E server enables TN3270- and TN3270E-compliant clients to gain access to host applications. By configuring a TN3270E server, you can exchange data between TCP/IP workstations running TN3270E applications and a Systems Network Architecture (SNA) mainframe host computer. The TN3270E server function supports the same upstream DLCs, PU and LU support, and pooling as the SNA gateway.

The TN5250 server enables TN5250 clients on a TCP/IP network to gain access to applications on an SNA-connected iSeries.

Communications Server includes several tools to simplify the administration of SNA networks. These include system and network alerts, message and error logs, trace files, and programming capabilities that allow you to configure and manage networks and build sophisticated management programs. Complementary network and system management products can access all of these facilities.

The Web Administration feature is a tool that gives network administrators the ability to manage Communications Server over the Internet or your company's intranet using a standard browser.

With Communications Server, IBM also provides an entry-level terminal emulation product from the popular Personal Communications family of products. This product includes both 3270 and 5250 emulation.

You can get up-to-the-minute information about the IBM SecureWay family of products from the Communications Server home page: http://www.ibm.com/software/network/commserver. This page includes information and links to headline information, specification sheets, frequently asked questions and answers, maintenance and support information, and more.

#### What's New for This Release?

The following new functions and enhancements were added for Version 6.1:

Client authentication support

Client authentication support enables the TN3270E and TN5250 servers to verify the client is authorized to establish a secure connection to the Telnet server. The TN3270E and TN5250 servers will request a certificate from the client when it establishes a secure connection. The client, which must be configured with a unique certificate, will send the certificate to the server. The server then checks the certificate to ensure the client is authorized before establishing the secure connection.

TN3270E Server Multiple Port support

The TN3270E server allows the configuration for one or more ports for the TN3270E server to listen for incoming connections. Each port is configured with its own parameters such as whether or not connections on the port are secure and what default pool should be used for incoming connections.

- Web Administration now supports the following Web servers:
  - IBM HTTP Web Server Version 1.3.3 or higher
  - Lotus<sup>®</sup> Domino<sup>™</sup> R4 Web Server on Windows NT<sup>®</sup> Version 4.6.1 or higher
  - Lotus Domino R5 Web Server on Windows 2000 Version 5.0.1 or higher
  - Lotus GO Web Server Version 4.6.2.5 or higher
  - Microsoft<sup>®</sup> Internet Information Server Version 3.0 on Windows NT
  - Microsoft Internet Information Server Version 4.0 on Windows NT
  - Microsoft IIS Version 5.0 on Windows 2000
  - Netscape Enterprise Server Version 3.6
  - Netscape Enterprise Server Version 4.0

#### Features and Functions of Communications Server

The Communications Server package contains the following product features and functions:

- APPN network node and end node support
- High-Performance Routing (HPR)
  - Rapid Transport Protocol (RTP)
  - Automatic Network Routing (ANR)
  - Enterprise Extender (HPR over IP)
- SNA data compression
- Discovery of service providers
- Dependent LU Requester (DLUR)
- SNA gateway
- TN3270E Server
- TN5250 Server
- · iSeries OLE DB Provider
- SNA API client services
- Novell NetWare for SAA client services
- AnyNet SNA over TCP/IP (access node and gateway)
- AnyNet Sockets over SNA (access node and gateway)
- · Local and remote configuration and administration support
- Shared folder support
- Load balancing
- 32-bit application programming interfaces (APIs)
  - CPI-C

#### **More about Communications Server**

- APPC
- LUA RUI
- LUA SLI
- Management Services API
- Common Services API
- Node Operations API
- · Data security
- · LAN support
- · Local and wide area connectivity support
- OEM communication adapter support
- Entry-level emulator functions

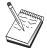

A machine where Communications Server for Windows is installed is often termed a **node**. A Communications Server node can be configured to enable any or all of the features listed above.

### **Description of the Communications Server Features and Functions**

This section gives more information about each of the Communications Server features and functions.

## Advanced Peer-to-Peer Networking (APPN) Network and End Node Support

Advanced Peer-to-Peer Networking (APPN) is a networking extension to APPC which simplifies configuration and enhances management of a group of workstations using APPC or CPI-C transaction programs. An APPN network is made up of network nodes and end nodes. The APPN network nodes provide directory services, route selection, and management services to end nodes. The end nodes need only know the location of the network node to communicate with any node in the APPN network. SNA discovery support further simplifies configuration by automatically finding network nodes for the end nodes.

#### With APPN, you can:

- Add, delete, or move nodes within the network with limited system definition at the affected node, and no other definition at other nodes
- · Use defaults for reducing required system definition
- Significantly improve the performance of communications between APPC and CPI-C applications, especially in a LAN environment
- Use the NOF API to automate configuration changes and add network management capabilities

### **High-Performance Routing**

Communications Server supports high-performance routing (HPR), which increases data routing performance and reliability of APPN networking. HPR provides nondisruptive rerouting around network outages, efficient selective retransmission, and end-to-end data integrity and congestion control. Communications Server supports both:

#### Rapid Transport Protocol (RTP)

This allows a node to be the initiation or termination point of an HPR conversation.

#### Automatic Network Routing (ANR)

This allows a node to act as an intermediary along the path of an HPR conversation.

Communications Server supports HPR routing over IP, LAN, synchronous data link control (SDLC), and X.25 connections.

HPR routing requires VTAM V4R3 or later for host (mainframe) connections. However, you can use HPR in non-host-oriented networks.

### **SNA Data Compression**

Data compression at the session level increases throughput for large amounts of data across communication links, resulting in the following benefits:

- Enhanced data throughput on low-speed lines
- · Reduced costs on high-cost lines
- Faster response times, resulting in productivity improvements

SNA data compression is compatible with the zSeries and iSeries implementations and can be used with all LU types.

### **Discovery of Service Providers**

Discovery is a LAN address resolution protocol that can be used by a node on the LAN to find another node that matches given search criteria. By adjusting the search parameter, a node can search for APPN network nodes, nodes that provide SNA boundary function, iSeries hosts, SNA gateways, or user-defined classes of server. A Communications Server for Windows can respond to requests from clients as a network node server, a PU 2.0 gateway, or as a user-defined class of server. A Communications Server can also use discovery to find APPN nodes and SNA gateways.

### Dependent LU Requester (DLUR)

Communications Server enables the support in VTAM V4R2 or later for dependent LUs through APPN networks and combined subarea and APPN networks. The dependent LU server function (in VTAM) provides dependent secondary logical unit (SLU) support by establishing an LU 6.2 session between a dependent LU requester node (DLUR), and a dependent LU server node (DLUS).

A DLUR is an APPN end node or network node that uses dependent LUs, but requests that a DLUS provide the system services control point (SSCP) for those dependent LUs through an APPN network. A DLUS controls conversion from a subarea environment to an APPN environment, allowing you to maintain central management of remote dependent LUs while benefiting from an APPN network.

DLUR allows dependent LUs (LU 0, 1, 2, 3, and dependent LU 6.2) to benefit from an APPN network. It supports dynamic and multiple paths through the network and eliminates the need for dependent LUs (or their gateway) to be adjacent to the VTAM host.

### **SNA Gateway Support**

Communications Server provides a full-function Systems Network Architecture (SNA) gateway. The gateway allows multiple LAN-attached workstations to access System/370 or zSeries hosts through one or more physical connections to one or more hosts. This helps reduce the cost per workstation of host connections.

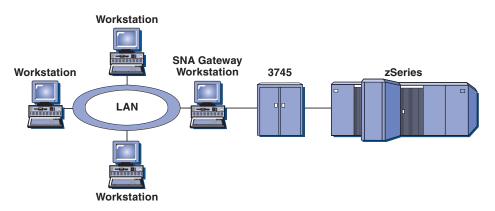

Figure 1. Example of SNA Gateway Configuration

The Communications Server gateway supports the SNA protocols LU 0, 1, 2, 3, and dependent LU 6.2 (APPC). With the AnyNet SNA over TCP/IP function, downstream workstations can now communicate with the SNA gateway over an IP network. The gateway also supports LU 0, 1, 2, or 3 to an iSeries host using SNA pass-through. The iSeries host passes the data through to a zSeries host.

A gateway can also act as a protocol converter between workstations attached to a LAN and a WAN host line.

The LUs defined in the gateway can be dedicated to a particular workstation or pooled among multiple workstations. Pooling allows workstations to share common LUs, which increases the efficiency of the LUs and reduces the configuration and startup requirements at the host. You can also define multiple LU pools, each pool associated with a specific application. And you can define common pools that are associated with multiple hosts. When a client connects to the gateway, the gateway retrieves an LU from the pool to establish a session. The LU is returned to the pool for access by other workstations when the session is ended.

In addition, an SNA gateway can support the forwarding of network management vector transports (NMVTs) between the workstations and the host.

Each host views the SNA gateway as an SNA PU 2 node, supporting one or more LUs per workstation. As far as the host is concerned, all LUs belong to the SNA gateway PU. The SNA gateway can have multiple host connections simultaneously and can direct different workstation sessions to specific hosts.

To the supported workstations, the SNA gateway looks like an SNA PU 4 communications controller and forwards such host requests as BIND and UNBIND. The workstation LUs are not aware of the SNA gateway. The SNA gateway, however, is aware of all LUs at the workstations.

Downstream applications using standard SNA connectivity protocols for LU 0, 1, 2, and 3 and dependent 6.2, and communicating through an SNA gateway to a host, are supported by Communications Server. Table 2 summarizes the SNA gateway features.

Table 2. SNA Gateway Summary

| Feature             | Description                         |
|---------------------|-------------------------------------|
| Active workstations | 254 (LAN) per adapter<br>128 (X.25) |

#### **More about Communications Server**

Table 2. SNA Gateway Summary (continued)

| Feature                       | Description                                                                                                    |
|-------------------------------|----------------------------------------------------------------------------------------------------|
| DLCs                          | AnyNet (SNA over TCP/IP) Twinaxial (upstream only) LAN (Any NDIS** compliant network adapter) X.25 SDLC (synchronous, asynchronous, and AutoSync) OEM Channel (upstream only) MPC Channel (upstream only, requires DLUR) Enterprise Extender |
| Downstream workstations       | Any product that supports standard SNA connectivity protocols for LU 0, 1, 2, 3, and 6.2.                                                                                                    |
| Dynamic additions and changes | Yes                                                                                                    |
| Implicit workstation support  | Yes                                                                                                    |
| LU pooling                    | Yes                                                                                                    |
| Maximum number of LUs         | 254 per PU; no limit on the number of PUs                                                                                                    |
| Mode of operation             | Multiple downstream PUs (not apparent to the host) PUs not visible to the host (except when through DLUR)                                                                                                    |
| Multiple PU support           | Yes                                                                                                    |
| Segmenting support            | Yes                                                                                                    |
| Supported LU types            | LU 0, 1, 2, 3, and dependent 6.2                                                                                                    |

### **TN3270E Server**

The TN3270E server function enables you to configure your network as shown in Figure 2 on page 8.

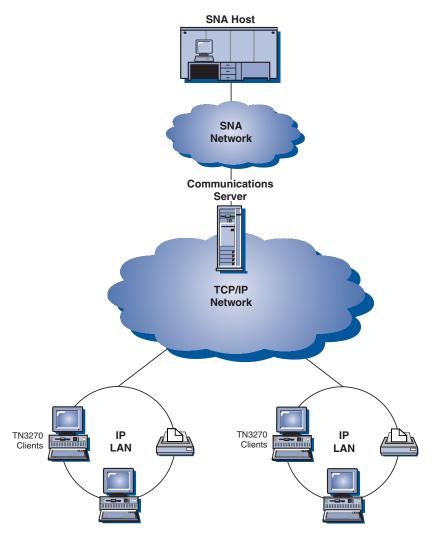

Figure 2. TN3270E Server with Wide Area TCP/IP Network

The TN3270E server function supports:

Terminal emulation

TN3270E server supports LU 2, which enables users to run interactive 3270 display application programs.

Host print

The Telnet 3270 standard extensions (TN3270E) enable users to print from host applications to printers attached to their workstation. These printers can be locally or network attached. Print sessions can be LU 1 or LU 3.

TN3270E server implements the protocols outlined in RFC 1576, RFC 1646, and RFC 1647, enabling the server to pass LU 1 and LU 3 session data to TN3270E-enabled clients, wait for client confirmation of the print request, and respond to the host.

· Load balancing

You can load balance TN3270E connections. Refer to the online *Network Administration Guide* for more information about load balancing.

· Client filtering

#### More about Communications Server

TN3270E server enables the user to specify at the server the clients, based on IP address or hostname, that can access the LU names and pools that have been configured for the TN3270E server. This allows controlled access to LUs without modifying the client configurations.

#### Support for security

You can specify that a TN3270E server port is secure, indicating that SSL Version 3 is used for connections on that port to provide data encryption and server authentication using digital certificates. You can specify the level of security for connections on the port, whether client authentication should be processed, and, if so, whether a Certificate Revocation List should be checked before accepting the client's connection.

#### Multiport support

The TN3270E Server allows the configuration of one or more ports for the TN3270E Server to listen for incoming connections. Each port is configured with its own parameters such as whether or not connections on the port are secure and what default pool should be used for incoming sessions.

#### LU\_TAKEOVER

Enables the user to specify that LU takeover processing is used for unused LU resources at the server instead of keepalive processing.

#### · Response handling

TN3270E-enabled clients can send both positive and negative responses, which TN3270E Server sends on to the host. TN3270E server generates responses for standard TN3270 clients.

#### · ATTN and SYSREQ key handling

TN3270E server can convert and forward information to the host when the client sends an ATTN or SYSREQ key. Although clients that are not TN3270E-enabled have no explicit definition for ATTN and SYSREQ, the TN3270E server uses the following Telnet commands to implement these functions:

Table 3. Command Equivalents

| Telnet | TN3270E | Standard TN3270 |
|--------|---------|-----------------|
| IP     | ATTN    | SYSREQ          |
| AO     | SYSREQ  | SYSREQ          |
| BREAK  | N/A     | ATTN            |

#### · LU classes

Communications Server categorizes user connections with LU classes. Classes consist of LUs configured with common characteristics; those that require a specific host connection, for example. This simplifies user access, groups users by application needs, and maximizes host resources.

TN3270E server supports both standard and extended Telnet 3270. Typical client programs emulate a 3270 display. Clients that support the TN3270E protocol can emulate LU 1 and LU 3 printers.

#### TN5250 Server

The TN5250 server function enables TN5250 clients on TCP/IP networks to communicate with iSeries hosts on SNA networks. It enables you to configure your network as shown in Figure 3 on page 10.

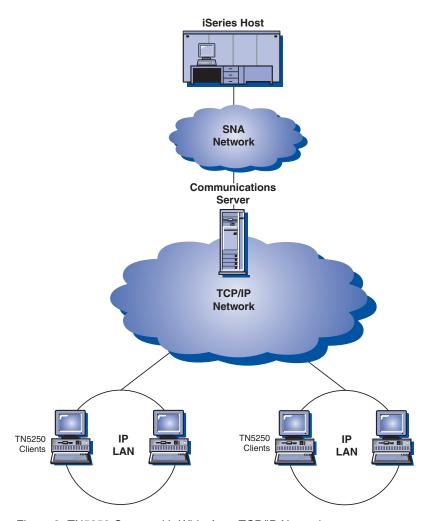

Figure 3. TN5250 Server with Wide Area TCP/IP Network

The TN5250 Server function implements the protocols outlined in RFC 1205. It supports:

### Terminal emulation

The server provides a gateway between downstream IP-connected RFC 1205–compliant clients (TN5250 clients) and one or more upstream SNA-connected iSeries hosts. SNA connectivity between the server and the iSeries hosts is provided using the 5250 Display Station Pass-through datastream on LU 6.2 sessions.

#### · Client filtering

TN5250 server enables the user to specify at the server the clients, based on IP address or hostname, that can access the iSeries servers that have been configured for the TN5250 server. This allows controlled access to iSeries hosts without modifying the client configurations.

#### • Support for dynamic local LUs

This support enables you to exceed the 512 maximum session limit between a single LU and the iSeries by using additional dynamically defined local LUs.

#### • Support for multiple iSeries hosts

You can enable the server to connect to multiple iSeries hosts by configuring the server to listen on more than one IP port and specifying the iSeries that

corresponds to each port. The client specifies a port to be used for the connection, using a common configuration parameter. The server then uses the port value to identify the specific iSeries. Clients can connect to multiple hosts by specifying different ports for each emulator session.

• Support for security

You can specify that a TN5250 server port is secure, indicating that SSL Version 3 is used for connections on that port to provide data encryption and server authentication using digital certificates. You can specify the level of security for connections on the port, whether client authentication should be processed, and, if so, whether a Certificate Revocation List should be checked before accepting the client's connection.

#### iSeries OLE DB Provider

Applications that use OLE DB or ActiveX can communicate through Communications Server for record-level access to files on iSeries hosts.

You can use the iSeries OLE DB Provider to connect Windows clients through Communications Server to one or more iSeries hosts, as shown in Figure 4. This configuration gives clients that have the iSeries OLE DB Provider installed access to specific records within files on the iSeries.

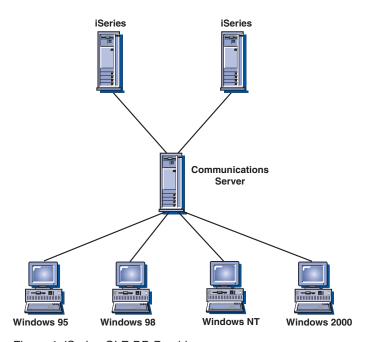

Figure 4. iSeries OLE DB Provider

In this figure, both clients have the iSeries OLE DB Provider installed. Alternatively, you can install and use the function from the server.

Documentation for this function, as well as information about developing OLE DB and ActiveX applications using Client Access, is provided in the csnt\sdk\pubs\oledb directory.

### **SNA API Client Support**

The Communications Server SNA API client support allows TCP/IP- and IPX-attached clients to access SNA APIs without requiring SNA protocols to flow between the clients and the server. This allows most SNA configuration to take place at the central server.

Communications Server supports SNA API clients on Windows and OS/2, as illustrated by Figure 5.

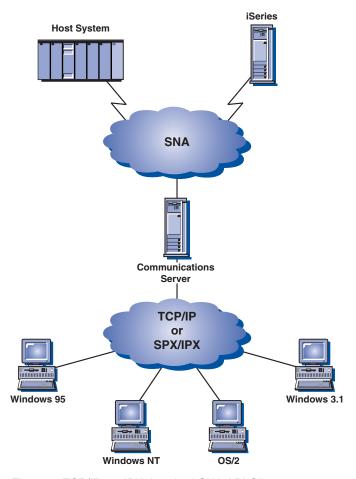

Figure 5. TCP/IP- or IPX-Attached SNA API Clients

The SNA clients provide support for CPI-C APPC, EHNAPPC, LUA RUI, JCPI-C, and HACL API interfaces, while providing the actual SNA processing at the server. These clients are delivered as part of the server but are actually installed and configured at the client.

Refer to "Programming Support" on page 19 for more information about the programming support available and the Software Developers Kit.

### **Novell NetWare for SAA Client Support**

Communications Server Novell NetWare client support enables TCP/IP- and SPX/IPX-attached clients to access mainframe host data.

Communications Server supports Novell NetWare for SAA clients on Windows and OS/2, as illustrated by Figure 6 on page 13.

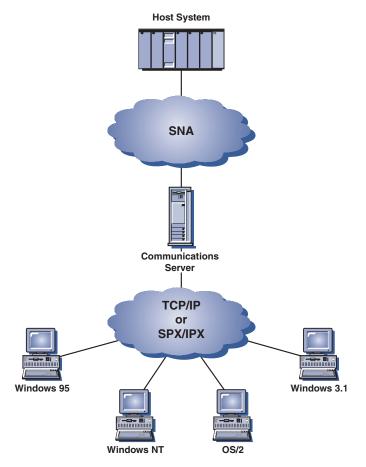

Figure 6. TCP/IP- or IPX-Attached Novell NetWare for SAA Clients

Refer to *Novell NetWare for SAA 3270 Client Interface Guide and Reference* P/N 100–002018–001 for more information about developing these clients.

### AnyNet SNA over TCP/IP Access Node and Gateway

The AnyNet SNA over TCP/IP function in Communications Server allows SNA applications to communicate over interconnected IP and SNA networks.

The SNA over TCP/IP access node function allows SNA applications residing on an IP network to communicate. This function supports independent LU6.2 and dependent LU 0, 1, 2, 3, or 6.2 either with or without dependent LU requester (DLUR). In addition, the SNA over TCP/IP access node can be used in conjunction with SNA gateway to enable SNA gateway sessions over TCP/IP.

The SNA over TCP/IP gateway function extends the reach of SNA applications by allowing SNA applications in an SNA network to communicate with SNA applications in an IP network. The SNA over TCP/IP gateway supports independent LU 6.2 sessions.

For more information on how to configure AnyNet SNA over TCP/IP, see the online *Network Administration Guide*.

The following network configurations illustrate how SNA over TCP/IP access nodes and gateways can be used.

### Running APPC or CPI-C Applications over a TCP/IP Network

Figure 7 illustrates how you can use the AnyNet SNA over TCP/IP access node function of Communications Server to enable communication between SNA applications over an IP network. Refer to the online Tutorial for configuration instructions.

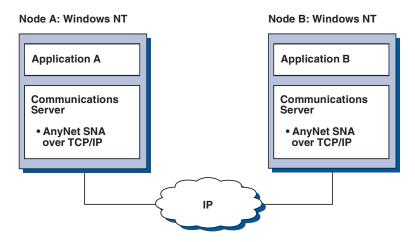

Figure 7. Running APPC or CPI-C Applications over a TCP/IP Network

#### Using AnyNet SNA over TCP/IP to Connect SNA Applications on **Different Platforms**

Figure 8 on page 15 illustrates some of the many products with AnyNet SNA over TCP/IP function. AnyNet gateways (Node F) allow SNA applications to communicate across a combination of TCP/IP and SNA networks.

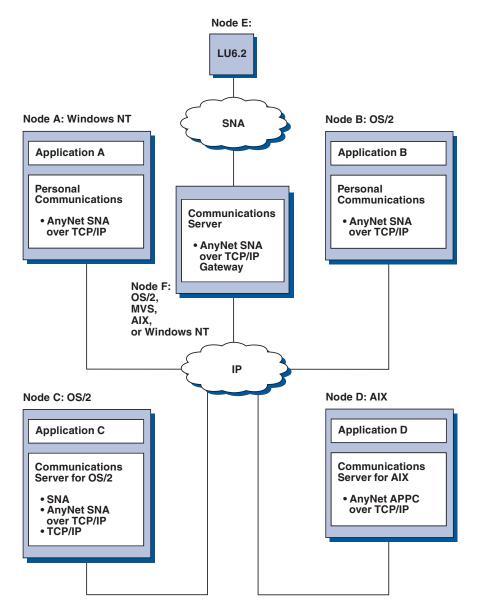

Figure 8. Using AnyNet to Connect SNA Applications on Different Platforms

## Using an SNA Gateway for 3270 Emulation over a TCP/IP Network

Figure 9 on page 16 illustrates a configuration that supports dependent LU communication for downstream workstations over a single IP network. All three machines are running AnyNet SNA over TCP/IP. Node A is a dependent LU server (DLUS), and Node B is a dependent LU requester (DLUR). Refer to the online Tutorial for configuration instructions.

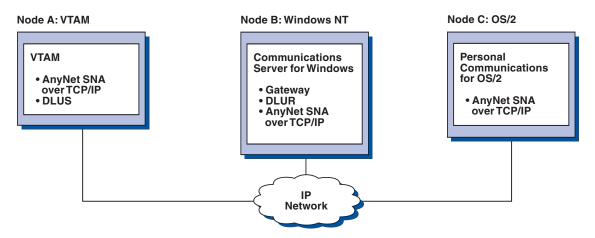

Figure 9. 3270 Emulation through an SNA Gateway over a TCP/IP Network

### **AnyNet Sockets over SNA Access Node and Gateway**

The Sockets over SNA access node function enables TCP/IP application programs using the WinSock 1.1 and WinSock 2.0 socket interface to communicate over an SNA network.

The Sockets over SNA gateway function enables sockets applications in SNA and TCP/IP networks to communicate. Sockets over SNA gateways are often used to connect isolated TCP/IP networks using an SNA backbone network.

### Socket Applications Communicating over an SNA Network

Figure 10 illustrates a network where Sockets over SNA is configured on each node, but no Sockets gateway function is needed. Socket applications A and B can exchange information as long as they are connected through an SNA network. The SNA transport can take full advantage of the APPN and HPR for enhanced reliability and performance.

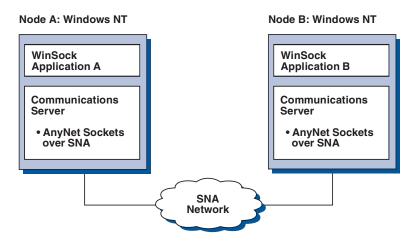

Figure 10. Sockets Applications Communicating over an SNA Network

## Connecting Remote TCP/IP Networks Using an SNA Backbone and Sockets over SNA Gateways

Sockets over SNA Gateway can be used to connect remote, native TCP/IP networks across an SNA network. For example, two Sockets over SNA Gateways can be used to connect two TCP/IP networks to an SNA network. In this network configuration, socket applications on either TCP/IP network can use the gateway

to communicate with socket applications on the SNA network or with socket applications on the remote TCP/IP network.

In Figure 11, Nodes A and C are configured with TCP/IP and run on remote, native TCP/IP networks. Nodes D and E are configured as Sockets over SNA Gateways. Node B is an access node configured with Sockets over SNA and runs on an SNA network. The two Sockets over SNA Gateways enable communication between socket applications on all nodes.

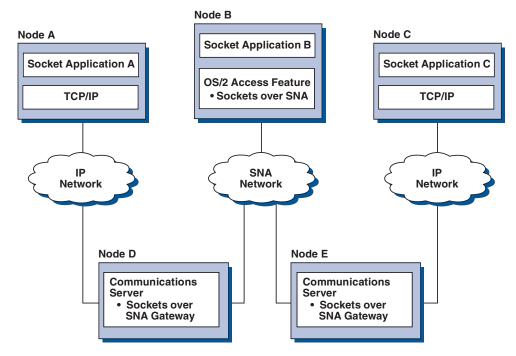

Figure 11. Socket Applications Communicating through Multiple Sockets Gateways

## Connecting Sockets over SNA Access Nodes on Different Operating Systems

Figure 12 on page 18 illustrates an SNA network in which socket applications on multiple operating systems are communicating over an SNA network. In this example:

- Node G is configured with Sockets over SNA for MVS which is provided with the VTAM Multiprotocol Transport Feature (MPTF) or the VTAM AnyNet feature.
- Node C is configured with Sockets over SNA for OS/2 which is also provided with Communications Server for OS/2.
- Node D is configured with Sockets over SNA for AIX which is provided as part of the Communications Server for AIX.
- Node A is configured with Windows and Sockets over SNA, which is provided with Communications Server for Windows.
- Node B is configured with OS/400, which includes the Sockets over SNA function.

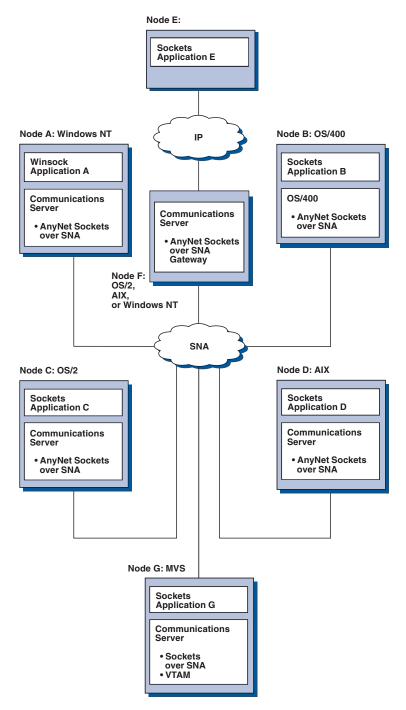

Figure 12. Socket Applications on Multiple Operating Systems Communicating over an SNA Network

Refer to the online *Network Administration Guide* for more information about Sockets over SNA.

### **Local and Remote Configuration and Administration Support**

Communications Server provides a graphic user interface (GUI) for entering configuration data, including wizards that simplify common configuration tasks. Local configuration is supported at both the client and server level. Remote configuration of the server is supported from Windows clients.

The **SNA Node Operations** application allows you to stop, start, and monitor resources in your network. The **SNA Node Operations** application is also supported from Windows clients. This support allows Node Operations to connect to and manage remote Communications Servers.

Communications Server includes command line utilities that enable you to perform many of the functions provided by SNA Node Operations. See "Command Line Utilities" on page 61 for more information.

The Web Administration application enables you to manage Communications Server using a Web browser. You can use a Web browser to query node status, obtain information about and modify resources, display and edit configuration files, display message logs, and perform other administrative tasks. To use Web Administration, you must have administrator authority and must have a Web server running on the same machine as Communications Server and have it configured for Web Administration.

Communications Server provides a Tivoli Management Environment (TME) Plus module that integrates management of Communications Server into TME. You can use TME to distribute, install, and uninstall Communications Server. You can also use it to check the server's status, start or stop the server, monitor events, and display and modify server resources. This module is available in English only, because TME only supports English at this time.

### **Programming Support**

Communications Server supports a wide range of 32-bit application programming interfaces (APIs) on the server for the application program developer. These APIs provide convenient ways for application programs to access Communications Server functions and allow applications to address the communication needs of connections to both IBM and other computers. In addition, the provided interfaces support SNA protocols so that standardization is ensured.

The APIs supported include:

- Advanced program-to-program communications (APPC)
- Common Programming Interface for Communications (CPI-C)
- · Conventional LU Application Interface (LUA) RUI and SLI
- Host Access Class Libraries (HACL)
- Java CPI-C (JCPI-C)
- WinSock (in conjunction with AnyNet Sockets over SNA)
- Network Operator Facility
- · Management Services
- · Common Services

On the clients, the Enhanced APPC (EHNAPPC) API is also provided.

The Communications Server Software Developers Tool Kit (which can be separately installed from the Communications Server CD-ROM) is also available for application developers to use. This tool kit contains samples, header files, library files, and online manuals for each of the APIs.

#### **CPI Communications and APPC Support**

Advanced program-to-program communications (APPC) supports communications between distributed processing programs, called transaction programs (TPs). APPC uses the LU 6.2 protocol for exchanging data between programs located at different logical units (LUs). In addition, APPC supports multiple concurrent links and

#### **More about Communications Server**

parallel sessions. Conversation or session security between the communicating programs is also supported through APPC.

Communications Server supports APPC full duplex conversation, which greatly enhances data transmission capability and improves productivity for programmers who write conversation type applications.

A CPI-C transaction program is similar to an APPC transaction program; both types of transaction programs use APPC support. Rather than building a separate control block for each function, a CPI-C transaction program invokes each CPI-C function with a call to the function that passes the appropriate parameters on the call.

APPC is a single entry point API where complex control blocks are required to cause different functions. CPI-C provides many functions, each with its own parameters, which enhances readability and portability.

The CPI-C and APPC verbs provide similar services. However, CPI-C provides an API that is portable across multiple platforms.

### **Data Security**

Communications Server provides basic and enhanced security support at session and conversation levels. There is security in limiting which Windows users may access SNA resources through the SNA API clients. Conversation security includes support for password substitution. There is also enhanced LU-LU security.

Communications Server also provides session-level encryption (SLE), which enables you to encrypt either all of the data or selected data that is transferred between the workstation and the host. If you want to protect any workstation data by using encryption, the host must also be configured to use encryption.

### Conformance with SNA

Communications Server supports conformance with Systems Network Architecture (SNA), the set of conventions and protocols used in IBM networks. SNA helps ensure standardization of network configurations and accurate transmission of data across networks.

An SNA network is organized as a system of *nodes* and *links*. Each node is classified according to its capabilities and the extent of control it has over other nodes in the network. The node type is not necessarily associated with a specific type of hardware, and the node's capabilities can be performed by different devices. For example, a workstation acting as a gateway can perform the same functions as a communications controller. Communications Server workstations can communicate using LAN, SDLC, X.25, twinaxial (for upstream communication), and SNA over TCP/IP.

A link is the combination of the link connection (the transmission medium) and two link stations (nodes), one at each end of the link connection. A link connection can be shared among multiple links in a multipoint or token-ring configuration.

#### **LU Support**

Communications Server provides support for SNA LU types 0, 1, 2, and 3, which provide communications with host applications that support devices such as:

- LU type 0, for 3650 and 4700 financial terminals
- LU type 1, for 3270 printers

- LU type 2, for 3270 interactive displays
- LU type 3, for 3270 printers

Communications Server also supports LU type 6.2 or APPC. LU type 6.2 supports communications between two programs located at type 5 subarea nodes or type 2.1 peripheral nodes, or both, and between programs and devices. Communications Server supports LU 6.2 through the APPC or CPI Communications APIs.

#### **Management Services**

Management services are functions distributed among network components to operate, manage, and control a network. This capability is based on the SNA management services architecture documented in *Systems Network Architecture Management Services Reference*.

Communications Server provides programming support that allows installation of focal point, service point, and entry point applications.

### **System Management**

You can monitor and manage your SNA networks with several network management tools, including:

Message logs and error logs

Communications Server writes its message-log and error-log entries to the log files maintained on each workstation.

Trace files

Communications Server provides trace tools for problem determination.

· Configuration and management

You can use the SNA Node Operations application to help manage the resources in your network. Also, the systems management programming capabilities of Communications Server enable you to configure and manage the nodes within your SNA network. To accomplish this, Communications Server provides a subset of system management verbs that you can use to configure your node and to build sophisticated management programs for your active node.

System management tools

Communications Server provides a variety of tools to assist you in network management. The tools include:

- SNA Node Operations
- Trace Services
- Tivoli Plus Module
- Web Administration

**SNA Node Operations** is an online facility for monitoring and controlling communications resources maintained by Communications Server. It is used by individuals performing installation, testing, tuning, and special development activities of Communications Services. It can also be used to assist during problem determination.

For example, you can use the **SNA Node Operations** facility to display the status of a transaction program you are having problems with.

Trace services are described in Chapter 6, "Problem Determination and Reporting", on page 67.

For information about the Tivoli Plus module, refer to the online *Network Administration Guide*.

#### More about Communications Server

For information about Web Administration, refer to Appendix B, "Using Web Administration", on page 79.

In addition to these tools, Communications Server provides several productivity aids and an online message and help facility.

### **Entry-Level Emulator Functions**

Communications Server includes an entry-level version of the popular Personal Communications 3270 and 5250 emulator for administrative purposes. This emulator provides basic 5250 and 3270 support on the server that includes a subset of the features and functions that are in the full-function IBM eNetwork Personal Communications family of emulators.

The entry-level emulation functions provided include:

- Color mapping
- Command line transfer (3270 only)
- Full font set
- Screen sizes mod 2-5
- Two sessions

Although graphical keyboard remapping is not supported for the entry-level emulator, you can use the remap files generated by the full-function emulator.

## Chapter 2. Planning for the Installation of Communications Server

This chapter describes the requirements for installing the elements shipped with Communications Server and gives an overview of the installation process.

### **Before You Start**

Before you install Communications Server:

- Review the information found in the README.TXT file on the CD-ROM or the installation source directory.
- Review the available features and functions by referring to "Features and Functions of Communications Server" on page 3.
- Obtain access to the installation media (either a CD-ROM or the appropriate LAN environment).
- Obtain an administrator user ID with local authority to use when installing Communications Server.

### **Introduction to Installing Communications Server**

Communications Server provides an interactive interface for installing the product.

### **Prerequisite Software**

Communication Server requires Microsoft Windows NT Server 4.0 with service pack 4 or later or Windows 2000 Professional, Windows 2000 Server, or Windows 2000 Advanced Server. Consult the Windows documentation to determine the memory and hard disk storage requirements for your system.

TCP/IP is required for TN3270E and TN5250 servers.

TCP/IP, IPX/SPX, or both, is required for SNA API clients, Novell NetWare for SAA clients, and Remote Administration clients to communicate with Communications Server. If you are running IPX, you also need the following software enabled on the server:

- Gateway Service for NetWare
- SAP agent
- NWLink IPX/SPX or a compatible transport

Remote Administration clients require Windows 95, Windows NT Workstation or Server Version 4.0 or later, or Windows 2000.

SNA API clients require one of the following:

- OS/2 Warp Version 3.0 or later
- Windows 3.11 or later
- Windows 95 with service pack 1 and the following fix:

```
Microsoft Knowledge Base article id: Q128366
Creation date: 11Mar96
Web site for downloading fix:
www.microsoft.com/windows/servpak1/sphome.htm
```

### **Planning for Installing Communications Server**

- · Windows 98
- Windows NT Workstation or Server 4.0 or later
- Windows 2000

TCP/IP or IPX is required for communication with the server. If you are running IPX, you also need the following software:

- · Gateway Service for NetWare
- SAP agent
- NWLink IPX/SPX or a compatible transport

The iSeries OLE DB Provider can be installed as a component of Communications Server, or as a component of the SNA API client for Windows 95 or Windows 98. It can also be installed as a component of the SNA API client for Windows. If you do not have the Microsoft Data Access Components (MDAC) Version 2.0 installed, Communications Server will install it for you when you install this component.

If you install the iSeries OLE DB Provider on a machine that already has Client Access Version 3 Release 2 MD (or lower) installed, some Client Access function will be disabled, including support for ActiveX and OLE DB programs that use Client Access for access to iSeries data queues, remote commands, distributed program calls, stored procedures, and SQL statements.

For information about the requirements for Web administration, see Appendix B, "Using Web Administration", on page 79.

### **Prerequisite Hardware**

Communications Server Version 6.1 can be used on all Intel-based systems that are supported by Windows NT Server, Version 4.0 or later, or Windows 2000. Consult the Windows documentation to determine the processor, memory, and hard disk storage requirements for your system. The requirements described here for Communications Server are in addition to the requirements specified for the operating system.

Configurations requiring multiple protocols, such as TN3270E, TN5250, AnyNet, or SNA API clients, require a minimum of 32MB of additional RAM on the server. More may be required based on the size of the environment. These components require both SNA and TCP/IP and a corresponding increase in memory.

Refer to the Communications Server README.HTM for more information, which can be accessed on the product CD in the csnt directory, from the start menu selections for Communications Server, or in the primary Communications Server installation directory, which by default is C:\IBMCS.

### Startup Drive Requirements during Installation

Communications Server requires 20 MB of disk space on the startup drive (the drive that contains the Windows operating system) for temporary files used during installation. These files are erased after installation completes.

### **Chapter 3. Installing Communications Server for Windows**

The Communications Server package contains the Communications Server product files, the Communications Server documentation, and the Adobe Acrobat Library Reader which can be used to view the online books. You can view and print the documentation from the CD without installing, if desired.

In addition to the Communications Server product files, the following features can be selectively installed from the CD.

- Clients for SNA API client services (installation images; cannot be installed over Communications Server)
  - OS/2
  - Windows 3.x
  - Windows 95
  - Windows 98
  - Windows NT
  - Windows 2000
- Remote administration and configuration clients (installation images; cannot be installed over Communications Server)
- IBM Host On-Demand (a Web-based emulator)
- Entry-Level Personal Communications Emulator (install only after the Communications Server product and only on the server)

### **Considerations before Installing**

Communications Server should be installed on an Intel-based computer running Windows NT Server 4.0 or Windows 2000. To install the Communications Server, you must have a Windows administrator user ID with local administrative authority.

### **Beginning Installation**

Before beginning to install Communications Server, close other application programs that you are running.

Either Communications Server or the SNA API client should be installed prior to installing any version of the Personal Communications product (including the entry-level emulation program shipped with Communications Server). If Personal Communications is already installed on your server, remove it prior to installing Communications Server or the SNA API client.

If you have any version of Communications Server for Windows already running, stop it before starting to install.

Your machine must be running in VGA mode to install Adobe Acrobat. If you are running in another mode, change to VGA mode before starting to install.

### Installing Communications Server

1. Insert the Communications Server for Windows CD-ROM into the CD-ROM drive and follow the steps provided in the interface. If you do not have autorun enabled on your machine, access the CD-ROM drive manually and run SETUP.EXE to launch the installation interface.

#### **Installing Communications Server**

To install Communications Server from a network drive, map the drive to your workstation from Windows Explorer or **net use** to the drive from a command prompt.

Use any editor to read the README.TXT file for the latest product notes. Click **Help** to get online help throughout the installation procedure.

- 2. Choose **Install Products**. A window appears that asks whether you want to install server or client products. Select **Server** and then click **Next**.
- 3. Select the server options you want to want to install and then click Next.
- 4. Check that the options you wanted are listed on the summary window. To continue, click **Install**. To add or remove options, click **Back**.
- 5. The InstallShield wizard for Communications Server begins installing. When installed, the wizard will guide you through the installation procedures. A progress bar indicates how far along you are in the installation procedures. Upon completion of the installation of the wizard, a Welcome to IBM Communications Server window appears. Click Next to continue.
- 6. The next window asks you to choose the drive and directory where you want to install Communications Server and its components. The default is C:\IBMCS. Click **Browse** to display a dialog box that will allow you to change your drive or directory by typing in a new path name or choosing a directory from the provided list. Click **Next** to continue.
- 7. The Select Components window enables you to choose the Communications Server components you want to install. When you click on a component, its description appears in the box below the component list. After you select the components, click **Next** to continue.
- 8. If you selected Web Administration and have a supported Web server installed, the Configuration of Web Administration window appears. This window lists the Web servers that were detected on your system. You can select which of these servers you want Communications Server to configure for you. Click **Next** to continue.
- 9. The Select Program Folder window shows which program folder will contain the Communications Server icons. The IBM Communications Server folder is the default. If you want to use a different folder, type the name of the desired folder in the entry box. If you select a new name, a new folder will be created. You can also select a folder from the Existing Folders list. Click **Next** to continue.
- 10. The next window asks for the name of one existing user ID to be initially added to the group; more user IDs can be added later using the Windows User Manager. This window is used to establish the IBMCSADMIN group, which allows users to be authorized to remotely configure and administer Communications Server. Type a user ID and click **Next**.
- 11. The Number of Concurrent Licenses window appears. Type the number of concurrent user licenses that you have purchased and click **Next**.
- 12. The Start Copying Files window shows your current settings for the installation of Communications Server. To change a setting, click **Back** to go backward through the previously mentioned installation screens and make the necessary changes.
- 13. Click Next to begin copying the Communications Server files onto your system. Once the horizontal Progress Bar appears on the screen to indicate copying has started, do not stop the installation procedure.
  During the copying procedure, there are vertical progress bars at the left of the window that enable you to watch the installation's progress. The progress

bar on the far left monitors how much data remains in each file as it is being

- transferred. The progress bar in the middle shows the percentage of the installation files that have been copied. The progress bar on the right shows how much disk space remains for you to use during the installation process.
- 14. When all product files have been copied, the Installing NT Services window appears.
- 15. After the services have been installed, a window appears that asks whether you would like to register Communications Server now. Click **Yes** or **No**.
- 16. At the end of the installation, a dialog box asks if you would like to install the IEEE 802.2 interface for the Local Area Network (LAN) using the IBM LLC2 protocol interface. If you know that you will use Communications Server over a LAN adapter or if you are not sure, choose **Yes**. If you know that you will not use Communications Server over a LAN adapter, choose **No**. To install or uninstall the LLC2 protocol interface on Windows NT 4.0, refer to the online help files **inllc40.hlp** and **unllc40.hlp**. To install or uninstall the LLC2 protocol interface on Windows 2000, refer to the online help files **inllc50.hlp** and **unllc50.hlp**.
- 17. Once you have completed the installation, you will be prompted to reboot your machine.

If you want to install the online documentation on an additional machine, such as a publications server, you can install it later by performing a drag-and-drop (using Windows Explorer) of the documentation files to the desired path. After you have created icons in the appropriate folder, you will need to associate these files with the Adobe Acrobat Library reader. See the Adobe Acrobat README.TXT file for more information.

## **Removing Communications Server**

To remove Communications Server, follow these steps:

- Click the Uninstall Communications Server icon in the Communications Server folder. You can also double-click on the Add/Remove Programs icon in the Control Panel. Select Communications Server for Windows from the list of programs and click Add/Remove.
- 2. If you have the IBM LLC2 protocol interface installed, refer to the online help for uninstallation instructions.

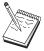

- We recommend that you back up your configuration files periodically in case a problem occurs with the configuration. By default, your configuration files (.ACG files) are located in the \private subdirectory of your Communications Server installation directory. These files are not removed when Communications Server is removed.
- 2. Attempting to remove while an application that uses Communications Server (APING or Personal Communications, for example) is running will cause the removal to hang until the application ends. Close all applications that use Communications Server before you remove the product.

# **Reinstalling Communications Server**

To reinstall Communications Server, you must first remove the product. After you have successfully removed Communications Server and have rebooted the machine, reinstall the product. Use the previous two sections for guidance in installing and removing the product.

## **Installing Communications Server**

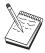

We recommend that you back up your configuration files periodically in case a problem occurs with the configuration. By default, your configuration files (.ACG files) are located in the **\private** subdirectory of your Communications Server installation directory.

## **Registering Communications Server**

The IBM SecureWay Software Servers offer a common method for registering the server products. The Product Registration Tool is used for registering the Communications Server. The benefit of registering the server with IBM is that you can be notified of future service updates and of future releases of the product.

Follow the instructions of the registration tool to register during installation. If you decline to register, you will be prompted again to register in two weeks or you can use the **IBM Software Registration** icon in the Communications Server folder.

# **License Management**

If you purchase a licensed version of Communications Server, then the license certificate is contained in a file on the CD. This license is installed along with the product. During installation you are prompted to enter the number of concurrent licenses you purchased. Refer to the License Agreement for details on what constitutes a concurrent user.

If the number of concurrent users exceeds the number of concurrent licenses that you have purchased, then an error message is logged. No product function is disabled even in the case of the licenses being exceeded. Further connections are still allowed with an error message being logged for each connection as long as the license count is exceeded. You are expected to monitor the log and purchase additional licenses if you consistently exceed your initial license quantity.

The Node display in the Node Operations application can be used to view the number of licenses purchased, the number in use, and the highest number of licenses ever used. If you purchase additional licenses, use the **cslic** command to update the number of licenses purchased. For example, if you initially purchased 20 licenses and later purchased 20 more, go to a command prompt window on the Communications Server machine and type cslic 40 to update the number of licenses to 40.

You do not need to reinstall the product in order to convert from a trial version to a licensed version, however, there are two steps you need to perform:

- 1. Copy the license certificate file (CSNT61.LIC in the \csnt directory of the licensed product CD-ROM) to the directory where you installed Communications Server (usually C:\IBMCS).
- 2. Use the **cslic** command to indicate the number of concurrent licenses you purchased. If you purchased 20 licenses, enter cslic 20 at a command prompt. The next time you start the product the license information will be loaded.

You can also remove the trial version, then install the licensed version of Communications Server.

If you have obtained a trial version of Communications Server, then the license certificate file is not contained on the CD. You may use all the functions of Communications Server for a period of ninety days. After that time the product will fail to start. You can convert the trial version of Communications Server to a licensed version by purchasing a license.

## Accessing and Installing the SNA API Clients

Once you have installed Communications Server, you will be able to access the SNA API clients that work with the server. SNA API clients are provided for the following operating systems:

- OS/2
- Windows 3.x
- Windows 95, Windows 98, Windows NT, and Windows 2000

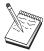

- The SNA API client for OS/2 cannot be used in conjunction with IBM Communications Server for OS/2. Communications Server for OS/2 must be removed before you install the SNA API client for OS/2.
- IBM Personal Communications Version 4.1 for Windows 95, Windows 3.1, or OS/2 cannot be used in conjunction with SNA API clients.
- 3. The SNA API client for OS/2 cannot be installed on the same machine as IBM eNetwork Communications Server for OS/2 (CS/2). You must uninstall CS/2 before you install the SNA API client.
- 4. To use IBM Personal Communications for Windows NT or IBM Personal Communications Version 4.2 for Windows 95, install the SNA API client for Windows NT and Windows 95 before installing Personal Communications. When removing, remove Personal Communications and reboot before you remove the SNA API client.

The client installation packages are located in the following directories under your Communications Server installation directory, provided you chose to install them:

- clients\win32
- clients\win16
- clients\OS2

To install a package on a client, the client must have access to the information in these directories (for instance, using **net use**, **ftp**, or diskette transfer).

Change to the appropriate drive and at the command prompt type **install** to access the OS/2 client and **setup** to access any of the other clients.

You can also install the SNA API clients directly from the CD-ROM onto a client machine instead of from a server. Follow the steps on the Communications Server CD-ROM.

# **Removing the SNA API Clients**

To remove the SNA API clients, click the **Uninstall** icon in the program folder on your desktop.

# **Accessing the Remote Administration Client**

The remote administration client for Windows NT, Windows 95, and Windows 2000 is used to remotely administer and configure the server. The remote administration client is located in the following directory under your Communications Server installation directory, provided you chose to install it:

· clients

To install a package on a client, the client must have access to the information in these directories (for instance, using **net use**, **ftp**, or diskette transfer).

## **Installing Communications Server**

Change to the appropriate drive and at the command prompt type **setup** to access the clients.

You can also install the remote administration client directly from the CD-ROM onto a client machine instead of from a server. Follow the steps on the Communications Server CD-ROM.

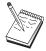

You do not need to put the remote administration and configuration clients on the same machine as your server because they are already available on that machine.

# **Chapter 4. Configuring Communications Server**

This chapter explains the basics of how to use the configuration program provided with Communications Server.

SNA Node Configuration provides configuration options that enable you to define SNA nodes and associated resources. You can define the following SNA characteristics:

- Network functions such as APPN, host connectivity, or LU 0
- Link characteristics
- Session partners and parameters
- Transaction programs on the local node that can be accessed through the SNA network (also known as target TPs)

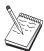

The set of objects that must be configured depends on the environment in which Communications Server operates and the specific functions Communications Server is to support.

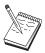

Back up your configuration files periodically in case a problem occurs with the configuration. By default, your configuration files (.ACG files) are located in the **\private** subdirectory of your Communications Server installation directory.

Detailed configuration instructions are available online as part of the Tutorial. You can get to this information from a configuration scenario by selecting any step and pressing F1.

# **Deciding What to Configure**

How you configure and use Communications Server depends on the task you are trying to accomplish. Scan the list of common configuration types below to find the section of this chapter that discusses your configuration needs. Each configuration scenario is self-contained and divided into steps.

| Configuration Type                                                                                                    | Refer To:                                                       |
|----------------------------------------------------------------------------------------------------|-----------------------------------------------------------------|
| Use Communications Server as a SNA gateway allowing clients to access host applications through this server                                                         | "SNA Gateway Configuration" on page 33                          |
| Use Communications Server as a TN3270E server                                                                                                    | "TN3270E Server Configuration" on page 34                       |
| Use Communications Server as a TN5250 server                                                                                                    | "TN5250 Server Configuration" on page 35                        |
| Define an APPN network node (with HPR and connection networks)                                                                                                    | "APPN Network Node<br>Configuration" on page 36                 |
| Define the node as a dependent LU requester (DLUR) over an APPN network, or<br>as a gateway between a downstream DLUR and an upstream DLUS (dependent<br>LU server) | "DLUR/DLUS Configuration" on page 37                            |
| Define an AnyNet SNA over TCP/IP gateway                                                                                                    | "AnyNet SNA over TCP/IP<br>Gateway Configuration" on<br>page 38 |
| Define AnyNet Sockets over SNA                                                                                                    | "AnyNet Sockets over SNA<br>Configuration" on page 39           |

#### **Configuration Type**

Configure Communications Server to support SNA API clients running APPC applications

Configure Communications Server to support SNA API clients running 3270 or other LUA applications

Run APPC or CPI-C applications or 5250 emulation to an iSeries system

Access host applications using a 3270 emulator

Define a focal point

Use iSeries shared folders

#### **Refer To:**

"SNA API Client Configuration for APPC" on page 41
"SNA API Client Configuration for LUA" on page 45
"CPI-C or APPC Configuration" on page 49
"3270/LUA Applications" on page 51
"Focal Point Configuration" on page 51
"iSeries Shared Folders
Configuration" on page 52

As a starting point, choose the scenario that most closely matches your configuration. The online *Network Administration Guide* contains information that can help you decide which type of configuration you should use. You can then use the information in the online help to alter the configuration as necessary.

You can also use these scenarios to create a basic configuration for multiple machines. Refer to the online *Configuration File Reference* for detailed information about customizing your configuration.

## **Getting Started**

To begin configuring, follow these steps:

- 1. Click **SNA Node Operations** in the Communications Server folder. On the toolbar, click **Configuration Utility**.
- 2. Select **New** on the Welcome to Communications Server Configuration! window to create a new configuration. Click **Next**.
- 3. Select the scenario you want from the Choose a Configuration Scenario window. Click **Finish**.
- 4. A window appears that lists the steps you need to follow and shows a diagram of the resources you need to configure. Click the help button for a step to get detailed instructions. Click the action button for a step to bring up the configuration window and add a definition for that step.
- 5. To modify a definition, double-click its entry in the tree-view diagram.

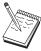

This section only lists required steps. Optional steps are listed in the online scenarios.

# **Testing Your Configuration**

The steps you need to take to test your configuration are listed in each scenario and described fully online. Usually, testing involves the following steps:

- 1. Start the node
  - Click **Start/Stop Node** on the SNA Node Operations toolbar to start the local node. Specify a configuration with which to start the node. Select the file you have just configured and click **Open**. It may take a moment for the node to start and to establish all the defined links.
- 2. Verify that the link is active

Once the node has started, you should see a view of the active node with the control point name displayed that you specified in Step 1. (It may take a few moments to establish the link.) To verify that the link you configured is active:

- a. Find the Host Resources icon in the left side of the SNA Node Operations window. Expand the list of resources by clicking the plus mark (+) next to the icon.
- b. Click Connections (for CPI-C and APPC configurations, click Peer Connections. Defined links are displayed in the right side of the SNA Node Operations window.
- c. To display details about the displayed links, click the **Details** icon on the toolbar.

#### 3. Establish a session

For most configurations, have clients establish a session through the gateway to the host. The client configurations need to specify the gateway's network addressing information, such as the token-ring address for the gateway's token-ring card.

For APPN network node, AnyNet SNA over TCP/IP, and CPI-C and APPC configurations, you can use the Check Connection (APING) application from the Communications Server program group on the desktop to verify that a remote LU in the network is reachable. When you invoke the application, specify the fully qualified partner LU. Click **OK** to continue. The application will send test packets of data to the remote node's APINGD application. These packets will in turn be returned to the local application.

For AnyNet Sockets over SNA, use the **ping** application to reach another Sockets over SNA node in your network:

ping IPaddress

If successful, you will receive test frames indicating that packets were transmitted to the remote node and returned. You can also use the ping application, or any other socket application, to reach the local node from another Sockets over SNA node in the same network. Run the application on that node, specifying the local node's AnyNet Sockets over SNA IP address.

# **SNA Gateway Configuration**

This section describes the steps to configure Communications Server as an SNA gateway for passing sessions between SNA clients and hosts.

By configuring an SNA gateway, you are able to exchange data between downstream client workstations and a Systems Network Architecture (SNA) mainframe host computer. The gateway performs the function of a concentrator, which makes LU resources from one or more hosts and host PUs available to downstream SNA client workstations over any combination of communications media supported by Communications Server.

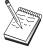

Before proceeding with this configuration, locate **all** the information listed in "Before You Begin". If the following configuration steps do not mention some field names that appear on the configuration panels, you can accept the default values for those fields.

# **Before You Begin**

Before you begin this procedure, collect the following information:

## **SNA Gateway Configuration**

• A local node ID (XID) corresponding to the host's PU (for switched physical media) *or* a local secondary station address corresponding to the host's PU (for non-switched physical media)

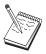

A local node ID consists of a block ID followed by a PU ID.

- · At least one local LU address available on the same host PU
- Addressing information for contacting the host's communication controller (such as the token-ring address)
- The physical network type your downstream clients are using (for example, token ring)
- If you are using AnyNet SNA over TCP/IP:
  - The IP address of your machine
  - The IP address of your gateway or partner
  - The domain name suffix administered by your site administrator.
     See the online *Network Administration Guide* for more information.

## **Summary of Steps**

To begin configuring, follow the steps listed in "Getting Started" on page 32.

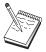

If you have wizards enabled, a wizard will appear for this scenario instead of the window described in "Getting Started" on page 32.

This type of configuration requires the following steps:

- 1. Node setup
- 2. Device configuration
- 3. Define host connections and LUs
- 4. Define gateway clients
- 5. Start the node
- 6. Verify that the link is active
- 7. Establish a session

# **TN3270E Server Configuration**

By configuring a TN3270E server, you are able to exchange data between downstream TCP/IP client workstations running TN3270E (or TN3270) applications and a Systems Network Architecture (SNA) mainframe host computer. The server performs the function of a concentrator, making LU resources from one or more hosts and host PUs available to downstream TN3270E (or TN3270) sessions over any combination of communications media supported by Communications Server.

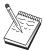

Before proceeding with this configuration, locate **all** the information listed in "Before You Begin" on page 35. If the following configuration steps do not mention some field names that appear on the configuration panels, you can accept the default values for those fields.

## **Before You Begin**

Before you begin this procedure, collect the following information:

 A local node ID (XID) corresponding to the host's PU (for switched physical media) or a local secondary station address corresponding to the host's PU (for nonswitched physical media)

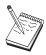

A local node ID consists of a block ID followed by a PU ID.

- At least one local LU address available on the same host PU
- Addressing information for contacting the host's communication controller (such as the token-ring address)

## **Summary of Steps**

To begin configuring, follow the steps listed in "Getting Started" on page 32.

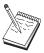

If you have wizards enabled, a wizard will appear for this scenario instead of the window described in "Getting Started" on page 32.

This type of configuration requires the following steps:

- 1. Node setup
- 2. Device configuration
- 3. Define host connections and LUs
- 4. Define TN3270E server properties
- 5. Start the node
- 6. Verify that the link is active
- 7. Establish a session

# **TN5250 Server Configuration**

By configuring a TN5250 server, you are able to exchange data between downstream client workstations on a TCP/IP network running TN5250 applications and an iSeries on an SNA network. The server performs the function of a gateway, making iSeries display sessions available to downstream TN5250 clients over any combination of communications media supported by Communications Server.

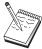

Before proceeding with this configuration, locate **all** the information listed in "Before You Begin". If the following configuration steps do not mention some field names that appear on the configuration panels, you can accept the default values for those fields.

# **Before You Begin**

Before you begin this procedure, collect the following information:

- At least one iSeries fully-qualified control point name
- If the iSeries requires it, a user ID and password needed to access that iSeries
- A partner LU for LEN connections (optional)

## **TN5250 Server Configuration**

 Addressing information for contacting the iSeries (such as the token-ring address)

## **Summary of Steps**

To begin configuring, follow the steps listed in "Getting Started" on page 32.

This type of configuration requires the following steps:

- 1. Node setup
- 2. Device configuration
- 3. Peer Connection configuration
- 4. iSeries server definition
- 5. TN5250 defaults configuration
- 6. Start the node
- 7. Verify that the link is active
- 8. Establish a session

# **APPN Network Node Configuration**

This section describes how to configure the local node as an APPN network node. Network nodes are responsible for maintaining and routing information through an APPN network. They maintain a directory of all resources (LUs) available on directly attached end nodes, as well as maintain a topology of all network nodes in the APPN network. When an independent LU 6.2 session is requested by a node in the network, the network node is responsible for locating the remote resource requested by the session and, once located, for establishing and routing the session between the two nodes.

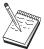

Before proceeding with this configuration, locate **all** the information listed in "Before You Begin". If the following configuration steps do not mention some field names that appear on the configuration panels, you can accept the default values for those fields.

# **Before You Begin**

Before you begin this procedure, collect the following information:

- The physical communications media (for example, token ring or X.25) over which links to the APPN network will be established.
- If any low-entry networking (LEN) nodes will be served by this network node, you must obtain each LEN node's control point (CP) name, as well as any LU names on that node which should be made available to other nodes in the network. LEN nodes do not support APPN, so the network node must ensure that the LEN node's resources are reachable.
- Determine if this network node will be establishing a link with another node or if other nodes will be calling into this network node. If this network node will establish links into other nodes, the addressing information for those nodes is required (for example, token-ring adapter address).

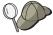

You can use the discovery function (available over LAN devices only) to do this.

• Determine if this network node will participate in a connection network (available over LAN devices only). If so, the connection network name is

## **APPN Network Node Configuration**

required. Connection networks allow non-adjacent nodes to establish direct links to one another over which sessions will be routed. This method is faster than having the session routed over multiple nodes in the APPN network.

- If you are using AnyNet SNA over TCP/IP:
  - The IP address of your machine
  - The IP address of your gateway or partner
  - The domain name suffix administered by your site administrator.
     See Network Administration Guide for more information.

## **Summary of Steps**

To begin configuring, follow the steps listed in "Getting Started" on page 32.

This type of configuration requires the following steps:

- 1. Node configuration
- 2. Device configuration
- 3. Connection configuration
- 4. Start the node
- 5. Verify that the link is active
- 6. Establish a session

## **DLUR/DLUS Configuration**

This task describes the steps to configure Communications Server to support dependent LU sessions over APPN networks. This feature requires that the Communications Server function as a dependent LU requester (DLUR) that requests routing services from a dependent LU server (DLUS), which resides on a host.

Communications Server supports DLUR for local sessions and devices, as well as downstream sessions and devices. Because of these two types, this task includes two subtasks:

- Local DLUR Support
- DLUR Support for Downstream LUs

In either case, the local node must be configured to connect into an APPN network; to do this, use the APPN Network Node Configuration task (see "APPN Network Node Configuration" on page 36). You may also use this task to configure the local node as an APPN end node; to do this, on the Node Setup step, select **End node** as the node type, and disregard the Partner LU 6.2 Configuration step.

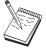

Before proceeding with this configuration, locate **all** the information listed in "Before You Begin". If the following configuration steps do not mention some field names that appear on the configuration panels, you can accept the default values for those fields.

# **Before You Begin**

Before you begin this procedure, collect the following information:

- The fully qualified DLUS name (network name and LU name) representing your primary dependent LU server as defined in VTAM
- The fully qualified backup DLUS name representing your backup dependent LU server, if you have one

## **DLUR/DLUS Configuration**

- For local DLUR support:
  - A local node ID (XID) corresponding to the host's PU that will be served by the DLUS

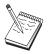

A local node ID consists of a block ID followed by a PU ID.

- At least one available LU address on the host's PU for each session

If you are using AnyNet SNA over TCP/IP:

- · The IP address of your machine
- The IP address of your gateway or partner
- The domain name suffix administered by your site administrator.

See Network Administration Guide for more information.

# Summary of Steps

To begin configuring, follow the steps listed in "Getting Started" on page 32.

This type of configuration requires the following steps:

Subtask: DLUR Support for Local LUs

- 1. APPN configuration
  - a. Node setup
  - b. Device configuration
  - c. Connection configuration
- 2. DLUR PUs configuration
- 3. Start the node
- 4. Verify that the link is active
- 5. Establish a session

Subtask: DLUR Support for Downstream LUs

- 1. APPN configuration
  - a. Node setup
  - b. Device configuration
  - c. Connection configuration
- 2. Assign DLUS to clients
- 3. Start the node
- 4. Verify that the link is active
- 5. Establish a session

# AnyNet SNA over TCP/IP Gateway Configuration

This section describes the steps to configure Communications Server as an AnyNet SNA over TCP/IP Gateway. The function of the SNA over TCP/IP gateway is to route SNA traffic (independent LU 6.2) between TCP/IP and SNA networks. The SNA over TCP/IP gateway, for example, allows APPC or CPI-C applications running on another AnyNet SNA over TCP/IP access node to communicate with SNA peer nodes on an SNA network.

## AnyNet SNA over TCP/IP Gateway Configuration

The AnyNet SNA over TCP/IP Gateway must be configured as an APPN network node. This will allow APPC sessions to be routed to appropriate SNA peer nodes.

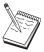

If you want to route dependent LU sessions from downstream AnyNet SNA over TCP/IP workstations to upstream hosts, use the SNA Gateway function along with AnyNet SNA over TCP/IP. See "SNA Gateway Configuration" on page 33 to set up the local node for this function.

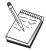

Do not proceed with Step 1 until you can answer all questions and locate all the information in "Before You Begin".

## **Before You Begin**

Before you begin this procedure, collect the following information:

- The fully qualified LU name(s) (NetworkID.LUName) of the LUs (on the SNA and IP networks) that will be communicating through the AnyNet SNA over TCP/IP gateway(s).
- The IP addresses of the gateway(s) and access node(s) that will be using AnyNet SNA over TCP/IP for communication.

## Summary of Steps

To begin configuring, follow the steps listed in "Getting Started" on page 32.

This type of configuration requires the following steps:

- 1. Node setup
- 2. Configure AnyNet SNA/IP gateway device
- 3. Configure other devices
- 4. Connection configuration
- 5. Partner LU 6.2 configuration
- 6. Map the LU names to TCP/IP addresses
- 7. Start the node
- 8. Verify that the link is active
- 9. Establish a session

# **AnyNet Sockets over SNA Configuration**

This section describes the steps to configure Communications Server to support TCP/IP sockets applications over an SNA network. The complexity of this configuration depends on whether Communications Server will connect to an APPN network.

There are two types of AnyNet Sockets over SNA nodes: access nodes and gateway nodes. Access nodes allow TCP/IP sockets applications to run locally and communicate with other access nodes or gateways somewhere in the SNA network. The AnyNet Sockets over SNA gateway serves as a protocol converter, allowing applications on a TCP/IP network to communicate with socket applications running on an access node in the SNA network. Using two gateways, separate TCP/IP networks can be connected across an SNA network.

## **AnyNet Sockets over SNA Configuration**

The steps to configure an AnyNet Sockets over SNA access node and gateway node are identical. In fact, the difference lies in whether or not the sockets application is running locally. The configuration task below will set up the local node for both an AnyNet Sockets over SNA access node and gateway node.

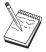

Before proceeding with this configuration, answer all questions and locate all the information listed in "Before You Begin". If the following configuration steps do not mention some field names that appear on the configuration panels, you can accept the default values for those fields.

## **Before You Begin**

Before you begin this procedure, collect the following information:

- A control point name for this node. The name must be unique within the network.
- The name of the network in which this node will operate.

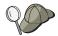

If you are not using APPN and if you do not know what the value should be, you can make up a fictitious name.

- The IP address to assign to this AnyNet Sockets over SNA node and its associated subnet mask. This IP address must be unique among all IP addresses (both Sockets over SNA and native TCP/IP) in the network.
- Will this node operate in an APPN network? If so, will it function as an APPN end node or as an APPN network node? This information is used to set the control point type in Step 1.
- If you are not connecting Communications Server to an APPN network, and you are establishing a session from the local node to another node in the network (instead of receiving a session request from another node), you need the control point name of the remote node and the LU name on that node to establish your session. Step 5 makes use of this information.
- Will you establish an SNA link from this node to another node, or will another
  node call into this node? If you need to establish a link with another node, then
  you must know the addressing information for establishing that link. Use Step 3
  to configure that link.
- The LU name template and mask to be used by all AnyNet Sockets over SNA nodes in the network. This template and mask is used to generate TCP/IP address-to-LU name mappings.

# **Summary of Steps**

To begin configuring, follow the steps listed in "Getting Started" on page 32.

This type of configuration requires the following steps:

- 1. Node setup
- 2. Device configuration
- 3. Connection configuration
- 4. Partner LU 6.2 configuration
- 5. Local TCP/IP address configuration
- 6. Start the node
- 7. Start the session

## **SNA API Client Configuration for APPC**

This section describes the steps to configure the Communications Server for supporting SNA API clients. SNA API clients are separate machines from the Communications Server which have the ability to run SNA applications while using the SNA code on the Communications Server node to actually manage the session. Communications Server simply establishes and manages a session as if the origin were the local node, but forwards the application data to the SNA API client instead of to its own application APIs.

SNA API clients give you the ability to run SNA applications without having to install an SNA communications stack, such as the Communications Server for Windows, on the same machine. Smaller, less powerful machines can thus be used to run the SNA applications while a centralized, more powerful machine can be dedicated as the SNA server for these SNA API clients.

SNA API clients support two types of applications: APPC (independent LU 6.2) applications and LUA API applications, such as 3270 emulators. For support of LUA applications, see "SNA API Client Configuration for LUA" on page 45. Configuring for SNA API client support involves two sub-tasks: configuring the Communications Server to support SNA API clients and their applications, and configuring the SNA API client to communicate with Communications Server.

# Configuring Communications Server for SNA API Client Support

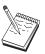

Before proceeding with this configuration, locate **all** the information listed in "Before You Begin". If the following configuration steps do not mention some field names that appear on the configuration panels, you can accept the default values for those fields.

This section describes using the configuration interface to configure SNA API clients. If you will be using directory services (LDAP) to provide configuration access across your clients, see Appendix A, "Directory Exploitation", on page 77 for an overview of LDAP as it refers to Communications Server SNA API clients.

# **Before You Begin**

Before you begin configuring Communications Server, collect the following information:

- The user IDs with which the API clients will connect into the local Windows system to access Communications Server.
- Determine what type of applications the SNA API clients will run: APPC or 3270 (LUA) applications. This will help you decide which path to take when configuring Communications Server.

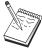

Communications Server may be configured to support SNA API clients running both APPC and 3270 applications. Some of the steps will be similar between the two sub-tasks; you may be able to reuse portions of one configuration in the other.

If you are configuring Communications Server to allow SNA API clients to run APPC applications, you must know:

## **SNA API Client Configuration for APPC**

 A control point name for this node. The name must be unique within the network.

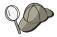

If you do not know what value the control point name should take, a good rule of thumb is to use the first 8 characters of the local node's TCP/IP host name, as an example of a unique name, which is found by entering **hostname** on the command line.

• The name of the network in which this node will operate.

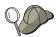

If you are not using APPN and do not know what the value should be, you can make up a fictitious name.

- Will this node operate in an APPN network? If so, will it function as an APPN end node or as an APPN network node? This information is used to set the control point type in Step 1.
- If you are not connecting Communications Server to an APPN network, and you are establishing a session from the local node to another node in the network (instead of receiving a session request from another node), you need the control point name of the remote node and the LU name on that node to establish your session. Step 5 makes use of this information.
- Will you establish a link from this node to another node, or will another node call into this node? If you need to establish a link with another node, you must know the addressing information for establishing that link. Use Step 3 to configure that link.
- The local LU 6.2 LUs to be accessed by clients
- The Transaction Programs (TPs), along with their attributes, to be configured on the clients

# Configuring Communications Server to Support SNA API Clients Running APPC Applications

# **Summary of Steps**

To begin configuring, follow the steps listed in "Getting Started" on page 32.

This type of configuration requires the following steps:

Configuring Communications Server to support SNA API clients running APPC applications:

- 1. Node setup
- 2. Device configuration
- 3. Connection configuration
- 4. Local LU 6.2 configuration
- 5. Partner LU 6.2 configuration
- 6. Transaction program configuration

Configuring the SNA API client to run APPC applications:

- 1. Configure global data
- 2. Configure server location
- 3. Configure transaction program definition
- 4. Configure CPI-C side information definition

Testing the configuration:

- 1. Start the Communications Server node
- 2. Verify that all configured links are active
- 3. Establish the connection from the SNA API client

## **Administering User IDs**

You can restrict which SNA API clients can connect with the Communications Server by adding user IDs and global group IDs to the local group IBMCSAPI. Only clients using a user ID under this group will be allowed access to Communications Server.

To define the IBMCSAPI user group and all user IDs and passwords:

- 1. Invoke the Windows User Manager application to view the local system security database.
- 2. From the groups list, double-click on the IBMCSAPI group, which is created for you during Communications Server installation, to invoke the change dialog for the group. Add the user IDs and global group IDs that you want to give access to, if they are not listed.
- 3. Exit the User Manager application.

## Configuring the SNA API Client to Run APPC Applications

Because SNA API client configuration differs slightly between operating systems, this section will address the steps necessary to configure the SNA API client as generally as possible so as to apply to all operating system clients.

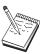

Before proceeding with this configuration, locate **all** the information listed in "Before You Begin". If the following configuration steps do not mention some field names that appear on the configuration panels, you can accept the default values for those fields.

# **Before You Begin**

Before you begin configuring the SNA API client, collect the following information:

- The user IDs configured in the IBMCSAPI group on the Windows system where Communications Server resides.
- The TCP/IP address, IPX name, or host name of the Windows system where Communications Server resides.
- If transaction programs on the SNA API client will need to be run by remote SNA nodes, create a transaction program definition in Step 3 under the APPC configuration subtask below.
- If you will be running an APPC application locally, what does it require in terms of session information? Does it require that you specify a partner LU name and mode name as parameters? (You can assign default local LUs and default Partner LUs. Refer to the online *Network Administration Guide* for more information) Does it require that you specify the remote transaction program to execute? Or does it require that you specify a CPI-C Side Information definition for providing all of this information? If a CPI-C Side Information definition is required, Step 4 under the APPC configuration subtask is also required.

## Step 1: Configure Global Data

You can configure the user ID and password that will give the SNA API client access to Communications Server. Choose one of the user IDs configured under the IBMCSAPI user group on the Windows system where Communications Server resides. If you do not configure the user ID and password, Communications Server prompts the user to supply it each time the client attempts to connect to the server, unless the user logs on to the Windows domain with a user ID or password from the IBMCSAPI user group.

## **Step 2: Configure Server Location**

When configuring the server location, choose the type of transport: TCP/IP or IPX. For TCP/IP, specify either the host name or address of the Communications Server machine. For IPX, specify the server name of the Communications Server machine. This will direct the SNA API client to that machine when requesting services from Communications Server.

## **Step 3: Configure Transaction Program Definition**

If an APPC or CPI-C transaction program is to be run locally by remote SNA nodes, a transaction program definition is required. In this definition, specify the TP name by which the application will be known to the SNA network. Also specify the location of the executable file within the SNA API client's file system.

## **Step 4: Configure CPI-C Side Information Definition**

If a CPI-C transaction program is to be run locally by a user and it asks that a CPI-C side information definition be supplied in order to provide session characteristics, then this definition is required. In the CPI-C Side Information definition, you must provide the information which the application cannot gather by itself. You must specify a symbolic destination name by which this definition will be known, and an asterisk (\*) for the local LU name. This tells the Communications Server to which the SNA API client will connect to choose on behalf of the client an LU 6.2 configured for SNA API client traffic.

You should define a local LU name on the server on the SNA API client if you want the server to run applications to the client.

You must specify the fully qualified (NetworkID.LUName) partner LU name (or partner LU alias) with which the SNA API client will establish a session. You must also provide the remote transaction program to invoke and what mode name to use for providing session parameters.

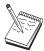

If you specify a mode other than a provided default mode, that mode definition must exist on Communications Server as well.

When you are finished, save your configuration. The current working configuration is normally called CSNTAPI.INI, but you can save your configuration under a different name. To use a renamed configuration, set the environment variable CSNTAPI. For example, to use the configuration named *MYCONFIG.INI*, use the command SET CSNTAPI=MYCONFIG.

You can also use configuration files in other directories, including shared files in remote directories. To use the configuration *CSNTUSER.INI* in a remote directory *P:\MYUSER*, use the command SET CSNTAPI=P:\MYUSER\CSNTUSER.INI.

## **Testing the Configuration**

## Step 1: Start the Communications Server node

Start the SNA Node Operations application under the Communications Server program group if it is not already started. Click **Start** on the toolbar to start the local node. Specify the configuration file you used earlier in this task. It may take a moment for the node to start and to establish all the defined links.

## Step 2: Verify that all configured links are active

If you configured any connection definitions for Communications Server, such as a host link, ensure that these start successfully by clicking on **Connections** from the toolbar. Any configured links should be shown in the list box. If they do not become active after a short period of time, ensure that the remote nodes are ready to receive link activation requests from Communications Server.

If you are configured as a network node, it may be that a remote node must start a link with Communications Server in order to connect into an APPN network, in which case no link definitions are necessary on Communications Server. Ensure that any remote nodes with links defined to Communications Server have been started.

Once Communications Server has been started and all links into the SNA network have been established, you are ready to have your SNA API client connect with Communications Server.

## Step 3: Establish the connection from the SNA API client

If you are running an APPC or LUA application locally, a connection to Communications Server will be established when the application is started.

If you are using the SNA API client for Windows 95, Windows 98, Windows NT, or Windows 2000, you can use the LU 6.2 Connection Tester utility to test the connection. Click the **LU62 Connection Tester** icon in the SNA API client folder to start the utility. The connection tester attempts to open a connection between the client and the server using the current configuration. If the connection completes successfully, a window appears with information about the connection. If the connection does not complete successfully, the connection tester provides an error message that includes probable reasons the connection failed. The connection tester is designed to enable you to check the connection between the client and the server that LU 6.2 applications residing on the client will use. It does not determine the status of the complete connection between the client APPC node and eventual partner APPC nodes.

If you have applications on the SNA API client to which you want to give other SNA nodes access, start the Attach Manager application. Attach Manager automatically starts transaction programs configured to start with Attach Manager.

# **SNA API Client Configuration for LUA**

This section describes the steps to configure the Communications Server for supporting SNA API clients. SNA API clients are separate machines from the Communications Server which have the ability to run SNA applications while using the SNA code on the Communications Server node to actually manage the

## **SNA API Client Configuration for LUA**

session. Communications Server simply establishes and manages a session as if the origin were the local node, but forwards the application data to the SNA API client instead of to its own application APIs.

SNA API clients give you the ability to run SNA applications without having to install an SNA communications stack, such as the Communications Server for Windows, on the same machine. Smaller, less powerful machines can thus be used to run the SNA applications while a centralized, more powerful machine can be dedicated as the SNA server for these SNA API clients.

SNA API clients support two types of applications: APPC (independent LU 6.2) applications and LUA API applications, such as 3270 emulators. For support of APPC applications, see "Configuring the SNA API Client to Run APPC Applications" on page 43. Configuring for SNA API client support involves two sub-tasks: configuring the Communications Server to support SNA API clients and their applications, and configuring the SNA API client to communicate with Communications Server.

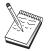

Before proceeding with this configuration, locate **all** the information listed in "Before You Begin". If the following configuration steps do not mention some field names that appear on the configuration panels, you can accept the default values for those fields.

# Configuring Communications Server for SNA API Client Support

## **Before You Begin**

Before you begin configuring Communications Server, collect the following information:

- The user IDs and passwords with which the API clients will connect into the local Windows system to access Communications Server.
- Determine what type of applications the SNA API clients will run: APPC or 3270 (LUA) applications. This will help you decide which path to take when configuring Communications Server.

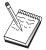

Communications Server may be configured to support SNA API clients running both APPC and 3270 applications. Some of the steps will be similar between the two sub-tasks; you may be able to reuse portions of one configuration in the other.

If you are configuring Communications Server to allow SNA API clients to run 3270 (LUA) applications, you must know:

 A local node ID (XID) corresponding to the host's PU (for switched physical media) or a local secondary station address corresponding to the host's PU (for nonswitched physical media)

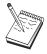

A local node ID consists of a block ID followed by a PU ID.

- At least one local LU address available on the same host PU
- Addressing information for contacting the host's communication controller (such as the token-ring address)

• The LU pool that will be the default pool for client usage, if any

## **Summary of Steps**

To begin configuring, follow the steps listed in "Getting Started" on page 32.

This type of configuration requires the following steps:

Configuring Communications Server to support SNA API clients running 3270 or other LUA applications:

- 1. Node setup
- 2. Device configuration
- 3. Connection configuration
- 4. Define host connections and LUs
- 5. Enable SNA API client support

Configuring the SNA API client to run 3270 or other LUA applications:

- 1. Configure global data
- 2. Create an LUA definition

Testing the configuration:

- 1. Start the Communications Server node
- 2. Verify that all configured links are active
- 3. Establish the connection from the SNA API client

# Configuring Communications Server to Support SNA API Clients Running 3270 or Other LUA Applications

# Administering User IDs

You can restrict which SNA API clients can connect with the Communications Server by defining user IDs and passwords under the user group IBMCSAPI. Only clients using a user ID under this group are allowed access to Communications Server. See "Administering User IDs" on page 43 for information about how to define this group.

# Configuring the SNA API Client to Run 3270 or Other LUA Applications

Because SNA API Client configuration differs slightly between operating systems, this section will address the steps necessary to configure the SNA API client as generally as possible so as to apply to all operating system clients.

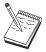

Before proceeding with this configuration, locate **all** the information listed in "Before You Begin". If the following configuration steps do not mention some field names that appear on the configuration panels, you can accept the default values for those fields.

# **Before You Begin**

Before you begin configuring the SNA API client, collect the following information:

 The user IDs and passwords configured in the IBMCSAPI group on the Windows system where Communications Server resides.

## **SNA API Client Configuration for LUA**

- The TCP/IP address or host name of the Windows system where Communications Server resides.
- The LU name of an LU 0 to 3 LU configured on Communications Server if you require a specific LU address. If you do not, you may configure the SNA API client to simply request the next available LU in the default pool.

## Step 1: Configure Global Data

You can configure the user ID and password that will give the SNA API client access to Communications Server. Choose one of the user IDs configured under the IBMCSAPI user group on the Windows system where Communications Server resides. If you do not configure the user ID and password, Communications Server prompts the user to supply it each time the client attempts to connect to the server, unless the user logs on to the Windows domain with a user ID and password from the IBMCSAPI user group.

## Step 2: Create an LUA Definition

When creating the LUA definition, give a meaningful session name by which this definition will be known. You must configure a line within this definition for each application you want to run concurrently on the SNA API client.

For TCP/IP, specify the host name or address of the Communications Server machine on each line. For IPX, specify the server name of the Communications Server machine on each line.

Also, specify whether the session should use a dedicated LU or an LU from the default pool. If you specify that a dedicated LU be used, provide the LU name as configured in Communications Server. The easiest configuration is to specify that an available LU be chosen from the default pool, which was configured as the PUBLIC pool on Communications Server. If the definition requires you to specify a pool name, use PUBLIC.

When you are finished, save your configuration. The current working configuration is usually called CSNTAPI.INI, but you can save your configuration under a different name. To use a renamed configuration, set the environment variable CSNTAPI. For example, to use the configuration named *MYCONFIG.INI*, use the command SET CSNTAPI=MYCONFIG.

You can also use configuration files in other directories, including shared files in remote directories. To use the configuration *CSNTUSER.INI* in a remote directory *P:\MYUSER*, use the command SET CSNTAPI=P:\MYUSER\CSNTUSER.INI.

# Testing the Configuration

# **Step 1: Start the Communications Server Node**

Start the SNA Node Operations application under the Communications Server program group if it is not already started. Click **Start** on the toolbar to start the local node and specify the configuration file you used earlier in this task.

# Step 2: Verify that All Configured Links Are Active

If you configured any connection definitions for Communications Server, such as a host link, ensure that these start successfully by clicking on **Connections** from the toolbar. Any configured links should be shown in the list box. If the links do not

## **SNA API Client Configuration for LUA**

become active after a short period of time, ensure that the remote nodes are ready to receive link activation requests from Communications Server.

If your machine is configured as a network node, it may be that a remote node must start a link with Communications Server in order to connect into an APPN network, in which case no link definitions are necessary on Communications Server. Ensure that any remote nodes with links defined to Communications Server have been started.

After Communications Server has been started and all links into the SNA network have been established, you are ready to have your SNA API client connect with Communications Server.

## Step 3: Establish the Connection from the SNA API Client

If you are running an APPC or LUA application locally, a connection to Communications Server will be established when the application is started.

If you have applications on the SNA API client to which you want to give other SNA nodes access, you need to start the Attach Manager application. Attach Manager automatically starts transaction programs configured to start with Attach Manager.

## **CPI-C** or **APPC** Configuration

This section describes the steps to configure Communications Server to support CPI-C or APPC applications (for example, APPC3270 or 5250 emulation to an iSeries system). APPC networking is very flexible and versatile and, therefore, it can be complicated. The complexity of this configuration depends on how you will use Communications Server and how much work your application will do for you.

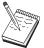

Only the following steps are absolutely required: Step 1 (Node Setup) and Step 2 (Device Configuration). The remaining steps may also be required, depending on your responses to the questions in "Before You Begin".

Read **all** of the documentation that came with your application before proceeding with this configuration. There are a number of questions which you must answer before proceeding, and your application documentation can help you answer them.

# **Before You Begin**

Before you begin this procedure, collect the following information:

- A control point name for this node. The name must be unique within the network.
- The name of the network in which this node will operate.

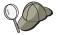

If you are not using APPN and if you do not know what the value should be, you can make up a fictitious name.

## - For communications with zSeries:

- A local node ID (XID) corresponding to the host's PU (for switched physical media) *or* a local secondary station address corresponding to the host's PU (for nonswitched physical media)

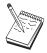

A local node ID consists of a block ID followed by a PU ID.

- The LU 6.2 names available on the same host PU and their NAU addresses.
- Addressing information for contacting the host's communication controller (such as the token-ring address)
- Will this node operate in an APPN network? If so, will it function as an APPN end node or as an APPN network node? This information is used to set the control point type in Step 1.
- Will you run APPC applications (such as 5250 emulators) locally? If so, you do not need to create a Transaction Program definition, and Step 4 is not required. However, if you will be configuring applications for other nodes to access, Step 4 is required.
- If you are not connecting Communications Server to an APPN network, and you are establishing a session from the local node to another node in the network (instead of receiving a session request from another node), you need the control point name of the remote node and the LU name on that node to establish your session. Step 5 makes use of this information.
- If you are running an APPC application locally, what does it require in terms of session information? Does it require that you specify a partner LU name and mode name as parameters (to the application itself, not the Communications Server)? Or does it require that you specify a CPI-C Side Information Profile? If it requires that you specify a CPI-C Side Information Profile, Step 6 is required.
- Will you establish a link from this node to another node, or will another node call into this node? If you need to establish a link with another node, then you must know the addressing information for establishing that link. Use Step 3 to configure that link.
- If you are using AnyNet SNA over TCP/IP:
  - The IP address of your machine
  - The IP address of your gateway or partner
  - The domain name suffix administered by your site administrator.

See the Network Administration Guide for more information.

# **Summary of Steps**

To begin configuring, follow the steps listed in "Getting Started" on page 32.

This type of configuration requires the following steps:

- 1. Node setup
- 2. Device configuration
- 3. Connection configuration
- 4. Transaction program configuration
- 5. Partner LU 6.2 configuration
- 6. CPI-C side information configuration
- 7. Start the node
- 8. Verify that the link is active
- 9. Start the session

# 3270/LUA Applications

This section describes the steps to configure Communications Server for a 3270 session with a host. For APPC 3270 configuration, go to "CPI-C or APPC Configuration" on page 49.

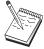

Before proceeding with this configuration, locate **all** the information listed in "Before You Begin". If the following configuration steps do not mention some field names that appear on the configuration panels, you can accept the default values for those fields.

## **Before You Begin**

Before you begin this procedure, collect the following information:

• A local node ID (XID) corresponding to the host's PU (for switched physical media) *or* a local secondary station address corresponding to the host's PU (for nonswitched physical media)

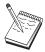

A local node ID consists of a block ID followed by a PU ID.

- At least one local LU address available on the same host PU
- Addressing information for contacting the host's communication controller (such as the token-ring address)
- If you are using AnyNet SNA over TCP/IP:
  - The IP address of your machine
  - The IP address of your gateway or partner
  - The domain name suffix administered by your site administrator.
- If you are using QEL, the user IDs must be configured in the IBMCSAPI group on the Windows system where Communications Server resides.

See the Network Administration Guide for more information.

# **Summary of Steps**

To begin configuring, follow the steps listed in "Getting Started" on page 32.

This type of configuration requires the following steps:

- 1. Node setup
- 2. Device configuration
- 3. Define host connections and LUs
- 4. Start the node
- 5. Verify that the link is active
- **6**. Start the application

# **Focal Point Configuration**

Use this section to define remote focal point locations for routing alert information for specific management services applications. The local node will locate remote focal points through an APPN network, so you must configure the local node to operate there; to accomplish this, use "APPN Network Node Configuration" on page 36. You may also use this task to configure the local node as an APPN end node; to accomplish this, select **End node** as the node type and disregard the

## **Focal Point Configuration**

Partner LU 6.2 Configuration step.

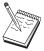

Before proceeding with this configuration, locate **all** required information listed in "Before You Begin". If the following configuration steps do not mention some field names that appear on the configuration panels, you can accept the default values for those fields.

## **Before You Begin**

Before you begin this procedure, collect the following information:

- The control point name of the primary focal point
- The control point name of the backup focal point, if applicable
- The management services category for which you want to forward alert data to the specified focal point
- The applications on the focal points which are used to process the alert data

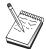

Before you continue, make sure that the local node is configured to connect into an APPN network as described above. The following steps assume that local node configuration is complete.

## **Summary of Steps**

To begin configuring, follow the steps listed in "Getting Started" on page 32.

This type of configuration requires the following steps:

- 1. Node setup
- 2. Device configuration
- 3. Connection configuration
- 4. Focal-point configuration
- 5. Start the node
- 6. Verify that the link is active
- 7. Establish a session

# iSeries Shared Folders Configuration

Use this section to define disk devices on the server that communicate with iSeries folders through the iSeries integrated file system (IFS). If the server shares these disk devices, clients can NET USE to them; that is, use them as if they were drives on the client workstations.

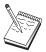

Before proceeding with this configuration, locate **all** required information listed in "Before You Begin". If the following configuration steps do not mention some field names that appear on the configuration panels, you can accept the default values for those fields.

# **Before You Begin**

Before you begin this procedure, collect the following information:

- · At least one local LU address available on the same host's PU
- Addressing information for contacting the iSeries
- The path to a folder you want to provide access to in the iSeries Integrated File System

## **Summary of Steps**

To begin configuring, follow the steps listed in "Getting Started" on page 32.

This type of configuration requires the following steps:

- 1. Node setup
- 2. Device configuration
- 3. Peer connection configuration
- 4. iSeries server definition
- 5. Local LU 6.2 configuration
- 6. Configure modes
- 7. Connection network configuration
- 8. Start the node
- 9. Verify that the link is active
- 10. Establish a session

## **Shared Folders Configuration**

# **Chapter 5. Using Communications Server**

Use the SNA Node Operations application of Communications Server to start, stop, and monitor resources in your network.

## **Starting Communications Server**

- 1. From the Start menu, select **Programs**, **IBM Communications Server**, then **SNA Node Operations**.
- 2. The Communications Server SNA Node Operations window appears. Either click **Operations** and then click **Start Node**, or click the Start/Stop Node icon.
- 3. The Open File window appears. Select the appropriate configuration.
- 4. Click **Open** to start the node.

After the node is started, you can close the Node Operations panel.

Alternatively, you can use the **csstart** command to start Communications Server. See "Command Line Utilities" on page 61 for details.

## **Stopping Communications Server**

To stop all Communications Server connections and any application or emulator sessions that you are supporting through the server:

- 1. From the Start menu, select **Programs**, click **IBM Communications Server**, and then click **SNA Node Operations**.
- 2. The Communications Server SNA Node Operations window appears. Click **Operations**, then **Stop Node**, or click the Start/Stop Node icon.
- 3. Click **OK** at the verification prompt.

Alternatively, you can use the **csstop** command to stop Communications Server. See "Command Line Utilities" on page 61 for details.

# Replacing the Default Configuration

You can define more than one Communications Server configuration and then switch between configurations as your needs require.

When you start Communications Server, the default configuration is offered as the first choice for node configuration or node operation unless you specify another configuration. After you complete a new configuration, you can replace the default configuration with your new one.

To replace a default configuration file,

- 1. Open the configuration file that you want to use as your new default.
- 2. From the Start Menu, select **Programs**, click **IBM Communications Server**, then click **SNA Node Configuration**.
- 3. The SNA Node Configuration window appears. Click File, then click Open.
- 4. Select the file you want to use as the default.
- 5. Click File and then click Save.

6. A message will ask you to confirm that you want to use the new file as the default. Click **Yes**.

Use SNA Node Operations to apply your new configuration and ensure that the relevant part of the product runs as you have configured it.

If you have errors in configuration reflected at run time, you can get error messages at this time. Refer to the help for the error message for more information.

# **SNA Node Operations**

SNA Node Operations enables you to display information about Communications Server resources and to manage these resources. The following tasks are supported:

- Starting and stopping resources
- Deleting resources
- · Displaying resource information
- Changing session limits
- Adding and modifying select resources

Using the tree view on the SNA Node Operations panel, you can select to manage or display information on the following resources:

· Relational View

Provides an alternate view of your configuration that shows the hierarchical relationship between sessions, connections, LUs, devices, and data link controls.

· Devices and DLCs

#### Data link controls (DLCs)

Shows how data is formatted for transmission on the physical connection.

#### **Devices**

Shows the workstation hardware, such as adapters, that is used to transmit and receive data.

Connections

#### **Downstream Connections**

Shows connections to downstream nodes

#### **Host Connections**

Shows connections to the host

#### **Peer Connections**

Shows link stations to the adjacent nodes.

· Host resources

#### **DLUR PUs**

Shows dependent logical unit requester (DLUR) physical units (PUs), which are PUs in an APPN end node that own dependent LUs, but request that a dependent LU server provide the SSCP services for those dependent LUs.

#### **Host Pools**

Displays the host pools that are currently defined.

#### Local LU 0 to 3

Shows local logical units (LUs) type 0, 1, 2, or 3, which are dependent LUs on the workstation that provide services for 3270 terminal and printer emulation applications.

#### PU2.0/DLUR Gateway

Displays information about SNA downstream workstations and the connections to them. Also shows information about the dependent LU requester services.

#### • TN3270E server

#### **TN3270E Ports**

Displays the IP ports used by the TN3270E server and the default pool associated with each port.

#### **TN3270E Summary**

Displays a summary of settings and client connections for the TN3270E server, including the number of active and inactive connections.

#### **TN3270E Sessions**

Displays and enables you to stop TN3270E server client connections.

#### **TN3270E Filter Settings**

Displays information about IP filters that are configured for the TN3270E server.

#### TN5250 server

#### TN5250 Ports

Displays the IP ports used by the TN5250 server and the iSeries hosts associated with each port.

#### TN5250 Summary

Displays a summary of settings and client connections for the TN5250 server, including the number of active and inactive connections.

#### **TN5250 Sessions**

Displays and enables you to stop TN5250 server client connections.

#### **TN5250 Filter Settings**

Displays information about IP filters that are configured for the TN5250 server.

## · CPI-C and APPC

#### Partner LU 6.2

Shows remote computers that communicate through an APPC session with local LU 6.2s.

#### Local LU 6.2

Shows local logical units (LUs) type 6.2, which are independent or dependent LUs that provide APPC services.

#### LU 6.2 Sessions

Shows sessions that transport data between two partner LU 6.2s. Conversations between transaction programs use LU 6.2 sessions.

#### Modes

Displays names used by the initiator of a session to designate the characteristics desired for the session, such as traffic pacing values, message-length limits, sync point and cryptography options, and the class of service (COS) within the transport network.

#### **Transaction Programs**

Shows programs that process transactions in an SNA network. There are two kinds of TPs: application transaction programs and service transaction programs.

#### **CPI-C Side Information**

Shows a set of parameters that are associated with a specified symbolic destination name.

APPN options

#### **Connection Networks**

Shows APPN nodes in a LAN that have direct links with each other without requiring logical link definitions at each node.

#### **Focal Points**

Shows systems that provide centralized network management services.

#### **Intermediate Sessions**

Shows APPN network nodes that can pass information, but whose end points are elsewhere.

#### **Directory Entries**

Shows information on each LU known at the network node, including local LUs, as well as LUs discovered by CP-to-CP sessions to end nodes.

#### **Topology**

Shows the topology of the SNA network when the network is configured as a network node. Information is provided on all network nodes and links in the network.

#### **RTP Connections**

#### **Network Node Statistics**

Hot standby

#### **Critical Servers**

Displays definitions and status information for configured critical servers

## **Backup Servers**

Displays definitions for backup servers.

AnyNet

#### **AnyNet Sockets Statistics**

Displays statistics associated with the AnyNet Gateway function.

#### **AnyNet Sockets Devices**

Shows the currently defined sockets devices on a system.

## **AnyNet Sockets Connections**

Shows information about Sockets over SNA access node sockets and gateway connections.

## AnyNet IP to LU Mapping

The IP Address to LU Mapping resource shows attributes used to map an IP address to an LU name.

## **AnyNet Sockets Routes**

Shows the AnyNet routes through the network.

Relational View

**Data Link Controls** 

# **Using the Menu Bar**

From the menu bar, select one of the following:

#### **Operations**

Starts or stops an SNA node. To start a node, you must also specify the configuration file you want to use.

Sets or changes session limits (CNOS). Click the appropriate item to manage the session limits on a mode between the local LU and a partner LU.

Applies an additional configuration file to the active node. Select the configuration file you want to use.

**Server** Connects to a remote Communications Server. TCP/IP or NetBIOS needs to be running and configured so that the client and server can access TCP/IP for using sockets. The TCP/IP hostname, IP address, or machine name of the server is used to establish the connection with the server. You can connect to several servers at the same time.

You need a user ID and password to connect to the remote server. The user ID must be a member of the IBMCSADMIN user group to be authorized to administer the server. The user ID you logged on with is used initially to log on to the remote server. If this ID is not authorized, Communications Server prompts you to enter an ID and password.

To connect to a remote Communications Server, do *one* of the following:

- Select **Other** on the Server menu and enter the name of the server to which you want to connect, or
- Select **Other** on the Server menu and click the **Discover** button to discover Communication Servers. The discovered servers will be in a dialog box. You can select one of the servers in the list if you want to connect to it, or
- Choose the multiple node view from the toolbar. All discovered servers are displayed in the left side of the split screen.

To connect to the local Communications Server, choose the **Local** option on the menu.

#### Launch

Launches other Communications Server programs, such as Log Viewer, Trace Facility, or SNA Node Configuration. For more information on Log Viewer, see "Viewing Communications Server Logs" on page 68. For more information on Trace Facility, see "Obtaining Trace Data on the Server" on page 69. For more information on SNA Node Configuration, see Chapter 4, "Configuring Communications Server", on page 31.

**View** Turns off or on the tool bar or status bar of your Communications Server window

Refreshes the display of resources.

Specifies the view displayed: single node, multiple node, or custom group.

#### Window

Manages the multiple windows within the Node Operations main window.

To open a new window, either choose New Window from this menu or click on the right icon on the tool bar.

# Displaying a Resource

To display a resource, select a resource from the hierarchical view on the left side of the split screen. The data is displayed on the right side of the split screen.

## Starting a Resource

To start a resource:

- 1. Select a resource from the hierarchical view on the left side of the split screen.
- 2. Click the right mouse button on the resource icon on the right side of the split screen to display the action shortcut menu.
- 3. Click **Start** to start the resource. A started (active) resource can be stopped, but not deleted.

## **Stopping a Resource**

To stop a resource:

- 1. Select a resource from the hierarchical view on the left side of the split screen.
- Click the right mouse button on the resource's icon to display the action shortcut menu.
- 3. Click **Stop** to suspend the resource. If a resource is stopped (inactive), it can be deleted or redefined.

## Modifying a Resource

To modify a resource:

- 1. Select a resource from the hierarchical view on the left side of the split screen.
- 2. Click the right mouse button on the resource's icon to display the action shortcut menu.
- 3. Click Modify to bring up the configuration window for the resource.

## **Deleting a Resource**

To delete a resource:

- 1. Select a resource from the hierarchical view on the left side of the split screen.
- 2. Click the right mouse button on the resource's icon to display the action shortcut menu.
- 3. Click **Delete** to delete the resource.

A resource to be redefined need not be deleted, but it should be stopped (inactive).

# **Updating SNA Resources Dynamically**

It is not necessary to delete an SNA resource before redefining it. A resource must be inactive, however, when you redefine it. To redefine resources, use the Apply New Configuration selection under the SNA Node Operations **Operations** menu.

If a redefinition is rejected for a reason other than that the resource is active, check the message log for details. Most rejections are due to inconsistencies in the configuration, such as one of the following:

- Attempting to define a link station with the adjacent CP name set to the local CP name.
- Attempting to define two link stations on a non-switched port with the same destination address.

Such rejections occur regardless of whether you are defining a resource for the first time or redefining it.

Keep in mind the following when redefining resources:

- You may not change the ls\_role of a port that has link stations defined on it. The link stations must be deleted before the port role can be changed (because a link station may default to the port ls\_role).
- You may not change the type of a named DLC. The DLC definition must be deleted before the same name can be reused for a DLC of a different type.

## **Remote Operations**

By default, the administration tools (Node Operations, Node Configuration, Configuration Verification, and Log Viewer) run locally on the Communications Server machine that is being administered. However, you may use the tools to administer Communications Servers running on remote machines. You can administer remote Communications Servers either from a machine that has Communications Server installed or from a machine that has only the Administration Client installed.

Use the Server menu in Node Operations and Node Configuration to select and connect to a remote Communications Server machine. This remote connection uses the TCP/IP or NetBIOS protocol. All the queries and actions you select are performed against the remote machine.

The remaining administration tools (Configuration Verification and Log Viewer) are not enabled to directly connect to a remote machine. These applications all operate on files, so you need access to the appropriate files on the remote server. You can get access to the configuration files and log files by using the file server capabilities of Windows NT or Windows 2000 to share the Communications Server installation directory, then mapping a drive to this shared directory from the administration machine. This enables you to view or update files directly.

An alternative way to administer Communications Server remotely is to use the Web Administration facility. Most of the Node Operations functions are available through a Web browser. This facility can be installed from the Communications Server CD-ROM.

# Performing Administrative Tasks on the Communications Server

Some administrative tasks for Communications Server can only be completed by a person with a user ID that is contained in the IBMCSADMIN user group. Your user ID must be in IBMCSADMIN if you want to:

- · Remotely configure and manage the server
- Delete SNA resources through SNA Node Operations
- Stop SNA resources through SNA Node Operations.

During the installation procedure, the IBMCSADMIN group is established and one user ID is placed in this group. Use the Windows User Manager to add additional user IDs to this group as needed. Refer to the Windows documentation for more information on the User Manager.

## **Command Line Utilities**

You can use the following Communications Server commands:

CSDISPLAY resource [object id] [/D#]

Displays information about Communications Server resources, where:

#### resource

Is one of the following:

- AIL AnyNet IP to LU mapping
- **ASC** AnyNet Sockets IP connections
- ASD AnyNet Sockets devices
- **ASR** AnyNet Sockets routes
- **AST** AnyNet Sockets statistics
- **BSV** Hot Standby backup servers
- **CNT** Connection networks
- **CON** Connections
- **CPS** CPI-C side information
- **CRL** Critical server connections
- **CRS** Host Standby Critical servers
- **DCN** Downstream connections
- **DLC** Data link controls
- **DEV** Devices
- **DIR** Directory services
- **DPU** DLUR PUs
- **FPT** Focal points
- **HCN** Host connections
- **INT** Intermediate sessions
- LU0 Local LU 0 to 3
- L62 Local LU 6.2
- L6S LU 6.2 sessions
- MOD Modes
- **NNS** Network node statistics
- **NOD** Nodes
- **PCN** Peer connections
- PLU Partner LU 6.2
- PDG PU 2.0/DLUR gateways
- RTP RTP connections
- **TOP** Topology
- TRP Transaction programs
- **3FS** TN3270E filters
- **3PT** TN3270E ports
- **3SS** TN3270E sessions
- **3SY** TN3270E summary
- **5FS** TN5250 filters

5PT TN5250 ports

**5SS** TN5250 sessions

5SY TN5250 summary

## object\_id

Specifies a case-sensitive value (for example, LU001 or LINK001) to search for. Only objects whose first attribute matches this value are displayed.

/D# Specifies the level of detail to display. The # is a number between 1 and 3, where 1 is the lowest level of detail and 3 shows all information, 2 is the default.

# CSLIC [ number ]

Enables you to update the number of concurrent licenses that you have purchased. If number is not supplied as a parameter, the following information is displayed:

- Number of licenses purchased
- · Number of licenses in use
- · Highest number of licenses ever used

## CSMODIFY resource object\_id action

Enables you to control Communications Server resources, where:

#### resource

Is one of the following:

- CON Connections. You can start, stop, or delete this resource.
- **CPS** CPI-C side information. You can delete this resource.
- CRL Hot Standby critical server connections. You can start or stop monitoring this resource.
- **CRS** Hot Standby critical servers. You can start or stop monitoring this resource.
- **DCN** Downstream connections. You can start, stop, or delete this resource.
- DLC Data link controls. You can start, stop, or delete this resource.
- **DEV** Devices. You can start, stop, or delete this resource.
- **DPU** DLUR DPUs. You can start or stop this resource.
- **HCN** Host Connections. You can start, stop, or delete this resource.
- LU0 Local LU 0 to 3. You can delete this resource unless the LU
- L62 Local LU 6.2. You can delete this resource.
- LU 6.2 sessions. You can stop this resource unless a CP-CP L6S session is active.
- PCN Peer connections. You can start, stop, or delete this resource.
- **PDG** PU 2.0/DLUR gateway. You can delete this resource, unless a downstream LU is in use.
- **RTP** RTP connections. You can switch the path of this resource.

3SS TN3270E Sessions. You can stop this resource normally.

**5SS** TN5250 Sessions. You can stop this resource normally.

# object\_id

Specifies a case-sensitive value (for example, LU001 or LINK001) to search for. Only objects whose first attribute matches this value are displayed.

action One of the following:

SN Normal stop

SI Immediate stop

ST Start

**DL** Delete

**PS** Path switch

TH Start Hot Standby monitor

PH Stop Hot Standby monitor

# CSQUERY [ -p | -q ]

Queries the status of the Communications Server. If the **-p** flag is used, all messages are shown in a message box. Messages are written to the standard output device (usually the screen) by default. The **-q** flag suppresses all output. Along with the running or stopped status, the default and active configuration file names are shown. If the server is running, CSQUERY returns zero, otherwise a non-zero value is returned.

# CSSTART $[-p \mid -q]$ $[-a \mid -m \mid -d]$ [cfgfile]

Starts Communications Server with a specified configuration. CSSTART has a user exit capability that enables you to start other processes when the node is started. If there is a batch file named csntstart.bat in the Communications Server directory (usually C:\IBMCS), it is run after the node is started. You can put any command in this batch file, such as a command to start the NNLINKS program.

If the **-p** flag is used, all messages are shown in a message box. Messages are written to the standard output device (usually the screen) by default. The **-q** flag suppresses all output.

The -a flag enables automatic start up after rebooting the machine. The -m flag disables automatic start up. The -d flag makes the configuration file name specified in cfgfile the default.

The **cfgfile** parameter is the full path name of the configuration file you want to use to start the product. If no path is specified, the path is assumed to be in the Communications Server installation directory under the private subdirectory (C:\IBMCS\PRIVATE, for example). If no file extension is specified, .acg is assumed. If no **cfgfile** parameter is specified, the default configuration file is used. If no default configuration file has been set, an error is reported. If the server is successfully started, CSSTART returns zero; otherwise a non-zero value is returned.

#### CSSTOP [-p | -q ]

Stops Communications Server. If the **-p** flag is used, all messages are shown in a message box. Messages are written to the standard output device (usually the screen) by default. The **-q** flag suppresses all output. If the server is successfully stopped, CSSTOP returns zero; otherwise a non-zero value is returned.

#### **CSTRACE**

The CSTRACE command has several parameters that are described in the following section. Where CSTRACE actions ask you to provide a function ID, component ID, and one or more trace options, refer to Appendix D, "CSTRACE Values", on page 103.

# CSTRACE APPLY [-f function\_ID -c component\_ID -o trace\_options] [-r] [-t trunc\_length]

Changes trace options immediately, where:

## -f function\_id

Specifies the function (group) to trace, where  $function\_id$  is an integer. If you specify the -f flag, you must also specify the -c and -o flags.

# -c component\_ID

Specifies the component to trace, where **component\_id** is an integer.

## -o trace\_options

Specifies the trace options to use, where **trace\_options** is a hex value. Where the value has leading zeros, those zeros are optional.

**-r** Clears the trace buffer.

## -t trunc\_length

Specifies the maximum trace data length, where **trunc\_length** is an integer between 992 and 131072. The default is 16352.

## CSTRACE FORMAT[filename]

Converts the trace data to a human-readable log. If you do not specify the file to format, Communications Server formats **nstrc.trc**. If you specify **[filename]**, the file must have the extension .trc.

## **CSTRACE RESET**

Discards the current trace data.

## CSTRACE SAVE [-a] [filename]

Saves the current trace data to a file. If you specify the **-a** flag, the data is appended to the file. The default is to overwrite the current trace data. **[filename]** is the name of the file to save.

## **CSTRACE SHUTDOWN**

Shuts down the trace facility.

# CSTRACE START [-f function\_ID -c component\_ID -o trace\_options] [-r] [-t trunc length] [-s storage number] [-b block size]

Starts the trace facility with the options you specify, where:

#### -f function\_id

Specifies the function (group) to trace, where **function\_id** is an integer. If you specify the **-f** flag, you must also specify the **-c** and **-o** flags.

## -c component\_ID

Specifies the component to trace, where **component\_id** is an integer.

## -o trace\_options

Specifies the trace options to use, where **trace\_options** is a hex value. Where the value has leading zeros, those zeros are optional.

**-r** Clears the trace buffer.

# -t trunc\_length

Specifies the maximum trace data length, where **trunc\_length** is an integer between 992 and 131072. The default is 16352.

# -s storage\_number

Specifies the number of blocks in the trace buffer.

#### -b block size

Specifies the size of a block in the trace buffer.

## **CSTRACE STATUS**

Displays the current active trace.

# CSTRACE STOP [-f function\_ID -c component\_ID -o trace\_options]

Suspends one or more active trace options. If you do not specify an option, all active traces are suspended.

## -f function\_id

Specifies the function (group) to trace, where  $function\_id$  is an integer. If you specify the -f flag, you must also specify the -c and -o flags.

# -c component\_ID

Specifies the component to trace, where **component\_id** is an integer.

## -o trace\_options

Specifies the trace options to use, where **trace\_options** is a hex value. Where the value has leading zeros, those zeros are optional.

# SNAFORMAT [flags] [input file]

Formats LLC2 connectivity traces, where flags can be one of the following:

- -s Summary output (.sum file)
- -d Detailed output (.det file)

The input file must be the raw binary data, for example **nstrc.trc**. The output file is created in the same directory as the input file.

# **Chapter 6. Problem Determination and Reporting**

This chapter describes the information that will help you to solve a problem, to recognize a problem accurately before reporting it to your system administrator, or to report a problem to IBM.

These are the processes that you should follow:

- 1. Problem determination (PD)
- 2. Problem-source identification (PSI)
- 3. Viewing message logs
- 4. Obtaining trace data
- 5. Problem reporting (PR)

# **Problem Determination (PD)**

Problem determination (PD) is the first stage in solving your problem.

# **Symptoms**

You recognize there are differences between what you expect to see and what you do see.

# **Environment**

Identify the environment in which the problem occurs:

- Communications Server configuration
  - Communications Server version and CSD level
  - The name of the SNA Node configuration file
- · Workstation configuration
  - The machine type and model, the system memory, the video adapter
  - The communication adapter you are using
  - Other adapters (especially communication adapters) installed
  - Other devices installed, such as sound cards, modems, or fax machines
- Software configuration
  - Windows version, level, and fix packs (if any)
  - Communication device-driver version and level
  - Other communication programs (such as Novell NetWare, Microsoft SNA Server, or Microsoft Data Link Control) that are running and using resources

# **Problem Type**

Categorize your problem into one of the following types:

- 1. **Installation Problem**. Note the error message and take the appropriate action as described in the online help.
- 2. **Configuration or Setup Problem**. If Communications Server did not connect to the remote node, verify that your hardware, software, and Communications Server configurations are correctly set up for your environment. To help you to isolate what is wrong, look up any error messages in the online help. Refer to other sources, such as the online *Network Administration Guide*, for detailed information.

3. Operational Problem. Although you were able to connect to the remote node, you might have difficulty doing some operations or using a certain Communications Server function. Look up any error messages in the online help, and study this manual to see how the operation should be performed.

# **Problem Area**

You also need to identify where the problem is:

- · Installation and configuration
- · Node Operations
- API
- · Other Communications Server functional area

# **Problem Re-creation**

As the final step of the problem determination process, try to re-create the problem. The problem re-creation procedure and the probability of the recurrence of the problem are key factors in isolating it. If the problem is intermittent, any factor that you think is related to it becomes important information.

# **Problem-Source Identification (PSI)**

The second stage is to try to identify the real cause of the problem; this depends largely on the problem area:

- Installation and configuration. Make sure that your workstation hardware and software are configured correctly. You might also need to contact your system administrator to verify that your Communications Server setup values are correct for your system.
- 2. **Node operations**. Identify the operation you are having a problem with:
  - Starting resources
  - Stopping resources
  - Displaying resources
  - · Using the Log Viewer
  - Using the Trace Facility
- 3. **API**. The cause could be in an application that uses an API, or the problem could be in Communications Server. Identify which of these is causing the problem. The API trace might also help you to identify the source of the problem.
- 4. **Other Communications Server functional area**. Make sure that you can explain why you think that the source of the problem is in Communications Server.

# **Viewing Communications Server Logs**

The Communications Server Log Viewer utility enables you to view information contained in a Communications Server log. You can use the viewer during problem determination to view the messages in the message log. The default name of the message log output file is PCSMSG; its file extension must be .MLG.

To view messages in a message log:

- 1. From the SNA Node Operations window, click Log Viewer.
- 2. From the list of logged messages, double-click on a message number to display message help.

**Note:** The Windows Application Event Log will indicate if there was a problem logged for Communications Server. Start there to determine if the problem lies with Communications Server or another product.

# **Obtaining Trace Data on the Server**

The Communications Server trace facility enables you to log trace information for certain Communications Server functions, which can be useful in identifying the source of problems. After formatting, the trace data is saved to a file. You can view this file with your own editor, then send it to IBM.

To start a trace, follow these steps:

1. From the SNA Node Operations window, click **Trace Facility**. The trace status on the title bar displays the current state:

**Active** Trace data is being collected by the trace facility.

#### Inactive

No trace data is being collected. The trace facility is not ready to collect data.

2. From the Trace Facility window that appears, select the type of data you want to trace from the Function Name, Component Name, and Trace Options lists. You can trace multiple functions and components, as well as multiple trace options for the various components.

#### Function Name

A specific set of Communications Server features, such as User Services.

## **Component Name**

The name of a specific part of a function, such as Node Initialization (for the User Services function).

## **Trace Options**

The options associated with a particular component, such as API trace (for the Node Initialization component).

- 3. Start tracing data by clicking **Start**, or apply changes to the trace options by clicking **Apply**.
- 4. Run the operation that you want to trace.
- 5. Optionally, stop the trace by clicking **Stop**.
- 6. Save the trace data to your hard disk by clicking **Save**.
- 7. Click **Format** to specify a formatted trace file name and to format the trace data. Click **OK**.
- 8. Click **Clear** to clear the trace buffer where you save a trace.

# Obtaining Trace Data on the SNA API Client

The Communications Server trace facility enables you to log trace information for certain Communications Server functions, which can be useful in identifying the source of problems. After formatting, the trace data is saved to a file. You can view this file with your own editor, then send it to IBM.

To start a trace on the Windows 95, Windows 98, Windows NT, Windows 2000, or OS/2 client, follow these steps:

- 1. Double-click the trace icon in the client folder.
- 2. Click **Start** to turn on tracing with the current settings. Tracing begins immediately.

- 3. Once you have captured the information you want, click **Stop** to end the trace.
- 4. If you want to format the trace, click Format.

To start a trace on the Windows 3.1 client, follow these steps:

- 1. Use the configuration tool to change the trace setting.
- 2. Changes to the configuration settings take place only when the client is restarted. Either restart Windows 3.1, or stop all applications that might be using the client, including the configuration tool, attach manager, any other applications provided with the client, and any emulators and applications that communicate using the client code.

# **Problem Reporting (PR)**

If your problem still persists even at this stage, and if you think that the source is in Communications Server, report the problem to IBM.

When you do this, you need to provide the information you obtained through the problem determination (PD) and problem-source identification (PSI) processes:

- 1. PD information includes:
  - Symptoms
  - Environment
  - Type of problem
  - · Problem area
  - Problem re-creatability and re-creation procedure
- 2. PSI information includes:
  - Error messages (if any)
  - Key factors related to the problem
  - Output from Trace facility
  - Message log
  - Data in the \PRIVATE subdirectory, such as .ACG files.

# Submitting Problem Determination Information and Receiving Fixes Electronically

Communications Server provides you with utilities for sending problem determination information to a specified destination, as well as receiving fixes electronically from IBM. These utilities include the following:

- · Information Bundler
- · Information Sender
- Get Fix / Apply Fix
- World Wide Web Access

# Information Bundler

This utility gathers system files and specific trace and log files, as well as registry information such as the software installed or running on a machine.

1. To run the utility, select **Start > Programs > IBM Communications Server > Problem Determination > Information Bundler**. A window will open containing information about the utility's progress.

2. The **Information Bundler** creates a file named **cspdata.exe** in the Communications Server installation subdirectory, which by default is C:\IBMCS. This file can be used by the IBM Support Center to aid in problem determination.

# Information Sender

This utility enables you to send a compacted file that contains the system and diagnostic data collected by the **Information Bundler** to an FTP server. To run the utility, select **Start > Programs > IBM Communications Server > Problem Determination Utilities > Information Sender**. This utility will start your default browser and establish a connection to the IBM FTP site. Use your browser to upload the **cspddata.exe** file. If you are using Internet Explorer v5, use drag-and-drop to drag the **cspddata.exe** file from the installation subdirectory, which by default is C:\IBMCS, and drop it into Internet Explorer. If you are using Netscape Navigator or Netscape Communicator, select **file > upload** to upload the file.

# **Get and Apply Fix**

Using this utility, you can retrieve fix packages from an FTP server, either on the local network or over the Internet at the IBM service site. To run the utility, select **Start > Programs > IBM Communications Server > Problem Determination Utilities > Get and Apply Fix**. The application will attempt to locate a Web browser installed on your system. If one cannot be found, you can specify the location of a specific browser. Click **OK** to launch the browser and point to the Communications Server anonymous FTP service site. Optionally, you can specify a different FTP server from which to obtain fix packages.

When it is retrieved, the fix package should be extracted into a temporary directory. Follow the instructions provided in the README file contained in the fix package to apply the fix to the system.

# **World Wide Web Access**

You can access Communications Server's support pages on the World Wide Web by selecting **Start > Programs > IBM Communications Server > Problem Determination Utilities > Service Information**. The application will attempt to locate a Web browser installed on your system. If one cannot be found, you may specify the location of a specific browser. Click **OK** to launch the browser and access the Communications Server support pages. The support pages will give you access to code fixes, tips, news groups, online documentation, and more.

# Contacting IBM

This section lists a number of ways you can reach IBM for various reasons. Depending on the nature of your problem or concern, we will ask you to be prepared to provide us with information to allow us to serve you better.

If you have a technical problem, please take the time to review and carry out the actions suggested here. Use your local support personnel before contacting IBM. Only persons with in-depth knowledge of the problem should contact IBM; therefore, support personnel should act as the interface with IBM.

If you determine that you need to contact IBM, you can do any of the following:

• Consult the **Customer Service and Support Guide**, which is a card contained in the product package.

- Access the Communications Server for Windows Web page at: http://www.ibm.com/software/network/commserver/
- · Access the IBM Personal Software Services Web page, which links to the IBM Software Support Handbook at:

http://ps.software.ibm.com/

When you send information to IBM, you grant IBM a nonexclusive right to use or distribute the information in any way it believes appropriate without incurring any obligation to you.

# **Chapter 7. Obtaining Additional Information**

This chapter describes the sources of information that can be useful when you are using Communications Server or related products.

# **Communications Server Library**

The following documents are provided as Adobe Acrobat Portable Document Format (PDF) files and as HTML files on the Communications Server CD-ROM:

Table 4. Communications Server for Windows Library

| Order Number | Title                                          | Description                                                                                                    |
|--------------|------------------------------------------------|----------------------------------------------------------------------------------------------------|
| GC31-8424    | Quick Beginnings                               | Provides an overview of<br>Communications Server and the<br>access features and emulator<br>provided with it. Also gives<br>installation and configuration<br>information. |
| SC31-8425    | Client/Server<br>Communications<br>Programming | Describes the advanced program-to-program communications (APPC) application programming interface (API) support provided by Communications Server.                         |
| SC31-8655    | Configuration File Reference                   | Describes how to use an ASCII editor to copy or change configuration files. This book lists all of the configuration file keywords and their valid values.                 |
| SC31-8656    | Network Administration<br>Guide                | Provides information for the Network Administrator's use in planning and maintaining networks that use Communications Server.                                              |
| SC31-8426    | System Management<br>Programming               | Describes the usage of the Node<br>Operator Facility (NOF) API<br>messages for developing programs<br>using Communications Server.                                         |

For information about ordering publications listed in thisdocument, contact your IBM authorized dealer or marketing representative. In the United States, you can also order publications by dialing 1-800-879-2755. In Canada, you can also order publications by dialing 1-800-IBM-4YOU (426-4968).

You can view the books directly from the CD-ROM in either format. The .PDF files are located as follows:

## csnt\sdk\pubs\cscsp.pdf

Client/Server Communications Programming

# csnt\pubs\cscfr.pdf

Configuration File Reference

# csnt\pubs\csnag.pdf

Network Administration Guide

## csnt\pubs\csqkb.pdf

Quick Beginnings

## csnt\sdk\pubs\snafmt.pdf

SNA Format Reference

# csnt\sdk\pubs\cssmp.pdf

System Management Programming

# csnt\sdk\pubs\cpicref.pdf

CPIC Reference

The HTML files are located as follows:

## csnt\sdk\pubs\cscsp\clsvr.htm

Client/Server Communications Programming

## csnt\pubs\cscfr\cscfr.htm

Configuration File Reference

# csnt\pubs\csnag\csnag.htm

Network Administration Guide

## csnt\pubs\csqkb\quick.htm

Quick Beginnings

# csnt\sdk\pubs\cssmp\cssmp.htm

System Management Programming

## csnt\sdk\pubs\cpicref\cpic.htm

CPIC Reference

# **Related Information**

Additional information is contained in the following related publications:

- Common Programming Interface Communications Reference SC26–4399
   Describes CPI Communications. It is intended for programmers who want to write applications that use communications products supporting CPI Communications. Available on the Communications Server CD-ROM in HTML and PDF formats.
- IBM Dictionary of Computing
  - Defines technical terms used in the documentation for IBM products. Available on the Web at http://www.ibm.com/networking/nsg/nsgmain.htm
- Novell Netware for SAA 3270 Client Interface Guide and Reference P/N 100–002018–001

For application programmers writing QEL/MU client software.

- Systems Network Architecture Formats GA27-3136
  - Describes SNA formats used between subarea nodes and peripheral nodes, and between nodes implementing APPN or low-entry networking (LEN) protocols. Available on the Communications Server CD-ROM in PDF format.
- Systems Network Management Services Reference GC31-8302

Describes SNA Management Services formats used between nodes in subarea networks, and between nodes implementing APPN or low-entry networking (LEN) protocols, or both. Available on the Communications Server CD-ROM in PDF format.

You can also get information from the following Web pages:

- http://www.ibm.com/software/network/commserver/about/csnt.html
- http://ps.software.ibm.com/

# **Appendix A. Directory Exploitation**

You can configure multiple clients from a central location using the Lightweight Directory Access Protocol (LDAP) to simplify the configuration process. This section provides conceptual information helpful in planning for LDAP.

# **Client Configuration Concepts**

There is an LDAP object type, the server list, to help you configure certain client applications.

The server list object represents a list of servers that can be associated with APPC or 3270 sessions. The name of a server list object can be specified when configuring APPC or 3270 LU data for users, organizational units, or organizations. You can create any number of server list objects.

To minimize duplication of information, most configuration information can be inherited from a higher level. For example, the configuration for a specific user is inherited from the *container*, the hierarchy of the organizational units and organization that comprises a user's distinguished name, in which the user is located. Specific values can be overridden at the user level. Containers inherit from their containers.

Inherited parameters are displayed automatically when the object details are displayed. They can be accepted or overridden at that time.

The SNA API-specific data consists of:

- The APPC configuration attributes for user or container objects, which are used to store client configuration data associated with LU 6.2 applications.
- The 3270/LUA configuration attribute for user or container objects, which is used to store client configuration data associated with 3270/LUA applications.
- The iSeries configuration attribute for user or container objects, which is used to store client configuration data associated with EHNAPPC applications.
- The server list object, which represents a server discovery method to be used by LU 6.2 and 3270/LUA applications. A server list consists of one of the following:
  - A list of explicit servers
  - An implicit list of TCP/IP servers within a scope
  - An implicit list of TCP/IP servers that are not within a scope (they are unscoped)
  - Any server (server name is \*)

The name of a server list object can be specified when configuring LU 6.2 and 3270/LUA data for user, group, or container objects.

# **Planning for Client Configuration**

Before you configure your clients, consider:

 Where to locate each piece of information in the directory tree in order to take advantage of inheritance.  How LUs should be planned in order to maximize reusing the information. If wildcard values and nondedicated LUs are used, less information needs to be configured at the user level. You should weigh this advantage against the needs of the network.

Before configuring client information, gather the following information:

- An explicit list of up to four servers and their corresponding transport protocols (IP or IPX).
- A scope name. A TCP/IP connection will be established with a Communications Server within the specified scope.
- A single item list with a server name of \* (asterisk) and a corresponding protocol (IP or IPX). A connection will be established with any Communications Server in the network that can satisfy the request.

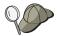

When you configure a server list, specify the SPX name or IP host name or Internet address of the Communications Server that you want to connect to.

- The types of applications the SNA API client will run: APPC and CPI-C, LUA, or EHNAPPC.
- The address of the system where Communications Server resides.
- The protocol to be used (IP or SPX).
- If you are configuring APPC and CPI-C applications, you might also need the following:
  - If transaction programs on the SNA API client will need to be run by remote SNA nodes, then you must create a transaction program definition.
  - If you will be running an APPC application program locally, check to see what session information it requires. You may need to specify a partner LU 6.2 name and mode name as parameters, for example. You may also need to configure CPI-C side information.
- If you are configuring the SNA API client to run LUA applications and require a specific LU address, you need the LU name of an LU configured on Communications Server.
- If you are configuring the SNA API client to run EHNAPPC applications, you need the list of iSeries hosts that the EHNAPPC applications will access and a list of user IDs and passwords authorized to access these iSeries hosts.

# **Appendix B. Using Web Administration**

You can use Web Administration to manage your communications server over an intranet. Using a Web browser, an administrator can query node status, obtain information about resources, modify resources, display configuration files, display message logs, and perform other administrative tasks.

# **Prerequisite Software**

The Web Administration feature requires a Web server running with Communications Server and a Web browser running on any system on your intranet or the Internet. Communication between the Web browser and the Web server over your network requires TCP/IP.

# On the Server

Supported Web servers include:

- IBM HTTP Web Server Version 1.3.3 or higher
   For information about IBM HTTP Web Server, visit: http://www.ibm.com/software/webservers/httpservers/
- · Lotus Domino R4 (Version 4.6.1 or higher) Web Server on Windows NT
- Lotus Domino R5 (Version 5.0.1 or higher) Web Server on Windows 2000
   For information about Lotus Domino Web Servers, visit: http://www.lotus.com/home.nsf/welcome/domino/
- Lotus Go Web Server Version 4.6.2.5 or higher For information about the Lotus Go Web server, visit: http://www.ibm.com/software/webservers/dgw/
- · Microsoft IIS v3.0 on Windows NT
- · Microsoft IIS v4.0 on Windows NT
- Microsoft IIS v5.0 on Windows 2000
   For information about the Microsoft IIS Web server, visit: http://www.microsoft.com/iis
- Netscape Enterprise Server v3.6
  - For information about Netscape Enterprise Servers, visit: http://www.home.netscape.com/eng/server/ or http://www.home.netscape.com/eng/server/webserver/3.0/
- Netscape Enterprise Server v4.0

For information about Netscape Enterprise Servers, visit: http://www.home.netscape.com/eng/server/ or http://www.home.netscape.com/eng/server/webserver/nes40b1/

# On the Client

Supported Web browsers include:

- Netscape Navigator Version 4.08 or higher
- Netscape Communicator Version 4.6.1 or higher
- Microsoft Internet Explorer Version 5.0 or higher

The Web Administration feature's performance can be adversely affected by the capacity of your network connection or your choice of browser. If Web Administration is slow on your browser, try a different browser or client operating system.

You can use other browsers that support frames, Java 1.1.6 or higher, and Javascript.

Screen painting problems and empty edit boxes (during configuration file editing) have been reported on some versions of Netscape Navigator. If you experience these problems, try a more recent version of Netscape Navigator, a different browser, or a different client operating system.

# **Prerequisite Hardware**

There are no unique hardware requirements to run Web Administration.

# Client hardware requirements

Video display:

- The minimum required screen resolution is 640 x 480 pixels.
- The recommended screen resolution is 1024 x 768 pixels.
- The minimum required color resolution is 256 colors.

## Server hardware requirements

#### Memory

4 MB of RAM in addition to Communications Server, Web server, and operating system requirements

**Disk** 4 MB of disk space in addition to Communications Server, Web server, and operating system requirements.

# **Security**

Web Administration restricts the use of its functions through user authentication based on Windows security. A Windows user ID and a valid password are required. You can also enter the Windows domain in which the user ID is defined. During Communications Server installation, an existing user ID is added to the IBMCSADMIN group. View members of the IBMCSADMIN group to determine which user ID was added. To authorize additional users to access Web Administration, add them to the IBMCSADMIN group. Unless a secure browser and secure server are used, the user ID and password will be transmitted in an encoded, but not encrypted, form over the network. While security is not a concern for an administrator using an intranet, unsecured usage over the open Internet could pose risks. For more information about secure browser and server software, visit: http://www.ibm.com/software.

For authentication to function properly, your Web server must run as a system service or under the context of a Windows user ID with the **act as part of operating system** privilege set. This is described in the following customization sections.

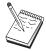

Web Administration does not use Web server directory protection or authorization for authentication. This means the user ID and password are only passed once instead of with every request as is the case with Web server directory authentication. Reauthentication is required for each new browser session or when the browser has been active for at least one day.

# Installation

Web Administration is an optional component of Communications Server installed in a subdirectory of the installation path you select for Communications Server. By default, the subdirectory is C:\IBMCS\WEBADMIN. No additional installation is required on the client side once the Web browser has been successfully installed, but several configuration changes are required on the server side after your Web server has been installed. Before making these changes, be certain that you can access your Web server from your Web browser. For most servers, you can display Web server information by using your browser to open the page http://hostname, where hostname is the TCP/IP name of the system running your Web and communication servers.

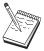

Type hostname in a console window to find the hostname. An IP address can be used instead of a hostname.

Once you verify that your Web browser can access your Web server, you need to customize your Web server. Install your Web server prior to installing Communications Server. This allows the installation process to automatically configure the Web server's virtual directories.

# **Customizing IBM HTTP Web Server**

To customize the IBM HTTP Web server, follow these steps:

1. Create directory mappings

If you chose the automatic configuration option during the Web Administration installation, the IBM HTTP Web server was configured for you and you can skip this step. Otherwise, you must edit the HTTPD.CONF Web server configuration file with a text editor. Add the following lines to the HTTPD.CONF file:

 Alias
 /csc
 c:\ibmcs\webadmin\html

 Alias
 /csc-pubs
 c:\ibmcs\pubs

 ScriptAlias
 /csc-bin
 c:\ibmcs\webadmin\bin

2. Give the IBM HTTP login user account act as part of operating system rights.

Decide which Windows user account the IBM HTTP service will use to log on. This user account must have act as part of operating system rights because IBM HTTP runs as a service.

If you are running Windows NT, complete the following steps:

- a. To determine the user ID to update, view the IBM HTTP service start up properties.
- b. Open **User Manager** from the **Administrative Tools** folder and select the user ID you want to use.

- Select Policies > User Rights and click the Show Advanced User Rights
  check box.
- d. From the Right pull-down menu, select Act as part of operating system.
- e. Click Add.
- f. Click Show users and then select the user ID you want to use.
- g. Click Add.
- h. Click OK.
- i. Click **OK** on the User Rights Policy window.
- j. Exit User Manager.
- k. Restart the IBM HTTP Web server.

If you are running Windows 2000, complete the following steps:

- a. To determine the user ID to update, view the IBM HTTP service start up properties.
- b. Assign the act as part of operating system rights to the Windows 2000 logon user ID using the Microsoft Management Console (MMC) and the Group Policy snap in.
- c. Open Local Computer Policy.
- d. Open Computer Configuration.
- e. Open Windows Settings.
- f. Open Security Settings.
- g. Open Local Policies.
- h. Click User Rights Assignments.
- i. On the right window of the MMC, right click **Act as part of operating system**.
- j. Select **Security** from the menu.
- k. On the next panel, select the logon account and click Add.
- I. Click OK.
- m. Click OK.
- n. Close all MMC windows.
- o. Restart the IBM HTTP Web server.

# **Customizing Lotus Domino R4**

To customize the Lotus Domino R4 Web server, follow these steps:

1. Create a Domino configuration database.

If you do not already have a Domino Web Server configuration database, create one using the Domino Web Server configuration template (domcfg.ntf). The database must be named domcfg.nsf.

- a. From the Lotus Notes menu, select File, select Database, and then select New.
- b. Enter Domino Server Configuration as the title.
- c. Enter DOMCFG.NSF as the file name.
- d. Select **Domino Server Configuration** and click **OK**.
- e. Press ESCAPE to exit.
- 2. Update the Domino configuration database.

If you chose the Automatic Configuration option during installation and a Domino configuration database already existed, your Web server was

configured automatically and you can skip this step. Otherwise, open the Domino Configuration database and choose **Create > Mapping URL > Directory**.

In the panel that appears, add each of the following mappings for the Web Administration directories in the mapping section. Since each mapping is effectively a unique record in the configuration database, you must save and close each record before creating the next one.

| URL path  | Directory              | Access  |
|-----------|------------------------|---------|
| /csc      | c:\ibmcs\webadmin\html | Read    |
| /csc-pubs | c:\ibmcs\pubs          | Read    |
| /csc-bin  | c:\ibmcs\webadmin\bin  | Execute |

After saving the last record, close the database.

- 3. Give the Windows NT logon user account **act as part of operating system** rights:
  - a. Decide which Windows NT user account you will use to log on to your system when running Domino.
  - b. Open **User Manager** from the **Administrative Tools** folder and select the ID you want to use.
  - c. Select **Policies** > **User Rights** and click the **Show Advanced User Rights** check box.
  - d. From the Right pull-down menu, select Act as part of operating system.
  - e. Click Add.
  - f. Click **Show users** and then select the user ID you want to use.
  - g. Click **Add**.
  - h. Click OK.
  - i. Click **OK** on the User Rights Policy window.
  - j. Exit **User Manager** and reboot your system.
  - k. When the system reboots, log on using the ID you just selected and restart Domino.

# **Customizing Lotus Domino R5**

Lotus Domino R5 must be installed to run as a Windows system service.

If you chose the Automatic Configuration option during the Web Administration installation, the Lotus Domino Web server was configured for you and you can skip this step. Otherwise, you must edit the HTTPD.CNF Web server configuration file with a text editor. Add the following lines to the end of the HTTPD.CNF file (located in the sub-directory x:\domino\_Install\_path\domino\data):

| Exec | /csc-bin/*  | C:\IBMCS\webadmin\bin\*             |
|------|-------------|-------------------------------------|
| Pass | /csc/*      | <pre>C:\IBMCS\webadmin\html\*</pre> |
| Pass | /csc-pubs/* | C:\IBMCS\pubs\*                     |

# Customizing Netscape Enterprise Server v3.6 or v4.0

To customize the Netscape Enterprise Server, follow these steps:

1. Create directory mappings.

If you chose the Automatic Configuration option during the Web Administration installation, the Netscape Enterprise Server was configured and you can skip this step. Otherwise, use the Netscape Enterprise Server's browser based administration program to update the configuration.

- a. Start the Netscape administration program.
- b. Select the Netscape Server on which Communications Server is installed. For v4.0, click the **Servers** tab, select the Netscape Server from the pull-down list of servers, and click the **Manage** button. For v3.6, click on the server's name.
- c. Select Content Management.
- d. Select the Additional Document Directories navigation item.
- e. In the **URL Prefix** field, type **csc**.
- f. In the **Map to Directory** field, type **C:/IBMCS/webadmin/html**, where **C:/IBMCS** is your install directory.
- g. Click OK.
- h. Click Save.
- i. In the URL Prefix field, type csc-pubs.
- j. In the **Map to Directory** field, type **C:/IBMCS/pubs**, where **C:/IBMCS** is your install directory.
- k. Click OK.
- I. Click Save and Apply.
- m. Select **Programs**.
- n. Select the CGI Directory navigation item.
- o. In the URL Prefix field, type csc-bin.
- p. In the Map to Directory field, type C:/IBMCS/webadmin/html, where C:/IBMCS is your install directory.
- q. Click OK.
- r. Click Save and Apply.
- s. Restart the Netscape Enterprise Server.

# **Customizing Lotus GO Web Server**

The Lotus GO Web Server must be installed to run as a system service. Refer to your Lotus GO installation information for details.

If you chose the automatic configuration option during the Web Administration installation, Lotus GO was configured for you. Otherwise, you must edit the HTTPD.CNF Web server configuration file with a text editor. HTTPD.CNF is found under directories WINNT, WINNT35, or the directory specified by the ETC environment variable. Assuming that C:\IBMCS is your install directory, add the lines:

 Pass
 /csc/\*
 C:\IBMCS\webadmin\html\\*

 Pass
 /csc-pubs/\*
 C:\IBMCS\pubs\\*

 Exec
 /csc-bin/\*
 C:\IBMCS\webadmin\bin\\*

If the statement Pass \* somepath exists in your HTTPD.CNF file, these lines must precede it.

# **Customizing Microsoft Internet Information Server v3**

To customize Microsoft Internet Information Server v3, follow these steps:

1. Create directory mappings.

If you chose the automatic configuration option during the Web Administration installation, your Web server was configured automatically and you can skip this step. Otherwise, use the Internet Service manager to map URL requests to file locations.

- a. Find and start the Internet Service Manager (on Windows NT 4.0, select Start > Programs > Microsoft Internet Server > Internet Service Manager).
- b. Select the local Web server (WWW service) and select **Service Properties** from the **Properties** pull-down menu.
- c. Click the Directories tab and click Add.
- d. Enter the following data, where **C:\IBMCS** is your install directory:

| Directory              | Alias     | Access  |
|------------------------|-----------|---------|
| C:\IBMCS\webadmin\html | /csc      | Read    |
| C:\IBMCS\pubs          | /csc-pubs | Read    |
| C:\IBMCS\webadmin\bin  | /csc-bin  | Execute |

- e. Click Apply.
- 2. Update user rights.

Give the IIS user account act as part of operating system rights:

- a. Select the Web services entry in the Internet Service Manager.
- b. Select **Service Properties** from the **Properties** pull-down menu.
- c. Write down the user ID in the Anonymous Logon field. It is IUSR\_machine by default (where machine is the name of the server) and click **OK**.
- d. Exit the Internet Services Manager.
- e. Open the User Manager tool in the Administrative Tools folder.
- f. Select IUSR\_machine (user ID from the Anonymous Logon field).
- g. Select Policies > User Rights.
- h. Click the Show Advanced User Rights check box.
- i. From the Right pull-down menu, select Act as part of operating system.
- j. Click **Add**.
- k. Click Show Users.
- I. Select IUSR\_machine.
- m. Click Add.
- n. Click OK.
- o. Click **OK** on the User Rights Policy panel.
- p. Exit **User Manager** and reboot your system for changes to take effect.

Note: Microsoft IIS v3 does not automatically synchronize the IUSR\_xxx user ID between user manager and the IIS anonymous logon. If you are having trouble logging on to Web Administration after granting the act as part of operating system rights to the IUSR\_xxx use ID, assign identical new passwords to the IUSR\_xxx use ID using the user manager and the IIS anonymous logon panel.

# **Customizing Microsoft Internet Information Server v4**

To customize Microsoft Internet Information Server v4, follow these steps:

1. Create directory mappings.

If you chose the automatic configuration option during the Web Administration installation, your Web server was configured automatically and you can skip this step. Otherwise, use the MMC to map URL requests to file locations.

- a. Find and start the Internet Service Manager (on Windows NT 4.0, select Start > Programs > Windows NT 4.0 Options Pack > Microsoft Internet Server > Internet Service Manager).
- b. Right-click on the Default Web Site.
- c. Click the Directories tab and click Add.
- d. Enter the following data, where **C:\IBMCS** is your install directory:

| Directory              | Alias     | Access  |
|------------------------|-----------|---------|
| C:\IBMCS\webadmin\html | /csc      | Read    |
| C:\IBMCS\pubs          | /csc-pubs | Read    |
| C:\IBMCS\webadmin\bin  | /csc-bin  | Execute |

- e. Click Apply.
- 2. Update user rights.

Give the IIS user account act as part of operating system rights:

- a. Select the Web services entry in the Internet Service Manager.
- b. Select Service Properties from the Properties pull-down menu.
- c. Write down the user ID in the Anonymous Logon field. It is IUSR\_machine by default (where machine is the name of the server) and click OK.
- d. Exit the Internet Services Manager.
- e. Open the **User Manager** tool in the **Administrative Tools** folder.
- f. Select IUSR\_machine (user ID from the Anonymous Logon field).
- g. Select **Policies** > **User Rights**.
- h. Click the Show Advanced User Rights check box.
- i. From the Right pull-down menu, select Act as part of operating system.
- j. Click Add.
- k. Click Show Users.
- l. Select IUSR machine.
- m. Click Add.
- n. Click OK.
- o. Click **OK** on the User Rights Policy panel.
- p. Exit User Manager and reboot your system for changes to take effect.

# **Customizing Microsoft Internet Information Server v5**

To customize Microsoft Internet Information Server v5, follow these steps:

1. Create directory mappings.

If you chose the automatic configuration option during the Web Administration installation, your Web server was configured automatically and you can skip

this step. Otherwise, use the Microsoft Management Console (MMC) and Internet Information Services snap-in to map URL requests to the locations.

- a. Open Internet Information Services (in the MMC).
- b. Right click on Default Web Site.
- c. Select New.
- d. Select Virtual Directory.
- Use the Virtual Directory Creation Wizard to create the following three mappings:

| Directory              | Alias     | Access  |
|------------------------|-----------|---------|
| C:\IBMCS\webadmin\html | /csc      | Read    |
| C:\IBMCS\pubs          | /csc-pubs | Read    |
| C:\IBMCS\webadmin\bin  | /csc-bin  | Execute |

# 2. Update user rights.

Use the Microsoft Management Console (MMC), the group policy snap-in (named **Local Computer Policy** after snapped-in to MMC), and the Internet Information Services snap-in to give the IIS user account **act as part of operating system** rights.

- a. Determine the name of the IIS user account.
  - 1) Open Internet Information Services.
  - 2) Right click on Default Web Site.
  - 3) Click Properties.
  - 4) Click Directory Security.
  - 5) Click Edit in Anonymous Access and Authentication Control.
  - 6) Click Edit in Anonymous Access.
  - 7) Write down the name of the IIS user account from the **Username** field. This is the name that needs the **act as part of operating system** rights. The default is **IUSR\_machine** (where machine is the name of the server).
- b. Assign act as part of operating system rights to the IIS user account.
  - 1) Open Local Computer Policy.
  - 2) Open Computer Configuration.
  - 3) Open Windows Settings.
  - 4) Open Security Settings.
  - 5) Open Local Policies.
  - 6) Click User Rights Assignments.
  - 7) On the right window of the MMC, right click **Act as part of operating system**.
  - 8) Select **Security**.
  - 9) Select the IIS user account name (IUSR\_machine).
  - 10) Click Add.
  - 11) Click **OK**.
  - 12) Click OK.
  - 13) Close all MMC windows.
- c. Restart the IIS for changes to take effect.

# **Using Other Web Servers**

Other Web servers may support Web Administration. First follow the customization instructions, then modify the server configuration files (as described in your server documentation) to map virtual file requests to actual file directories. Your server must run as a system service or under the context of a Windows user ID with the act as part of operating system privilege set. Sometimes a server can run as a system service and also have a user ID associated with it, such as Microsoft IIS. The user ID must have act as part of operating system rights. Follow the steps for Domino and Microsoft IIS to modify user rights.

Use the following table as a guide as you configure your Web server virtual directories:

| Directory              | Alias     | Access  |
|------------------------|-----------|---------|
| C:\IBMCS\webadmin\html | /csc      | Read    |
| C:\IBMCS\pubs          | /csc-pubs | Read    |
| C:\IBMCS\webadmin\bin  | /csc-bin  | Execute |

# **Starting Web Administration**

Once you have configured Web Administration and the Web server, you can begin managing Communications Server. Use your Web browser to open any one of the following URLs:

- http://hostname/csc/
- http://hostname/csc/main.html
- http://hostname/csc/index.html
- http://hostname/csc/default.html
- http://hostname/csc/default.htm

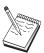

Type hostname in a console window to find the hostname. An IP address can be used instead of a hostname.

Before performing any operation, you will be asked to log on with a Windows user ID and password. You can also enter the Windows domain in which the user ID is defined. This user ID must always be a member of the IBMCSADMIN group on the local machine, even if it is managed on another domain. After receiving authentication, you can use Web Administration without logging on again for up to one day, or until your browser is restarted.

# **Navigation Within Web Administration**

While using Web Administration, navigation is accomplished by using the navigation tree located on the left side of your browser's display area. Since real-time information is being sent to your browser, avoid using the browser's **Forward** and **Backward** buttons. Use the navigation tree.

# **Appendix C. Remote Installation and Uninstallation**

This chapter describes how to remotely install and uninstall Communications Server for Windows using the Microsoft Systems Management Server (SMS) product. The information in this chapter can be used with other management applications such as Tivoli Software Distribution.

Refer to the online *Network Administration Guide* for information about using the Tivoli Plus module for Communications Server. Remote installation and uninstallation is available through this module.

This chapter also includes information about using other software distribution products and performing simple installs and uninstalls without using any software distribution product.

Remote installation and uninstallation can be performed in a normal (attended) or silent (unattended) mode.

# Remote Installation of the Server

You can install with or without SMS. Choose the task you want from the following table:

| If you want to:                      | Start with:                                          | And then:                                                |
|--------------------------------------|------------------------------------------------------|----------------------------------------------------------|
| Install the server silently          | "Create a Response File"                             | Follow the instructions for SMS or non-SMS installation. |
| Use SMS to install the server        | "Install the Server using SMS" on page 90            |                                                          |
| Install the server without using SMS | "Install the Server Without<br>Using SMS" on page 92 |                                                          |

# Create a Response File

If you plan to perform silent remote installs, you must create a response file, which must be placed in the same directory as the Communications Server installation software. You must copy the software from the CD-ROM into a directory on a local or shared hard drive.

To copy the installation software onto a local or shared drive and create a response file, follow these steps:

1. Create a directory named CSNT on a local or shared network drive by issuing the following command:

MD d2:\CSNT

where d2 is the local or shared network drive where you want to copy the software.

 Copy the Communications Server installation software from the CD-ROM to the local or shared network drive by issuing the following command: XCOPY d1:\CSNT d2:\CSNT /s where *d1* is the CD-ROM drive letter and *d2* is the drive where you created the directory in the previous step.

- 3. Create a response file by following these steps:
  - a. Change to the directory you created above.
  - b. From the directory, issue the following command:

```
SETUP -noinst -r -f1d2:SETUP.ISS
```

where d2 is the letter of the drive where you copied the installation software.

#### Notes:

- 1) The -noinst parameter specifies that you want to be prompted for the installation choices and then exit without installing. If you want to install the code and create a response file at the same time, remove this parameter. If you use this parameter, it must be the first parameter.
- 2) The -r parameter specifies that you want to create a response file.
- 3) The -f1 parameter specifies where you want to create the response file. The default is the directory where you installed Windows. The example above creates the file in the directory where the install code resides. Due to an InstallShield problem, the name of this directory must be shorter than 43 characters. If the name of the directory where you want this file is longer than 43 characters, you must use another directory and then copy the file.
- 4) If you change the name or location of the response file once it is created, you must specify the -f1 parameter when you invoke the SETUP program to perform silent installations. See "Create an SMS Software Package" on page 91 for more information about these parameters.
- c. Enter the values and responses you want in the dialog.
- 4. Customize the response file (if necessary). There are several variables that you can safely change using an ASCII text editor. If you change any other lines in the response file, your installation may not work. The variables are:

## szDir=

The directory where you want the code installed on the target workstation.

#### szFolder=

Folder on the target workstation that will contain the Communications Server icons.

## szText=

First occurrence in the file: Name of an existing user ID on the target workstation. This ID will be added to the IBMCSADMIN group, which enables users to configure and administer Communications Server remotely.

#### szText=

Second occurrence in the file: Number of Communications Server licenses purchased.

# Install the Server using SMS

To install Communications Server remotely using SMS, you need to create a software package that contains the Communications Server installation software and then create an SMS job to distribute and install the software package. Refer to the Microsoft Systems Management Server documentation for more detailed information on how to create a software package and a job.

# **Create an SMS Software Package**

To create a package, follow these steps:

- 1. From the Microsoft SMS Administrator application, open the Packages folder and then create a new package.
- 2. In the Package Properties window, click on the Import button to create the software package by importing a package definition file (PDF).
- 3. The File Browser window appears. Select the drive where the Communications Server CD-ROM is located and then select the CSNT subdirectory, which contains the package definition file CSNT.PDF. If you are performing a silent install, you can also find this file in the local or network drive where you copied the installation software.
- 4. Select the CSNT.PDF file and click **OK**.
- 5. Click Workstation.

In the Source Directory field, specify the fully-qualified path name to the CSNT directory that contains the Communications Server installation software. If you are performing an attended install, this directory is on the CD-ROM. If you are performing a silent install, this directory is on the local or network drive you specified when you created the response file.

If you are performing a silent install and have changed the name or location of the response file since you created it, you must change the command line syntax. To do this, select the Silent Installation command and click on the Properties button. Append the following text to the end of the command in the Command Line entry field:

-fld\path\responsefile

where *d\path\responsefile* is the fully-qualified path and filename of the response file.

6. Click **Close** to close the Workstation Properties window.

If you specified a local path in the Source Directory entry field, you will get a pop-up window that warns you that the local path you specified may not be accessible to SMS components running on another machine. Click **OK** to continue.

7. Click **OK** to close the Package Properties window.

If a pop-up window appears, indicating that SMS will update the software package at all sites, click **OK** to continue.

The software package can now be installed by creating an SMS job.

## Create an SMS Job

Refer to the Microsoft Systems Management Server documentation for detailed instructions about creating and running a job.

When you create the SMS job, be sure to select **Normal Installation** or **Silent Installation** from the pull-down list in the Run Phase section of the Job Details panel.

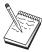

The user logged on to the target machine must have administrator authority to install Communications Server.

At the end of the installation:

Normal installation

If you reply No when you are asked whether or not you want to install the IBM LLC2 Protocol Interface, a panel will appear that asks whether or not you want to reboot the machine so that changes made during installation can take effect. You must reply No, since SMS will not allow the machine to reboot while it is running. Once you reply No, you can reboot the machine manually before starting Communications Server.

If you reply Yes when you are asked whether or not you want to install the IBM LLC2 Protocol Interface, LLC2 will be installed. After LLC2 is installed, a panel will appear that asks whether or not you want to reboot the machine so that changes made during installation can take effect. You must reply No, since SMS will not allow the machine to reboot while it is running. Once you reply No, you can reboot the machine manually before starting Communications Server.

- Silent installation
  - You must manually reboot the machine before starting Communications Server.
- A warning panel with the title ISSET\_SE may appear at the end of the installation using SMS. This is a known InstallShield problem and does not affect the installation. Click on **OK** to close the panel.

# Install the Server Without Using SMS

To install Communications Server remotely without using SMS, you can create a command file that includes the command for normal or silent installation. The target machine must have local or shared access to the drive that contains either the CD-ROM or the copied installation software, which by default is C:\IBMCS\CSNT. If you want to use other installation packages, refer to the documentation that came with the package for details about using command files or InstallShield commands.

Normal installation

The syntax of the InstallShield program for normal installation is

You could create a command file that includes a net use to the directory that contains the installation software and executes the InstallShield program. For example, if the installation software were in the CODESERV\CSNT directory:

```
NET USE X: \\CODESERV\CSNT
Χ:
SETUP -SMS
NET USE X: /DELETE
```

At the end of a normal installation you are asked whether or not you want to install the IBM LLC2 Protocol Interface. If you want to install LLC2, answer Yes. If you do not want to install LLC2, answer No. The installation program will ask whether or not you want to reboot the machine before you start Communications Server.

Silent installation

The syntax of the InstallShield program for silent installation is SETUP -s -f1d2:\CSNT\SETUP.ISS -SMS

where d2 is the local or shared network drive letter where you copied the Communications Server installation software. The -f1 parameter specifies the fully-qualified path and filename of the response file. Do not leave a space between the parameter and the drive letter. If you changed the name or location of the response file SETUP.ISS, then specify the new name or location.

You could create a command file that includes a net use to the directory that contains the installation software and executes the InstallShield program. For example, if the installation software were in the CODESERV\CSNT directory:

```
NET USE X: \\CODESERV\CSNT
X:
SETUP -s -f1X:\SETUP.ISS -SMS
C:
NET USE X: /DELETE
```

At the end of a silent installation, you must manually reboot the machine before you start Communications Server.

# **Remote Uninstallation**

You can remove Communications Server remotely with or without SMS. The InstallShield program uninstalls Communications Server, but it does not remove the IBM LLC2 Protocol Interface. Refer to the online help for instructions on manually removing LLC2.

| If you want to:             | Start with:                                                   | And then:                                                           |
|-----------------------------|---------------------------------------------------------------|---------------------------------------------------------------------|
| Use SMS to uninstall        | "Removing Communications<br>Server Using SMS"                 | Follow the instructions for LLC2 uninstallation in the online help. |
| Uninstall without using SMS | "Removing Communications<br>Server Without SMS" on<br>page 94 | Follow the instructions for LLC2 uninstallation in the online help. |

# Removing Communications Server Using SMS

To uninstall Communications Server using SMS, you must modify the SMS package used to install Communications Server and then create a job. If the package has been deleted, follow the instructions in "Install the Server using SMS" on page 90 to recreate it. You do not need to create a response file to silently uninstall Communications Server.

# Modify the SMS Package

To modify the SMS package, follow these steps:

- 1. Open the packages folder in the Microsoft SMS Administrator application. Select the Communications Server SMS software package and double-click on it to open it.
- 2. Click Workstation.
- 3. Select **Normal Uninstall** or **Silent Uninstall** from the Setup Package for Workstations window and then click Properties.
- 4. On the Command Line Properties window, check the command line field. If Communications Server is installed in a directory other than C:\IBMCS, then you need to change the directory location in two places in the command. Click **OK**.
- 5. Click **Close** on the Setup Package for Workstations window. If you get a warning that the local path you specified might not be accessible to SMS components running on another machine, click **OK**.
- 6. Click **OK** to close the Package Properties window. If you get a message saying that SMS will update the software package at all sites, click **OK** to close that window.

You can now use the software package to remove Communications Server by creating an SMS job.

## Create an SMS Job

Refer to the SMS documentation for detailed instructions on creating jobs. When you create the job, be sure to select **Normal Uninstall** or **Silent Uninstall** from the drop-down list in the Run Phase section of the Job Details window.

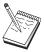

The user logged on to the target machine must have administrator authority to install Communications Server.

At the end of the uninstall:

- · Normal uninstall
  - The Network application will start for you to uninstall LLC2. Follow the instructions in the online help, including rebooting the machine.
- · Silent uninstall
  - You must open the control panel folder and start the Network application. Follow the instructions in the online help, including rebooting the machine. If you do not want to install the IBM LLC2 Protocol Interface, you must manually reboot the machine before starting Communications Server.
- A warning panel with the title ISSET\_SE may appear at the end of the installation using SMS. This is a known InstallShield problem and does not affect the installation. Click OK to close the panel.

# Removing Communications Server Without SMS

To uninstall Communications Server remotely without using SMS, you can create a command file that includes the command for normal or silent removal. The target machine must have local or shared access to the drive that contains either the CD-ROM or the copied installation software. If you want to use other installation packages, refer to the documentation that came with the package for details about using command files or InstallShield commands.

The syntax of the InstallShield program for removal is ISUNINST.EXE -a -fd2:\xxxx\csnt.isu -cd2:\xxxx\UNINST.DLL

#### where:

- -a indicates a silent removal. You can remove this parameter if you choose.
- d2 is the drive on the target workstation where you installed Communications Server.
- xxxx is the directory on the target workstation where you installed Communications Server.

At the end of a normal removal, the network control application is automatically invoked so that you can remove the IBM LLC2 Protocol Interface. Instructions for removing the interface also appear.

At the end of a silent removal, you must manually bring up the network control application (in the Settings folder) and follow the instructions in the online help to remove LLC2. You must reboot the machine to complete the removal.

# Remote Installation of the SNA API Clients

You can install with or without SMS. Choose the task you want from the following table:

| If you want to:                              | Start with:                                                      | And then:                                                |
|----------------------------------------------|------------------------------------------------------------------|----------------------------------------------------------|
| Install the SNA API client silently          | "Create a Response File for<br>the SNA API Client"               | Follow the instructions for SMS or non-SMS installation. |
| Use SMS to install the SNA<br>API client     | "Install the SNA API Client using SMS" on page 96                |                                                          |
| Install the SNA API client without using SMS | "Install the SNA API Clients<br>Without Using SMS" on<br>page 98 |                                                          |

# Create a Response File for the SNA API Client

If you plan to perform silent remote installs, you must create a response file, which must be placed in the same directory as the Communications Server installation software. You must copy the software from the CD-ROM into a directory on a local or shared drive.

# **Windows Clients**

To copy the installation software onto a local or shared drive and create a response file, follow these steps:

1. Create a directory named CLIENTS\WIN32 on a local or shared network drive by issuing the following commands:

MD d2:\CLIENTS
MD d2:\CLIENTS\WIN32

where d2 is a local or shared network drive where you want to copy the software.

2. Copy the SNA API client installation software from the CD-ROM to the local or shared network drive by issuing the following command:

XCOPY d1:\CLIENTS\WIN32 d2:\CLIENTS\WIN32 /s

where *d1* is the CD-ROM drive letter and d2 is the drive where you created the directory in the previous step.

- 3. Create a response file by following these steps:
  - a. Change to the directory you created above.
  - b. From the directory, issue the following command:

SETUP -noinst -r -f1d2:SETUP.ISS

where d2 is the letter of the drive where you copied the installation software.

#### Notes:

- 1) The -noinst parameter specifies that you want to be prompted for the installation choices and then exit without installing. If you want to install the code and create a response file at the same time, remove this parameter. If you use this parameter, it must be the first parameter.
- 2) The -r parameter specifies that you want to create a response file.
- 3) The -f1 parameter specifies where you want to create the response file. The default is the directory where you installed Windows. The example

above creates the file in the directory where the install code resides. Due to an InstallShield problem, the name of this directory must be shorter than 43 characters. If the name of the directory where you want this file is longer than 43 characters, you must use another directory and then copy the file.

- 4) If you change the name or location of the response file once it is created, you must specify the -f1 parameter when you invoke the SETUP program to perform silent installations. See "Create an SMS Software Package" on page 97 for more information about these parameters.
- c. Enter the values and responses you want in the dialog.
- 4. Customize the response file (if necessary). There are two variables that you can safely change using an ASCII text editor. If you change any other lines in the response file, your installation may not work. The variables are:

#### sxDir=

The directory where you want the code installed on the target workstation.

#### Result=

Whether or not you want to reboot the system after installation completes. Set this value to 0 (no) if you will be using SMS. If you will not be using SMS, set this value to 1 (yes).

## OS/2 Client

To copy the installation software onto a local or shared drive and modify the provided response file, follow these steps:

1. Create a directory named CLIENTS\OS2 on a local or shared network drive by issuing the following commands:

```
MD d2:\CLIENTS
MD d2:\CLIENTS\OS2
```

where d2 is the local or shared network drive where you want to copy the software.

2. Copy the OS/2 SNA API client installation software from the CD-ROM to the local or shared network drive by issuing the following command:

```
XCOPY d1:\CLIENTS\OS2 d2:\CLIENTS\OS2 /s
```

where d1 is the CD-ROM drive letter and d2 is the drive where you created the directory in the previous step.

3. Modify the sample response file OS2INST.RSP, which is located in the \CLIENTS\OS2 directory.

If you change the name or location of the response file once it is created, you must specify the -f1 parameter when you invoke the SETUP program to perform silent installations. See "Create an SMS Software Package" on page 97 for more information about these parameters.

There is one variable that you can safely change using an ASCII text editor. If you change any other lines in the response file, your installation may not work. The variable is:

**FILE=** The directory where you want the code installed on the target workstation.

# Install the SNA API Client using SMS

To install the SNA API client remotely using SMS, you need to create a software package that contains the installation software and then create an SMS job to

distribute and install the software package. Refer to the Microsoft Systems Management Server documentation for more detailed information on how to create a software package and a job.

# **Create an SMS Software Package**

To create a package, follow these steps. Wherever the variable *xxxx* exists, substitute one of the following:

Windows NT, Windows 2000, Windows 98, or Windows 95 WIN32

Windows 3.1

WIN16

OS/2 OS2

- 1. From the Microsoft SMS Administrator application, open the Packages folder and then create a new package.
- 2. In the Package Properties window, click on the Import button to create the software package by importing a package definition file (PDF).
- 3. The File Browser window appears. Select the drive where the Communications Server CD-ROM is located and then select the CLIENTS/xxxx subdirectory. This directory contains the package definition file xxxx.PDF. If you are performing a silent install, you can also find this file in the local or network drive where you copied the installation software.
- 4. Select the xxxx.PDF file and click OK.
- 5. Click Workstation.

In the Source Directory field, specify the fully-qualified path name to the directory that contains the SNA API client installation software. If you are performing an attended install, this directory is on the CD-ROM. If you are performing a silent install, this directory is on the local or network drive you specified when you created the response file.

If you are performing a silent install and have changed the name or location of the response file since you created it, you must change the command line syntax. To do this, select the Silent Installation command and click **Properties**.

- a. For Windows operating systems, append the following text to the end of the command in the Command Line entry field:
  - -fld:\path\responsefile
  - where *d:\path\responsefile* is the fully-qualified path and filename of the response file.
- b. For OS/2, change the /R: parameter in the Command Line entry field to specify the fully-qualified name of the response file.
- 6. Click Close to close the Workstation Properties window.

If you specified a local path in the Source Directory entry field, you will get a pop-up window that warns you that the local path you specified may not be accessible to SMS components running on another machine. Click **OK** to continue.

7. Click **OK** to close the Package Properties window.

If a pop-up window appears, indicating that SMS will update the software package at all sites, click **OK** to continue.

The software package can now be installed by creating an SMS job.

## Create an SMS Job

Refer to the Microsoft Systems Management Server documentation for detailed instructions about creating and running a job.

When you create the SMS job, be sure to select **Normal Uninstall** or **Silent Uninstall** from the drop-down list in the Run Phase section of the Job Details window.

At the end of installation:

· Normal installation

A panel will appear that asks whether or not you want to reboot the machine so that changes made during installation can take effect. You must reply **No**, since SMS will not allow the machine to reboot while it is running. Once you reply **No**, you can reboot the machine manually before starting Communications Server.

Silent installation

You must manually reboot the machine before starting Communications Server.

# Install the SNA API Clients Without Using SMS

To install Communications Server remotely without using SMS, you can create a command file that includes the command for normal or silent installation. The target machine must have local or shared access to the drive that contains either the CD-ROM or the copied installation software. If you want to use other installation packages, refer to the documentation that came with the package for details about using command files or InstallShield commands.

# **Windows Clients**

· Normal installation

The syntax of the InstallShield program for normal installation is SETUP -SMS

You could create a command file that includes a net use to the directory that contains the installation software and executes the InstallShield program. For example, if the installation software were in the CODESERV\CLIENTS\WIN32\directory:

```
NET USE X: \\CODERSERV\CLIENTS X:
CD WIN32
SETUP -SMS
C:
NET USE X: /DELETE
```

Silent installation

The syntax of the InstallShield program for silent installation is SETUP -s -f1d2:\CSNT\SETUP.ISS -SMS

where d2 is the local or shared network drive letter where you copied the Communications Server installation software. The -f1 parameter specifies the fully-qualified path and filename of the response file. Do not leave a space between the parameter and the drive letter. If you changed the name or location of the response file SETUP.ISS, then specify the new name or location.

You could create a command file that includes a net use to the directory that contains the installation software and executes the InstallShield program. For example, if the installation software were in the CODESERV\CSNT directory:

```
NET USE X: \\CODESERV\CSNT
X:
SETUP -s -f1X:\SETUP.ISS -SMS
C:
NET USE X: /DELETE
```

At the end of a silent installation, you must manually reboot the machine before you start the SNA API client.

### **OS/2 Clients**

IBM Software Installer is used to install the OS/2 SNA API clients.

• Normal installation

The syntax of the Software Installer program for normal installation is INSTALL

You could create a command file that includes a net use to the directory that contains the installation software and executes Software Installer. For example, if the installation software were in the CODESERV\CLIENTS\OS2 directory:

```
NET USE X: \\CODERSERV\CLIENTS
X:
CD OS2
INSTALL
C:
NET USE X: /DELETE
```

A panel will appear that asks whether or not you want to reboot the machine so that changes made during installation can take effect. Reply **Yes**. If you reply **No**, you must reboot the machine manually before starting the SNA API client.

Silent installation

The syntax of the Software Installer program for silent installation is INSTALL /X /R:d2:\CLIENTS\0S2\0S2INST.RSP

where *d2* is the local or shared network drive letter where you copied the Communications Server installation software. The R: parameter specifies the fully-qualified path and filename of the response file. Do not leave a space between the parameter and the drive letter. If you changed the name or location of the response file SETUP.ISS, then specify the new name or location.

You could create a command file that includes a net use to the directory that contains the installation software and executes the InstallShield program. For example, if the installation software were in the CODESERV\CLIENTS\OS2 directory:

```
NET USE X: \\CODESERV\CLIENTS X:
CD OS2
INSTALL /X /R:X:\OS2INST.RSP C:
NET USE X: /DELETE
```

### Removing the SNA API Clients Using SMS

To uninstall the SNA API clients using SMS, you must modify the SMS package used to install the clients and then create a job. If the package has been deleted, follow the instructions in "Install the SNA API Client using SMS" on page 96 to recreate it. You do not need to create a response file to silently install the SNA API clients.

### Modify the SMS Package

#### **Windows Clients:**

To modify the SMS Package, follow these steps:

- 1. Open the Packages folder in the Microsoft SMS Administrator application. Select the SNA API client SMS software package and double-click on it to open it.
- 2. Click Workstation.
- 3. Select **Normal Uninstall** or **Silent Uninstall** from the Setup Package for Workstations window and then click **Properties**.
- 4. On the command line properties window, check the command line field. If the SNA API client is installed in a directory other than C:\CSNTAPI, then you need to change the directory location in two places in the command. Click **OK**.
- 5. Click **Close** on the Setup Package for Workstations window. If you get a warning that the local path you specified may not be accessible to SMS components running on another machine, click **OK**.
- 6. Click **OK** to close the Package Properties window. If you get a message saying that SMS will update the software package at all sites, click **OK** to close that window.

You can now use the software package to remove Communications Server by creating an SMS job.

#### OS/2 Clients:

To modify the SMS Package, follow these steps:

- 1. Open the Packages folder in the Microsoft SMS Administrator application. Select the OS/2 SNA API client SMS software package and double-click on it to open it.
- 2. Click Workstation.
- **3**. Select **Normal Uninstall** or **Silent Uninstall** from the Setup Package for Workstations window and then click **Properties**.
- 4. On the command line properties window, check the command line field. If you are performing a silent uninstall, you must modify the Uninstall\_Silent parameter. You must also change the path specified on the /R: parameter to reflect the fully-qualified name of the OS2UNIN.RSP file. Click **OK**.
- 5. Click **Close** on the Setup Package for Workstations window. If you get a warning that the local path you specified may not be accessible to SMS components running on another machine, click **OK**.
- 6. Click **OK** to close the Package Properties window. If you get a message saying that SMS will update the software package at all sites, click **OK** to close that window.

You can now use the software package to remove Communications Server by creating an SMS job.

### Create an SMS Job

Refer to the SMS documentation for detailed instructions on creating jobs. When you create the job, be sure to select **Normal Uninstall** or **Silent Uninstall** from the drop-down list in the Run Phase section of the Job Details window.

At the end of the uninstall:

Normal uninstall

A window appears that asks whether or not you want to reboot the machine for the uninstall to complete. Reply **No**. SMS will not allow the machine to reboot while it is running. Once you reply **No**, you must manually reboot your machine to complete the uninstall.

Silent uninstall

You must manually reboot your machine to complete the uninstall.

## Removing the SNA API Client Without SMS

To uninstall the SNA API client remotely without using SMS, you can create a command file that includes the command for normal or silent removal. The target machine must have local or shared access to the drive that contains either the CD-ROM or the copied installation software. If you want to use other installation packages, refer to the documentation that came with the package for details about using command files or InstallShield commands.

The syntax of the InstallShield program for removal of the Windows client is: ISUNINST.EXE -a -fd2:\xxxx\apiclnt.isu

#### where:

- -a indicates a silent removal. You can remove this parameter if you choose.
- d2 is the drive on the target workstation where you installed Communications Server.
- xxxx is the directory on the target workstation where you installed Communications Server.

The syntax of the InstallShield program for removal of the Windows 3.1 client is: ISUN16.EXE -a -fd2:\xxxx\apicl16.isu

where the parameters are the same as those for the Windows client.

The syntax of the Software Installer program for removal of the OS/2 client is: INSTALL /X /A:D /R:d2:\CLIENTS\OS2\OS2UNIN.RSP

#### where:

- /X indicates a silent uninstall. Remove this parameter if you want a normal uninstall.
- /A:D specifies that the product should be deleted.
- /R: specifies the fully-qualified name of the silent uninstall response file OS2UNIN.RSP. Remove this parameter on a normal uninstall.

At the end of a normal removal, a window appears that asks whether or not you want to reboot the machine. Reply **Yes**. If you reply **No**, you must reboot the machine manually for the uninstall to complete.

At the end of a silent removal, you must manually reboot the machine for the removal to complete.

# **Appendix D. CSTRACE Values**

Table 5. CSTRACE Values. Values for function ID, component ID, and trace options

| ID | Function      | ID | Component | ID | Trace Option                              |
|----|---------------|----|-----------|----|-------------------------------------------|
| 3  | APPN and APPC |    |           |    |                                           |
|    |               | 1  | N-BASE    |    |                                           |
|    |               | 2  | NOF API   |    |                                           |
|    |               |    |           | 1  | FLAG IPS trace                            |
|    |               |    |           | 1  | FLAG Verb trace only                      |
|    |               |    |           | 2  | FLAG Verb trace (up to 128 bytes of data) |
|    |               |    |           | 4  | FLAG Verb trace<br>(full data)            |
|    |               | 3  | MS API    |    |                                           |
|    |               |    |           | 1  | FLAG Verb trace only                      |
|    |               |    |           | 2  | FLAG Verb trace (up to 128 bytes of data) |
|    |               |    |           | 4  | FLAG Verb trace (full data)               |
|    |               | 4  | CPI-C API |    |                                           |
|    |               |    |           | 1  | FLAG Verb trace only                      |
|    |               |    |           | 2  | FLAG Verb trace (up to 128 bytes of data) |
|    |               |    |           | 4  | FLAG Verb trace (full data)               |
|    |               | 5  | RUI API   |    |                                           |
|    |               |    |           | 1  | FLAG Verb trace only                      |
|    |               |    |           | 2  | FLAG Verb trace (up to 128 bytes of data) |
|    |               |    |           | 4  | FLAG Verb trace (full data)               |
|    |               | 6  | CSV API   |    |                                           |
|    |               |    |           | 1  | FLAG Verb trace only                      |
|    |               |    |           | 2  | FLAG Verb trace (up to 128 bytes of data) |
|    |               |    |           | 4  | FLAG Verb trace (full data)               |
|    |               | 7  | APPC API  |    |                                           |
|    |               |    |           | 1  | FLAG Verb trace only                      |

Table 5. CSTRACE Values (continued). Values for function ID, component ID, and trace options

| ID | Function     | ID | Component  | ID | Trace Option                                 |
|----|--------------|----|------------|----|----------------------------------------------|
|    |              |    |            | 2  | FLAG Verb trace (up<br>to 128 bytes of data) |
|    |              |    |            | 4  | FLAG Verb trace (full data)                  |
|    |              | 11 | SLI API    |    |                                              |
|    |              |    |            | 1  | FLAG Verb trace only                         |
|    |              |    |            | 2  | FLAG Verb trace (up<br>to 128 bytes of data) |
|    |              |    |            | 4  | FLAG Verb trace<br>(full data)               |
|    |              | 8  | CCE API    |    |                                              |
|    |              |    |            | 1  | FLAG Verb trace only                         |
|    |              |    |            | 2  | FLAG Verb trace (up to 128 bytes of data)    |
|    |              |    |            | 4  | FLAG Verb trace (full data)                  |
| 4  | Connectivity |    |            |    |                                              |
|    |              | 49 | AnyNet     |    |                                              |
|    |              |    |            | 40 | FLAG Internal Calls                          |
|    |              |    |            | 80 | FLAG Transport<br>Provider Calls             |
|    |              | 33 | LAN (LLC2) |    |                                              |
|    |              |    |            | 1  | FLAG I-frames only trace                     |
|    |              |    |            | 4  | FLAG Truncate to<br>128 bytes of data        |
|    |              |    |            | 2  | FLAG All frames trace                        |
|    |              | 9  | SDLC       |    |                                              |
|    |              |    |            | 10 | FLAG DLC Interface                           |
|    |              |    |            | 20 | FLAG Outbound<br>Data                        |
|    |              |    |            | 40 | FLAG Inbound Data                            |
|    |              |    |            | 1  | FLAG Entry                                   |
|    |              |    |            | 8  | FLAG Exit                                    |
|    |              |    |            | 2  | FLAG Control Flow                            |
|    |              |    |            | 80 | FLAG Internal Data                           |
|    |              | 19 | LAPB       |    |                                              |
|    |              |    |            | 10 | FLAG DLC Interface                           |
|    |              |    |            | 20 | FLAG Outbound<br>Data                        |

Table 5. CSTRACE Values (continued). Values for function ID, component ID, and trace options

| ID | Function | ID | Component           | ID | Trace Option                     |
|----|----------|----|---------------------|----|----------------------------------|
|    |          |    |                     | 40 | FLAG Inbound Data                |
|    |          |    |                     | 1  | FLAG Entry                       |
|    |          |    |                     | 8  | FLAG Exit                        |
|    |          |    |                     | 2  | FLAG Control Flow                |
|    |          |    |                     | 80 | FLAG Internal Data               |
|    |          | 20 | QLLC                |    |                                  |
|    |          |    |                     | 10 | FLAG DLC Interface               |
|    |          |    |                     | 20 | FLAG Outbound<br>Data            |
|    |          |    |                     | 40 | FLAG Inbound Data                |
|    |          |    |                     | 1  | FLAG Entry                       |
|    |          |    |                     | 8  | FLAG Exit                        |
|    |          |    |                     | 2  | FLAG Control Flow                |
|    |          |    |                     | 80 | FLAG Internal Data               |
|    |          | 14 | TDLC                |    |                                  |
|    |          |    |                     | 10 | FLAG DLC Interface               |
|    |          |    |                     | 20 | FLAG Outbound<br>Data            |
|    |          |    |                     | 40 | FLAG Inbound Data                |
|    |          |    |                     | 1  | FLAG Entry                       |
|    |          |    |                     | 8  | FLAG Exit                        |
|    |          |    |                     | 2  | FLAG Control Flow                |
|    |          |    |                     | 80 | FLAG Internal Data               |
|    |          | 22 | EEDLC               |    |                                  |
|    |          |    |                     | 10 | FLAG Outbound<br>Data            |
|    |          |    |                     | 20 | FLAG Inbound Data                |
|    |          |    |                     | 1  | FLAG Entry                       |
|    |          |    |                     | 8  | FLAG Exit                        |
|    |          |    |                     | 2  | FLAG Control Flow                |
|    |          |    |                     | 80 | FLAG Internal Data               |
|    |          | 59 | TN3270E Server      |    |                                  |
|    |          |    |                     | 40 | FLAG Internal Calls              |
|    |          |    |                     | 80 | FLAG Transport<br>Provider Calls |
|    |          | 60 | TN5250 Server       |    |                                  |
|    |          |    |                     | 40 | FLAG Internal Calls              |
|    |          |    |                     | 80 | FLAG Transport<br>Provider Calls |
|    |          | 1  | Signalling Protocol |    |                                  |
|    |          |    |                     | 2  | FLAG Control Flow                |
|    |          |    | 1                   |    |                                  |

Table 5. CSTRACE Values (continued). Values for function ID, component ID, and trace options

| ID | Function | ID | Component       | ID | Trace Option              |
|----|----------|----|-----------------|----|---------------------------|
|    |          |    |                 | 1  | FLAG Entry                |
|    |          |    |                 | 8  | FLAG Exit                 |
|    |          |    |                 | 10 | FLAG Messages<br>Received |
|    |          |    |                 | 20 | FLAG Messages Sent        |
|    |          |    |                 | 40 | FLAG Internal Trace       |
|    |          | 7  | Adapter         |    |                           |
|    |          |    |                 | 2  | FLAG Control              |
|    |          |    |                 | 1  | FLAG Entry                |
|    |          |    |                 | 8  | FLAG Exit                 |
|    |          |    |                 | 10 | FLAG Level 1 (least)      |
|    |          |    |                 | 20 | FLAG Level 2<br>(average) |
|    |          |    |                 | 40 | FLAG Level 3<br>(more)    |
|    |          |    |                 | 80 | FLAG Level 4 (most)       |
|    |          | 16 | ComPort Adapter |    |                           |
|    |          |    |                 | 2  | FLAG Control              |
|    |          |    |                 | 1  | FLAG Entry                |
|    |          |    |                 | 8  | FLAG Exit                 |
|    |          |    |                 | 10 | FLAG Level 1 (least)      |
|    |          |    |                 | 20 | FLAG Level 2<br>(average) |
|    |          |    |                 | 40 | FLAG Level 3<br>(more)    |
|    |          |    |                 | 80 | FLAG Level 4 (most)       |
|    |          | 17 | MPA Adapter     |    |                           |
|    |          |    |                 | 2  | FLAG Control              |
|    |          |    |                 | 1  | FLAG Entry                |
|    |          |    |                 | 8  | FLAG Exit                 |
|    |          |    |                 | 10 | FLAG Level 1 (least)      |
|    |          |    |                 | 20 | FLAG Level 2<br>(average) |
|    |          |    |                 | 40 | FLAG Level 3<br>(more)    |
|    |          |    |                 | 80 | FLAG Level 4 (most)       |
|    |          | 15 | Twinax Adapter  |    |                           |
|    |          |    | _               | 2  | FLAG Control              |
|    |          |    |                 | 1  | FLAG Entry                |
|    |          |    |                 | 8  | FLAG Exit                 |
|    |          |    |                 | 10 | FLAG Level 1 (least)      |

Table 5. CSTRACE Values (continued). Values for function ID, component ID, and trace options

| ID | Function | ID | Component     | ID | Trace Option              |
|----|----------|----|---------------|----|---------------------------|
|    |          |    |               | 20 | FLAG Level 2<br>(average) |
|    |          |    |               | 40 | FLAG Level 3<br>(more)    |
|    |          |    |               | 80 | FLAG Level 4 (most)       |
|    |          | 18 | WAC Adapter   |    |                           |
|    |          |    |               | 2  | FLAG Control              |
|    |          |    |               | 1  | FLAG Entry                |
|    |          |    |               | 8  | FLAG Exit                 |
|    |          |    |               | 10 | FLAG Level 1 (least)      |
|    |          |    |               | 20 | FLAG Level 2<br>(average) |
|    |          |    |               | 40 | FLAG Level 3<br>(more)    |
|    |          |    |               | 80 | FLAG Level 4 (most        |
|    |          | 2  | Leased Line   |    |                           |
|    |          |    |               | 2  | FLAG Control Flow         |
|    |          |    |               | 1  | FLAG Entry                |
|    |          |    |               | 8  | FLAG Exit                 |
|    |          |    |               | 10 | FLAG Messages<br>Received |
|    |          |    |               | 20 | FLAG Messages Sen         |
|    |          |    |               | 40 | FLAG Internal Trace       |
|    |          | 3  | Mapper        |    |                           |
|    |          |    |               | 2  | FLAG Control              |
|    |          |    |               | 1  | FLAG Entry                |
|    |          |    |               | 8  | FLAG Exit                 |
|    |          | 4  | Buffer Relay  |    |                           |
|    |          |    |               | 2  | FLAG Control              |
|    |          |    |               | 1  | FLAG Entry                |
|    |          |    |               | 8  | FLAG Exit                 |
|    |          |    |               | 10 | FLAG Internal Data<br>1   |
|    |          |    |               | 20 | FLAG Internal Data<br>2   |
|    |          | 5  | Configuration |    |                           |
|    |          |    |               | 2  | FLAG Control              |
|    |          |    |               | 1  | FLAG Entry                |
|    |          |    |               | 8  | FLAG Exit                 |
|    |          |    |               | 10 | FLAG Instance Data        |

Table 5. CSTRACE Values (continued). Values for function ID, component ID, and trace options

| ID | Function               | ID | Component             | ID | Trace Option                    |
|----|------------------------|----|-----------------------|----|---------------------------------|
|    |                        | 6  | Connection<br>Manager |    |                                 |
|    |                        |    |                       | 2  | FLAG Control                    |
|    |                        |    |                       | 1  | FLAG Entry                      |
|    |                        |    |                       | 8  | FLAG Exit                       |
|    |                        |    |                       | 10 | FLAG Primitives and Messages    |
|    |                        |    |                       | 20 | FLAG Internal<br>Messages Flows |
|    |                        | 8  | PDLC_DLC              |    |                                 |
|    |                        |    |                       | 1  | FLAG Entry                      |
|    |                        |    |                       | 2  | FLAG Control                    |
|    |                        |    |                       | 8  | FLAG Exit                       |
|    |                        |    |                       | 10 | FLAG Internal Trace             |
|    |                        |    |                       | 20 | FLAG Internal Trace 2           |
|    |                        |    |                       | 30 | FLAG Internal Trace 3           |
|    |                        |    |                       | 40 | FLAG Internal Trace             |
|    |                        |    |                       | 80 | FLAG Internal Trace             |
| 1  | User Services          |    |                       |    |                                 |
|    |                        | 1  | Node Initialization   |    |                                 |
|    |                        |    |                       | 1  | FLAG API trace                  |
| 5  | SNA Client<br>Services |    |                       |    |                                 |
|    |                        | 1  | API Client Services   |    |                                 |
|    |                        |    |                       | 1  | FLAG API trace                  |
|    |                        | 10 | Hayes AT<br>Signaling |    |                                 |
|    |                        |    |                       | 2  | FLAG Control Flow               |
|    |                        |    |                       | 1  | FLAG Entry                      |
|    |                        |    |                       | 8  | FLAG Exit                       |
|    |                        |    |                       | 10 | FLAG Messages<br>Received       |
|    |                        |    |                       | 20 | FLAG Messages Sent              |
|    |                        |    |                       | 40 | FLAG Internal Trace             |
|    |                        | 11 | V.25bis Signaling     |    |                                 |
|    |                        |    |                       | 2  | FLAG Control Flow               |
|    |                        |    |                       | 1  | FLAG Entry                      |

Table 5. CSTRACE Values (continued). Values for function ID, component ID, and trace options

| ID | Function | ID | Component         | ID | Trace Option              |
|----|----------|----|-------------------|----|---------------------------|
|    |          |    |                   | 8  | FLAG Exit                 |
|    |          |    |                   | 10 | FLAG Messages<br>Received |
|    |          |    |                   | 20 | FLAG Messages Sent        |
|    |          |    |                   | 40 | FLAG Internal Trace       |
|    |          | 12 | X.25 Signaling    |    |                           |
|    |          |    |                   | 2  | FLAG Control Flow         |
|    |          |    |                   | 1  | FLAG Entry                |
|    |          |    |                   | 8  | FLAG Exit                 |
|    |          |    |                   | 10 | FLAG Messages<br>Received |
|    |          |    |                   | 20 | FLAG Messages Sent        |
|    |          |    |                   | 40 | FLAG Internal Trace       |
|    |          |    |                   | 80 | FLAG NPDU Trace           |
|    |          | 11 | V.25bis Signaling |    |                           |
|    |          |    |                   | 2  | FLAG Control Flow         |
|    |          |    |                   | 1  | FLAG Entry                |
|    |          |    |                   | 8  | FLAG Exit                 |
|    |          |    |                   | 10 | FLAG Messages<br>Received |
|    |          |    |                   | 20 | FLAG Messages Sent        |
|    |          |    |                   | 40 | FLAG Internal Trace       |
|    |          | 13 | ISDN Signaling    |    |                           |
|    |          |    |                   | 2  | FLAG Control Flow         |
|    |          |    |                   | 1  | FLAG Entry                |
|    |          |    |                   | 8  | FLAG Exit                 |
|    |          |    |                   | 10 | FLAG Messages<br>Received |
|    |          |    |                   | 20 | FLAG Messages Sent        |
|    |          |    |                   | 40 | FLAG Internal Trace       |
|    |          | 11 | V.25bis Signaling |    |                           |
|    |          |    |                   | 2  | FLAG Control Flow         |
|    |          |    |                   | 1  | FLAG Entry                |
|    |          |    |                   | 8  | FLAG Exit                 |
|    |          |    |                   | 10 | FLAG Messages<br>Received |
|    |          |    |                   | 20 | FLAG Messages Sent        |
|    |          |    |                   | 40 | FLAG Internal Trace       |
|    |          | 21 | OEM Adapter       |    |                           |
|    |          |    |                   | 2  | FLAG Control Flow         |
|    |          |    |                   | 1  | FLAG Entry                |

Table 5. CSTRACE Values (continued). Values for function ID, component ID, and trace options

| ID | Function               | ID | Component                 | ID       | Trace Option                                    |
|----|------------------------|----|---------------------------|----------|-------------------------------------------------|
|    |                        |    |                           | 8        | FLAG Exit                                       |
|    |                        |    |                           | 10       | FLAG Level 1 (least                             |
|    |                        |    |                           | 20       | FLAG Level 2<br>(average)                       |
|    |                        |    |                           | 40       | FLAG Level 3 (more)                             |
|    |                        |    |                           | 80       | FLAG Level 4(most)                              |
| 1  | User Services          |    |                           |          |                                                 |
|    |                        | 1  | Node Initialization       |          |                                                 |
|    |                        |    |                           | 1        | FLAG API trace                                  |
|    |                        |    |                           | 2        | FLAG Procedure trace                            |
|    |                        |    |                           | 4        | FLAG DebugStr<br>trace                          |
|    |                        |    |                           | 8        | FLAG Popup trace                                |
|    |                        |    |                           | 10       | FLAG Exhaustive                                 |
|    |                        | 2  | Configuration API         |          |                                                 |
|    |                        |    |                           | 1        | FLAG API trace                                  |
|    |                        | 3  | Message Facility          |          |                                                 |
|    |                        |    |                           | 1        | FLAG Procedure trace                            |
|    |                        | 4  | SNA Node<br>Operations    |          |                                                 |
|    |                        |    |                           | 1        | FLAG Procedure trace                            |
|    |                        | 5  | Automatic Dial<br>Utility |          |                                                 |
|    |                        |    |                           | 1        | FLAG Procedure trace                            |
|    |                        | 6  | ASCII<br>Configuration    |          |                                                 |
|    |                        |    |                           | 1        | FLAG Binary conversion trace                    |
| 5  | SNA Client<br>Services |    |                           |          |                                                 |
|    |                        | 1  | API Client Services       |          |                                                 |
|    |                        |    |                           | 10000000 | FLAG Primitive<br>trace (full)                  |
|    |                        |    |                           | 40000000 | FLAG Primitive<br>trace (header only)           |
|    |                        |    |                           | 20000000 | FLAG Primitive<br>trace (header + 128<br>bytes) |

Table 5. CSTRACE Values (continued). Values for function ID, component ID, and trace options

| ID | Function                | ID | Component              | ID       | Trace Option                        |
|----|-------------------------|----|------------------------|----------|-------------------------------------|
|    |                         |    |                        | 0FFFFFF  | FLAG Internal Event trace (ALL)     |
|    |                         |    |                        | 0000000F | FLAG Internal Event trace (CM)      |
|    |                         |    |                        | 000000F0 | FLAG Internal Event trace (NIA)     |
|    |                         |    |                        | 00000F00 | FLAG Internal Event trace (SEC)     |
|    |                         |    |                        | 0000F000 | FLAG Internal Event trace (SMA)     |
|    |                         |    |                        | 00010000 | FLAG Internal Event trace (MUX)     |
|    |                         |    |                        | 00020000 | FLAG Internal Event<br>trace (CSIT) |
|    |                         |    |                        | 00040000 | FLAG Internal Event<br>trace (QEL)  |
|    |                         |    |                        | 00080000 | FLAG Internal Event<br>trace (UTL)  |
|    |                         |    |                        | 000C0000 | FLAG Internal Event<br>trace (LBA)  |
| 7  | Shared Folder<br>Server |    |                        |          |                                     |
|    |                         | 1  | NLS                    |          |                                     |
|    |                         |    |                        | 1        | FLAG Entry                          |
|    |                         |    |                        | 8        | FLAG Exit                           |
|    |                         |    |                        | 2        | FLAG Control Flow                   |
|    |                         |    |                        | 80       | FLAG Return Codes                   |
|    |                         | 2  | Byte Stream            |          |                                     |
|    |                         |    |                        | 1        | FLAG Entry                          |
|    |                         |    |                        | 8        | FLAG Exit                           |
|    |                         |    |                        | 2        | FLAG Control Flow                   |
|    |                         |    |                        | 80       | FLAG Return Codes                   |
|    |                         | 3  | Communication<br>Stack |          |                                     |
|    |                         |    |                        | 1        | FLAG Entry                          |
|    |                         |    |                        | 8        | FLAG Exit                           |
|    |                         |    |                        | 2        | FLAG Control Flow                   |
|    |                         |    |                        | 80       | FLAG Return Codes                   |
|    |                         | 6  | IFS                    |          |                                     |
|    |                         |    |                        | 1        | FLAG Entry                          |
|    |                         |    |                        | 8        | FLAG Exit                           |
|    |                         |    |                        | 2        | FLAG Control Flow                   |
|    |                         |    |                        | 80       | FLAG Return Codes                   |

Table 5. CSTRACE Values (continued). Values for function ID, component ID, and trace options

| ID | Function            | ID | Component           | ID         | Trace Option                    |
|----|---------------------|----|---------------------|------------|---------------------------------|
| 8  | SLP Services        |    |                     |            |                                 |
|    |                     | 1  | SLP Services        |            |                                 |
|    |                     |    |                     | 10000000   | FLAG Packet trace               |
|    |                     |    |                     | 0FFFFFF    | FLAG Internal Event trace (ALL) |
|    |                     |    |                     | 000000F    | FLAG Internal Event trace (UA)  |
|    |                     |    |                     | 000000F0   | FLAG Internal Event trace (SA)  |
|    |                     |    |                     | 00000F00   | FLAG Internal Event trace (NLG) |
| 9  | APPN subagent       |    |                     |            |                                 |
|    |                     | 1  | IBM APPN subagent   |            |                                 |
|    |                     |    |                     | 10         | FLAG VarBind trace data         |
|    |                     |    |                     | 10000      | FLAG NOF VCB<br>data            |
|    |                     |    |                     | 1          | FLAG Internal Event trace       |
|    |                     |    |                     | 100        | FLAG Memory trace               |
|    |                     |    |                     | 00FFFFFF   | FLAG All data and events        |
| 10 | RUN COMMAND support |    |                     |            |                                 |
|    |                     | 1  | RUN COMMAND support |            |                                 |
|    |                     |    |                     | 0x00FFFFFF | FLAG Trace all events and data  |
|    |                     |    |                     | 0x00000010 | Memory allocations/deallocation |
|    |                     |    |                     | 0x00000100 | FLAG MDS_MU dump                |
|    |                     |    |                     | 0x00001000 | FLAG VCB dump                   |
| 11 | Hot Standby         |    |                     |            |                                 |
|    |                     | 1  | Hot Standby         |            |                                 |
|    |                     |    |                     | 1          | FLAG Heartbeat<br>Monitor Trace |
|    |                     |    |                     | 2          | FLAG Procedure trace            |

## **Appendix E. Notices**

This information was developed for products and services offered in the U.S.A. IBM may not offer the products, services, or features discussed in this document in other countries. Consult your local IBM representative for information on the products and services currently available in your area. Any reference to an IBM product, program, or service is not intended to state or imply that only that IBM product, program, or service may be used. Any functionally equivalent product, program, or service that does not infringe any IBM intellectual property right may be used instead. However, it is the user's responsibility to evaluate and verify the operation of any non-IBM product, program, or service.

IBM may have patents or pending patent applications covering subject matter described in this document. The furnishing of this document does not give you any license to these patents. You can send license inquiries, in writing, to:

IBM Director of Licensing IBM Corporation North Castle Drive Armonk, NY 10504-1785 U.S.A.

For license inquiries regarding double-byte (DBCS) information, contact the IBM Intellectual Property Department in your country or send inquiries, in writing, to:

IBM World Trade Asia Corporation Licensing 2-31 Roppongi 3-chome, Minato-ku Tokyo 106, Japan

The following paragraph does not apply to the United Kingdom or any other country where such provisions are inconsistent with local law: INTERNATIONAL BUSINESS MACHINES CORPORATION PROVIDES THIS PUBLICATION "AS IS" WITHOUT WARRANTY OF ANY KIND, EITHER EXPRESS OR IMPLIED, INCLUDING, BUT NOT LIMITED TO, THE IMPLIED WARRANTIES OF NON-INFRINGEMENT, MERCHANTABILITY OR FITNESS FOR A PARTICULAR PURPOSE. Some states do not allow disclaimer of express or implied warranties in certain transactions, therefore, this statement may not apply to you.

This information could include technical inaccuracies or typographical errors. Changes are periodically made to the information herein; these changes will be incorporated in new editions of the publication. IBM may make improvements and/or changes in the product(s) and/or the program(s) described in this publication at any time without notice.

Any references in this information to non-IBM Web sites are provided for convenience only and do not in any manner serve as an endorsement of those Web sites. The materials at those Web sites are not part of the materials for this IBM product and use of those Web sites is at your own risk.

IBM may use or distribute any of the information you supply in any way it believes appropriate without incurring any obligation to you.

Licensees of this program who wish to have information about it for the purpose of enabling: (i) the exchange of information between independently created programs and other programs (including this one) and (ii) the mutual use of the information which has been exchanged, should contact:

IBM Corporation TL3B/062 3039 Cornwallis Road RTP, NC 27709-2195 U.S.A.

Such information may be available, subject to appropriate terms and conditions, including in some cases, payment of a fee.

The licensed program described in this information and all licensed material available for it are provided by IBM under terms of the IBM Customer Agreement, IBM International Program License Agreement, or any equivalent agreement between us.

Information concerning non-IBM products was obtained from the suppliers of those products, their published announcements or other publicly available sources. IBM has not tested those products and cannot confirm the accuracy of performance, compatibility or any other claims related to non-IBM products. Questions on the capabilities of non-IBM products should be addressed to the suppliers of those products.

This information contains examples of data and reports used in daily business operations. To illustrate them as completely as possible, the examples include the names of individuals, companies, brands, and products. All of these names are fictitious and any similarity to the names and addresses used by an actual business enterprise is entirely coincidental.

#### COPYRIGHT LICENSE:

This information contains sample application programs in source language, which illustrates programming techniques on various operating platforms. You may copy, modify, and distribute these sample programs in any form without payment to IBM, for the purposes of developing, using, marketing or distributing application programs conforming to the application programming interface for the operating platform for which the sample programs are written. These examples have not been thoroughly tested under all conditions. IBM, therefore, cannot guarantee or imply reliability, serviceability, or function of these programs. You may copy, modify, and distribute these sample programs in any form without payment to IBM for the purposes of developing, using, marketing, or distributing application programs conforming to IBM's application programming interfaces.

If you are viewing this information softcopy, the photographs and color illustrations may not appear.

### **Trademarks**

The following terms are trademarks of the IBM Corporation in the United States or other countries or both:

Advanced Peer-to-Peer Networking AIX **AnyNet** 

**APPN** 

iSeries AT

BookManager

CICS

DB2/2

eNetwork

Enterprise System/9000

**ESCON** 

ES/9000

FFST/2

First Failure Support Technology/2

Global Network

**IBM** 

**IBMLink** 

**IMS** 

iSeries

Micro Channel

NetView

OS/2

OS/400

Personal System/2

Portmaster

Presentation Manager

PS/2

SecureWay

System/370

SystemView

S/370

TalkLink

VTAM

WebExplorer

zSeries

The following product names are registered trademarks or trademarks of Tivoli Systems Inc. or IBM Corporation, in the United States, other countries, or both:

- Tivoli, Manage. Anything. Anywhere.
- TME
- Tivoli Ready
- · Tivoli Enterprise

C-bus is a trademark of Corollary, Inc. in the United States, other countries, or both.

Java and all Java-based trademarks are trademarks of Sun Microsystems, Inc. in the United States, other countries, or both.

Lotus is a registered trademark of Lotus Development Corporation. Domino is a trademark of Lotus Development Corporation.

Microsoft, Windows, Windows NT, and the Windows logo are trademarks of Microsoft Corporation in the United States, other countries, or both.

Netscape is a registered trademark of Netscape Communications Corporation in the United States and other countries. Netscape Enterprise Server is also a trademark of Netscape Communications Corporation, which may be registered in other countries.

PC Direct is a trademark of Ziff Communications Company in the United States, other countries, or both and is used by IBM Corporation under license.

ActionMedia, LANDesk, MMX, Pentium, and ProShare are trademarks or registered trademerks of Intel Corporation in the United States, other countries, or both. (For a complete list of Intel trademarks see http://www.intel.com/tradmarx.htm)

UNIX is a registered trademark in the United States and other countries licensed exclusively through The Open Group.

SET and the SET Logo are trademarks owned by SET Secure Electronic Transaction LLC. For further information see http://www.setco.org/aboutmark.html.

Other company, product, and service names may be trademarks or service marks of others.

# Index

| Numerics                                                    | С                                                                  | CPI-C                                                             |
|-------------------------------------------------------------|--------------------------------------------------------------------|-------------------------------------------------------------------|
| 3270 emulation 15                                           | CD-ROM contents for Communications                                 | configuration 49                                                  |
| 3270/LUA applications 51                                    | Server 25                                                          | overview 19 performance, enhanced 4                               |
| 11                                                          | classes, LU 9                                                      | running applications over TCP/IP 14                               |
| _                                                           | client authentication 9, 11                                        | CSLIC 63                                                          |
| A                                                           | client configuration for APPC 41                                   | CSQUERY 64                                                        |
| access node                                                 | client support                                                     | CSSTART 64                                                        |
| SNA over TCP/IP 16                                          | Novell NetWare for SAA 12                                          | CSSTOP 64                                                         |
| Sockets over SNA 16                                         | SNA API 12                                                         | CSTRACE 65                                                        |
| accessing                                                   | TN3270E 7                                                          | CSTRACE APPLY 65                                                  |
| remote administration clients 29                            | TN5250 9                                                           | CSTRACE FORMAT 65                                                 |
| SNA API clients 29                                          | command equivalents, TN3270E 9 command line utilities 61           | CSTRACE RESET 65                                                  |
| additional information 73                                   | commands 61                                                        | CSTRACE SAVE 65                                                   |
| administering user IDs 43                                   | Common Programming Interface for                                   | CSTRACE SHUTDOWN 65                                               |
| administration of SNA networks 2                            | Communications 19                                                  | CSTRACE STATUS (6                                                 |
| administration support 18                                   | communications                                                     | CSTRACE STATUS 66<br>CSTRACE STOP 66                              |
| Administration, Web 3, 18, 79                               | protocols 1                                                        | CSTRACE STOL 60                                                   |
| Installation 81                                             | Communications Server 2                                            |                                                                   |
| Navigation 88<br>Starting 88                                | administration of SNA networks 2                                   | D                                                                 |
| administrative tasks                                        | application programming                                            | _                                                                 |
| setting up the IBMCSADMIN                                   | interfaces 1                                                       | data compression, SNA 5                                           |
| account 61                                                  | emulator products 2                                                | data security 20                                                  |
| Advanced Peer-to-Peer Networking 4                          | flexibility 1                                                      | data, tracing 69                                                  |
| Advanced Program-to-Program                                 | introducing 1                                                      | deciding what to configure 31 default configuration, replacing 55 |
| Communications 19                                           | logs 68                                                            | deleting a resource 60                                            |
| AnyNet                                                      | protecting your investment 2                                       | deleting Communications Server 27                                 |
| running APPC or CPI-C applications                          | software requirements 23 using 55                                  | dependent LU requester 5                                          |
| over TCP/IP 14                                              | Communications Server CD-ROM                                       | dependent LU server 5                                             |
| SNA over TCP/IP gateway                                     | package 25                                                         | diagnostic tools 21                                               |
| configuration 38                                            | configuration                                                      | discovery of service providers 5                                  |
| Sockets over SNA configuration 39                           | APPC 49                                                            | disk space 24                                                     |
| used to connect SNA applications on                         | CPI-C 49                                                           | displaying a resource 59                                          |
| different platforms 14                                      | focal point 51                                                     | DLUR                                                              |
| AnyNet configurations 13 APPC                               | getting started 32                                                 | description 5                                                     |
| configuration 49                                            | iSeries shared folders 52                                          | DLUR/DLUS configuration 37                                        |
| overview 19                                                 | local and remote support 18                                        | DLUS 5                                                            |
| performance, enhanced 4                                     | testing 32                                                         | documentation 73                                                  |
| running applications over TCP/IP 14                         | Configuration SNA API client for APPC 41                           |                                                                   |
| applications                                                | configuring                                                        | E                                                                 |
| 3270/LUA 51                                                 | AnyNet SNA over TCP/IP 38                                          | <del>_</del>                                                      |
| APPN                                                        | APPN network node 36                                               | electronic problem submission and                                 |
| description 4                                               | DLUR/DLUS 37                                                       | fixes 70<br>emulator                                              |
| functions 4                                                 | SNA API client for APPC 41                                         | entry-level functions 22                                          |
| overview 4                                                  | SNA API client for LUA 45                                          | emulator products 2                                               |
| replacing the default 55 APPN network node configuration 36 | SNA API client to run APPC                                         | entry-level emulator 22                                           |
| Automatic Network Routing (ANR) 5                           | applications 43                                                    | error log 21                                                      |
| automatically starting Communications                       | SNA gateway 33                                                     | C                                                                 |
| Server 64                                                   | Sockets over SNA 39                                                | _                                                                 |
|                                                             | TN3270E server 34                                                  | F                                                                 |
| _                                                           | TN5250 server 35                                                   | features and functions 3                                          |
| В                                                           | configuring Communications Server 31 deciding what to configure 31 | fix utility 71                                                    |
| bibliography 73                                             | conformance with SNA, Communications                               | focal point configuration 51                                      |
| browsers, Web                                               | Server 20                                                          | 1 0                                                               |
| Microsoft Internet Explorer 79                              | connecting remote TCP/IP networks 16                               |                                                                   |
| Netscape Communicator 79                                    | contacting IBM 67, 71                                              |                                                                   |
| Netscape Navigator 79                                       | World Wide Web access 71                                           |                                                                   |
| bundler, information 70                                     | conventions vii                                                    |                                                                   |

| G                                                                     | M                                                                                                | R                                                                                           |
|-----------------------------------------------------------------------|--------------------------------------------------------------------------------------------------|---------------------------------------------------------------------------------------------|
| gateway SNA over TCP/IP 16 Sockets over SNA 16                        | management of licenses 28<br>management services 21<br>management, system 21                     | Rapid Transport Protocol (RTP) 4 README file 23 registering 28                              |
| gateway support applications on a subarea network 6                   | menu bar, using 58<br>message                                                                    | reinstalling 27<br>related information 74                                                   |
| as a protocol converter 6 description 5 introduction 1                | viewing 68<br>message log 21<br>Microsoft IIS 79                                                 | remote administration clients 29<br>remote configuration support 18<br>remote operations 61 |
| LAN Network Manager 6<br>NetView commands 6                           | Microsoft Internet Information Server 86 modifying a resource 60                                 | remote TCP/IP 16<br>removing Communications Server 27                                       |
| summary of features 6 table of features 6 transmission of NMVTs 6     | monitoring resources 21                                                                          | replacing the default configuration 55 reporting problems 67 requirements 23                |
| getting started 32                                                    | Natarana Entampias Carran 92                                                                     | hardware 24<br>startup drive 24                                                             |
| Н                                                                     | Netscape Enterprise Server 83<br>network administrator 2<br>network management vector transports | resource displaying a 59                                                                    |
| hardware requirements 24<br>high-performance routing 4                | (NMVTs) 6<br>network node configuration 36                                                       | starting a 60 resource monitoring 21 road map vii                                           |
| HPR 4<br>HTML files 73                                                | new for this release 3<br>NMVTs 6<br>node operations 56                                          |                                                                                             |
|                                                                       | Notices 113<br>Novell NetWare for SAA client                                                     | SAA client support                                                                          |
| IBM HTTP Web Server 79, 81                                            | support 12                                                                                       | SAA client support Novell NetWare 12 security                                               |
| IBM, contacting 71 IBMCSADMIN 61                                      | 0                                                                                                | conversation 20<br>overview 20                                                              |
| information<br>bundler 70                                             | obtaining trace data                                                                             | session 20                                                                                  |
| ordering publications 73                                              | server 69                                                                                        | sender, information 71                                                                      |
| printing 73                                                           | SNA API client 69                                                                                | servers, Web 79<br>service provider, discovery of 5                                         |
| sender 71<br>viewing 73                                               | OLE DB Provider, iSeries 11 operating systems, connecting Sockets                                | service, WWW access 71                                                                      |
| installation                                                          | over SNA access nodes on different 17                                                            | shared folders configuration 52<br>SNA                                                      |
| planning 23<br>SNA client services 29<br>split stack clients 29       | ordering publications 73                                                                         | Advanced Peer-to-Peer<br>Networking 4                                                       |
| steps 25                                                              | P                                                                                                | API client configuration for APPC 41<br>API client configuration for LUA 45                 |
| installation considerations 25                                        | PD/PSI 21                                                                                        | API client support 12                                                                       |
| installing SNA API clients 29                                         | PDF files 73                                                                                     | API client, configuring for APPC 43                                                         |
| installing SNA API clients 29                                         | performing administrative tasks 61 planning for                                                  | API clients, accessing and installing 29                                                    |
| iSeries OLE DB Provider 11<br>iSeries shared folders configuration 52 | installation 23                                                                                  | APPN overview 4                                                                             |
| iberies shared folders configuration 52                               | prerequisite hardware 24                                                                         | backbone 16<br>Communications Server                                                        |
|                                                                       | prerequisite software 23<br>problem determination (PD)                                           | conformance 20                                                                              |
| <b>L</b>                                                              | aids 21                                                                                          | data compression 5                                                                          |
| LAN Network Manager 6<br>library 73                                   | electronic submission 70<br>environment 67                                                       | gateway configuration 33<br>gateways 1, 5                                                   |
| license management 28                                                 | problem area 68                                                                                  | LU support 20                                                                               |
| local configuration support 18                                        | problem re-creation 68                                                                           | management services 21                                                                      |
| log<br>error 21                                                       | problem source identification (PSI) 68                                                           | trace data 69 updating resources dynamically 60                                             |
| message 21                                                            | problem type 67                                                                                  | SNA API client                                                                              |
| viewing 68                                                            | symptom 67                                                                                       | tracing 69                                                                                  |
| log viewer utility 68<br>Lotus Domino R4 82                           | problem reporting (PR) 70<br>programming support 19                                              | SNA client services 29<br>SNA gateway configuration 33                                      |
| Lotus Domino R5 83                                                    | protocol converter 6                                                                             | SNA gateway support                                                                         |
| Lotus GO Web Server 84<br>LU classes 9                                | protocols, communication 1 publications 73                                                       | description 5<br>introduction 1                                                             |
| LU pools 6                                                            | parientoris 70                                                                                   | using for 3270 Emulation over a                                                             |
| LU support 20                                                         |                                                                                                  | TCP/IP network 15                                                                           |
|                                                                       |                                                                                                  | SNA Node Operations 21, 56                                                                  |

SNA over TCP/IP access node and gateway support 16 SNA over TCP/IP configurations 13 sockets over SNA communicating over an SNA network 16 using sockets over SNA gateway 16 Sockets over SNA description 16 software requirements Communications Server 23 starting a resource 60 starting Communications Server 55 startup drive, requirements for 24 stopping a resource 60 stopping Communications Server 55 subarea network applications 6 submitting problem information 70 support, LU 20 Systems Network Architecture (SNA) 1 Т technical assistance 71 Telnet 3270 standard extensions 7 terminal emulation 10 testing a configuration 32 TN3270E command equivalents 9 server 7 server configuration 34 TN5250 server 9 server configuration 35 tools diagnostic 21 network management 21 tracing data 69 troubleshooting 67 U uninstalling Communications Server 27 updating SNA resources dynamically 60 utilities, command line 61 viewing Communications Server logs 68 W Web Administration 3, 18, 79 Installation 81 Navigation 88 Starting 88 Web browsers Microsoft Internet Explorer 79 Netscape Communicator 79 Netscape Navigator 79 Web servers IBM HTTP Web Server 79 Lotus Domino R4 Web Server 79

Web servers (continued) Microsoft IIS 79 Netscape Enterprise Server 79 what's new for this release 3 World Wide Web access 71 WWW access 71

Lotus Domino R5 Web Server 79 Lotus Go Web Server 79

## Readers' Comments — We'd Like to Hear from You

IBM SecureWay Communications Server for Windows Quick Beginnings Version 6.1

| Publication No. GC31-842                                                                  | 24-04             |               |         |                      |                      |  |  |
|-------------------------------------------------------------------------------------------|-------------------|---------------|---------|----------------------|----------------------|--|--|
| Overall, how satisfied are you with the information in this book?                         |                   |               |         |                      |                      |  |  |
|                                                                                           | Very Satisfied    | Satisfied     | Neutral | Dissatisfied         | Very                 |  |  |
| Overall satisfaction                                                                      |                   |               |         |                      | Dissatisfied         |  |  |
| How satisfied are you that the information in this book is:                               |                   |               |         |                      |                      |  |  |
|                                                                                           | Very Satisfied    | Satisfied     | Neutral | Dissatisfied         | Very<br>Dissatisfied |  |  |
| Accurate Complete Easy to find Easy to understand Well organized Applicable to your tasks |                   |               |         |                      |                      |  |  |
| Please tell us how we can                                                                 | improve this boo  | ok:           |         |                      |                      |  |  |
|                                                                                           |                   |               |         |                      |                      |  |  |
| Thank you for your respon                                                                 | nses. May we cont | act you?   Ye | s 🗌 No  |                      |                      |  |  |
| When you send comments way it believes appropriat                                         |                   |               |         | or distribute your c | comments in any      |  |  |
| Name                                                                                      |                   | Ac            | ldress  |                      |                      |  |  |
| Company or Organization                                                                   |                   |               |         |                      |                      |  |  |
| Phone No.                                                                                 |                   |               |         |                      |                      |  |  |

Readers' Comments — We'd Like to Hear from You GC31-8424-04

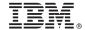

Cut or Fold Along Line

Fold and Tape

Please do not staple

Fold and Tape

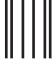

NO POSTAGE NECESSARY IF MAILED IN THE UNITED STATES

## **BUSINESS REPLY MAIL**

FIRST-CLASS MAIL PERMIT NO. 40 ARMONK, NEW YORK

POSTAGE WILL BE PAID BY ADDRESSEE

IBM Corporation Information Development Department CGMD / Bldg 500 P.O. Box 12195 Research Triangle Park, NC 27709-9990

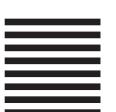

Indellanthaalthaalalaalalaalalaalaalaala

Fold and Tape Please do not staple Fold and Tape

# IBW.

Printed in U.S.A.

(1P) P/N: CT7V4NA

GC31-8424-04

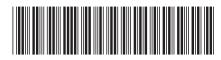